# Oryginalna instrukcja obsługi

Oprogramowanie ISOBUS

ZG-TX

Niniejsza instrukcja obsługi obowiązuje od wersji oprogramowania NW371-C

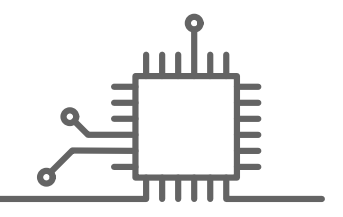

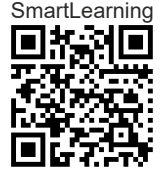

# SPIS TREŚCI

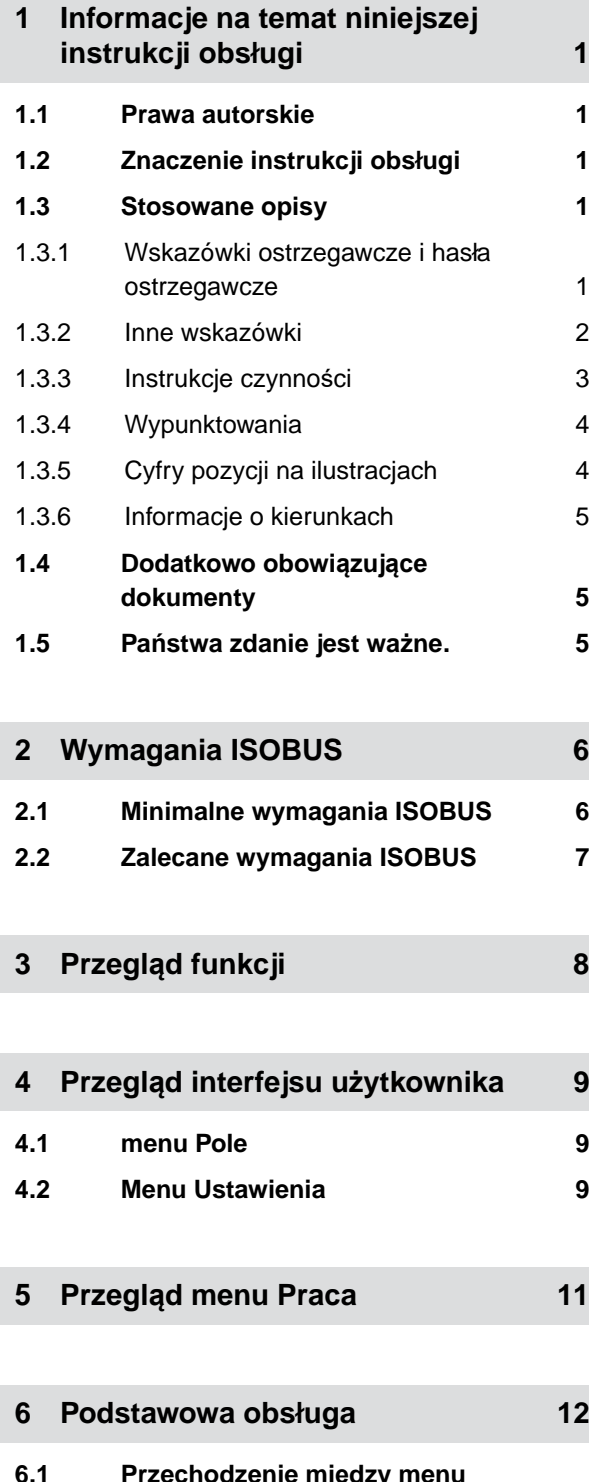

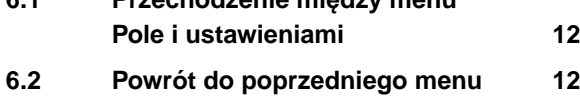

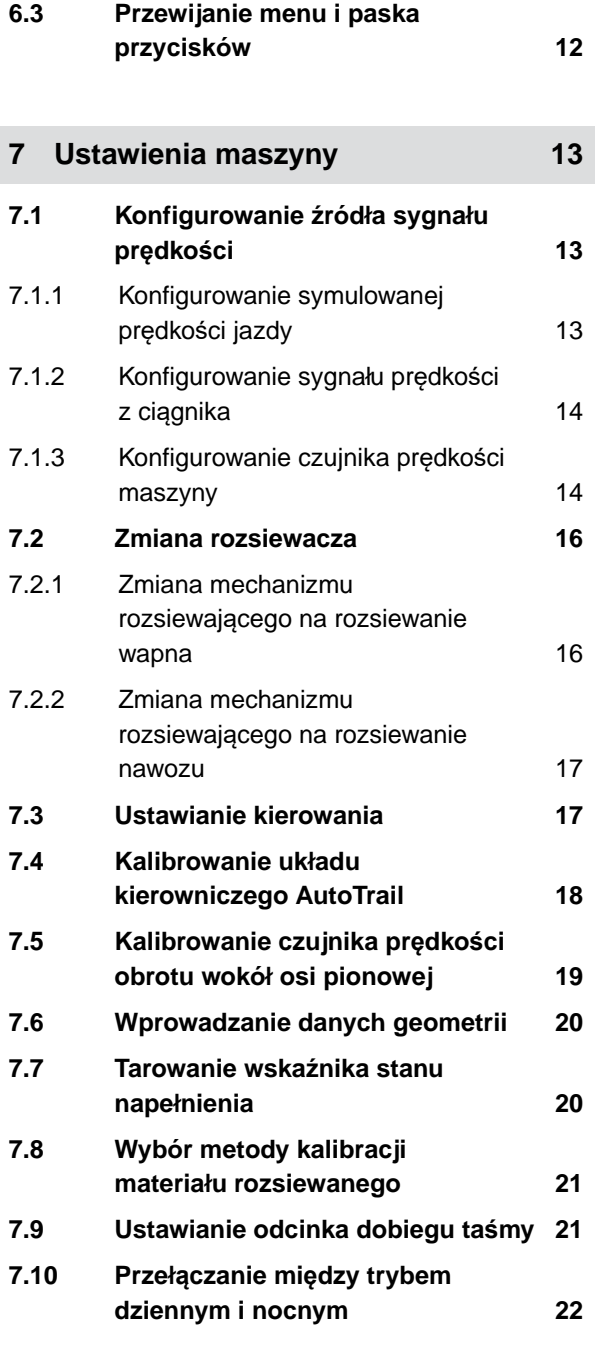

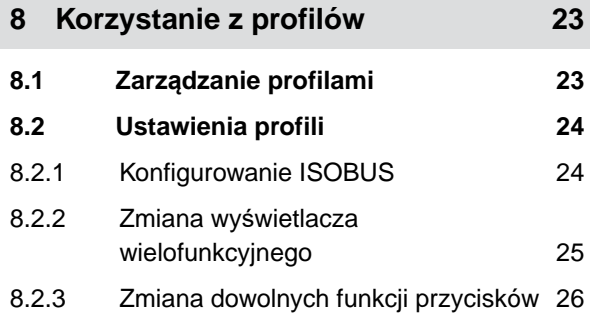

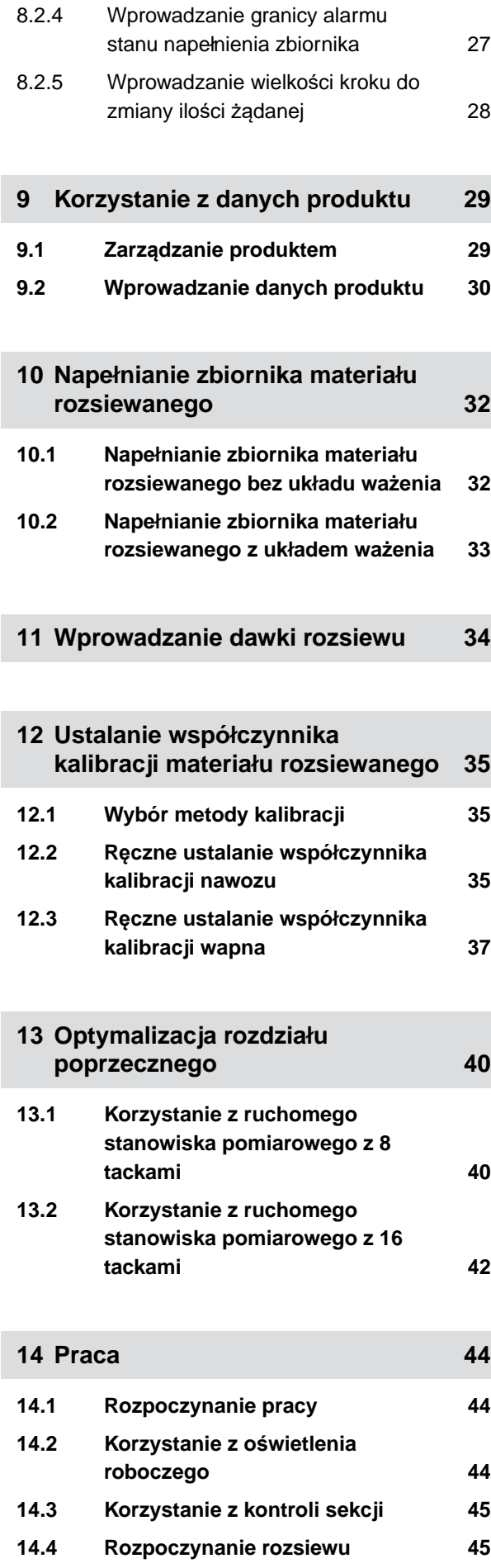

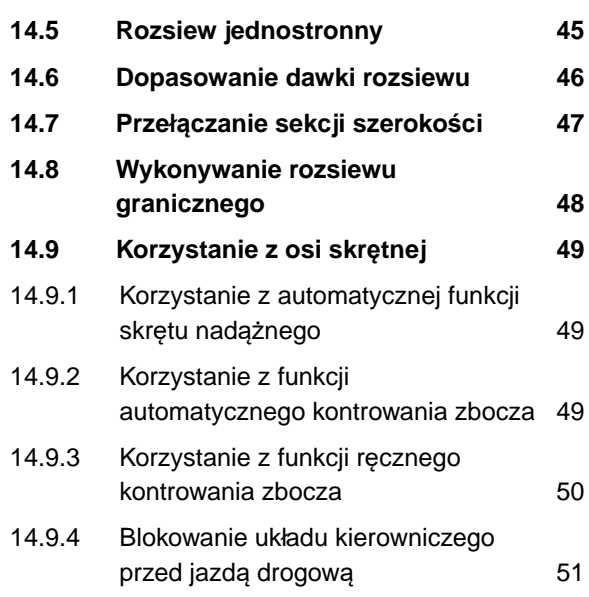

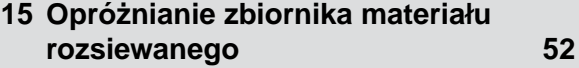

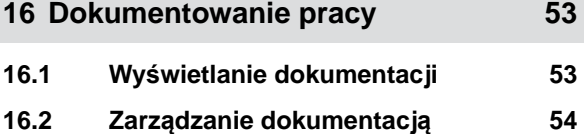

```
17 Usuwanie usterek 55
17.1 Reagowanie na komunikaty
    błędów 55
17.2 Usuwanie błędów 56
```
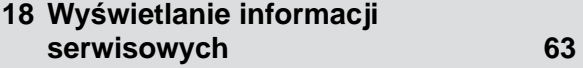

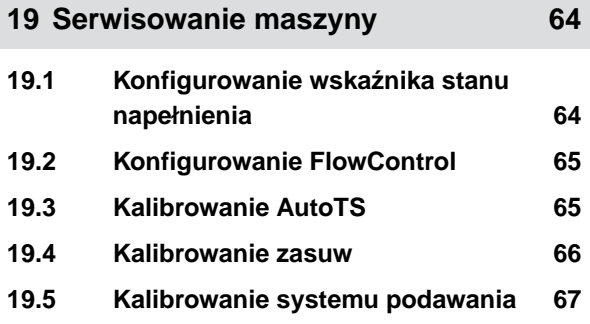

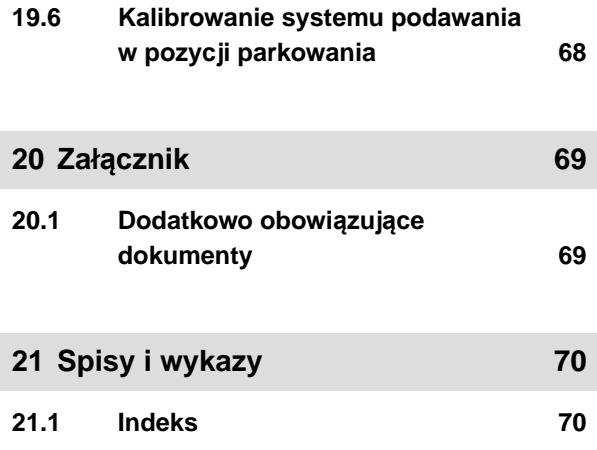

# <span id="page-6-0"></span>**Informacje na temat niniejszej instrukcji obsługi** 1

**1.1 Prawa autorskie**

Przedruk, tłumaczenie i powielanie w dowolnej formie, również we fragmentach, wymagają pisemnej zgody firmy AMAZONEN-WERKE.

# **1.2 Znaczenie instrukcji obsługi**

Instrukcja obsługi jest ważnym dokumentem i elementem maszyny. Jest ona skierowana do użytkownika i zawiera informacje istotne z punktu widzenia bezpieczeństwa. Bezpieczne są tylko sposoby postępowania podane w instrukcji obsługi. Nieprzestrzeganie instrukcji obsługi może spowodować poważne obrażenia ciała lub śmierć.

- 1. Przed pierwszym użyciem maszyny należy w całości przeczytać rozdział dotyczący bezpieczeństwa i przestrzegać go.
- 2. Przed przystąpieniem do pracy należy dodatkowo zapoznać się z poszczególnymi fragmentami instrukcji obsługi i stosować się do ich treści.
- 3. Przechowywać instrukcję obsługi w dostępnym miejscu.
- 4. Przekazać instrukcję obsługi następnym użytkownikom.

# **1.3 Stosowane opisy**

#### **1.3.1 Wskazówki ostrzegawcze i hasła ostrzegawcze**

Wskazówki ostrzegawcze są oznaczone pionowym paskiem z trójkątnym symbolem bezpieczeństwa

CMS-T-00012308-A.1

CMS-T-00000539-I.1

CMS-T-006245-A.1

CMS-T-005676-F.1

CMS-T-00002415-A.1

#### <span id="page-7-0"></span>**1 | Informacje na temat niniejszej instrukcji obsługi Stosowane opisy**

i hasłem ostrzegawczym. Hasło ostrzegawcze *"NIEBEZPIECZEŃSTWO"*, *"OSTRZEŻENIE"* lub *"PRZESTROGA"* opisuje nasilenie zagrożenia i ma następujące znaczenie:

# **NIEBEZPIECZEŃSTWO**

Oznacza bezpośrednie zagrożenie o wysokim ryzyku doznania najcięższych obrażeń ciała, takich jak utrata części ciała lub śmierć.

# **OSTRZEŻENIE**

Oznacza potencjalne zagrożenie o średnim ryzyku doznania najcięższych obrażeń ciała lub śmierci.

# **PRZESTROGA**

Oznacza zagrożenie o niskim ryzyku doznania lekkich lub średnio ciężkich obrażeń ciała.

# **1.3.2 Inne wskazówki**

#### *န*ကို **WAŻNE**

Oznacza ryzyko uszkodzenia maszyny.

 $A$ ,

Ŧ

# **UWAGA DOTYCZĄCA OCHRONY ŚRODOWISKA**

Oznacza ryzyko szkód ekologicznych.

#### **WSKAZÓWKA**

Oznacza porady w zakresie użytkowania i wskazówki dotyczące optymalnej eksploatacji. CMS-T-00002416-A.1

# <span id="page-8-0"></span>**1.3.3 Instrukcje czynności**

#### **1.3.3.1 Numerowane instrukcje czynności**

Czynności, które należy wykonać w określonej kolejności, są podane w formie ponumerowanych instrukcji czynności. Należy przestrzegać wymaganej kolejności czynności.

#### Przykład:

- 1. Czynność obsługowa krok 1
- 2. Czynność obsługowa krok 2

#### **1.3.3.2 Czynności obsługowe i reakcje**

Rekacje na czynności obsługowe są oznaczone strzałką.

#### Przykład:

- 1. Czynność obsługowa krok 1
- **EXEC** Reakcja na czynność obsługową 1
- 2. Czynność obsługowa krok 2

#### **1.3.3.3 Alternatywne instrukcje czynności**

Alternatywne instrukcje czynności zaczynają się od słowa *"lub"*.

Przykład:

1. Czynność obsługowa krok 1

lub

alternatywna czynność obsługowa

2. Czynność obsługowa krok 2

#### **1.3.3.4 Instrukcje czynności tylko z jedną czynnością**

Instrukcje czynności z tylko jedną czynnością nie są numerowane, lecz rozpoczynają się od wypełnionego trójkąta skierowanego w prawo.

CMS-T-00000473-D.1

CMS-T-005217-B.1

CMS-T-005678-B.1

CMS-T-00000110-B.1

CMS-T-005211-C.1

<span id="page-9-0"></span>Przykład:

Czynność obsługowa

#### **1.3.3.5 Instrukcje czynności bez kolejności**

Instrukcje czynności, które nie muszą być wykonywane w określonej kolejności, są zamieszczone w formie list z wypełnionymi trójkątami skierowanymi w prawo.

Przykład:

- Czynność obsługowa
- Czynność obsługowa
- Czynność obsługowa

#### **1.3.3.6 Praca warsztatowa**

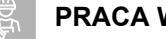

# **PRACA WARSZTATOWA**

Oznacza prace serwisowe, które muszą być przeprowadzane w specjalistycznym warsztacie, który dysponuje odpowiednim wyposażeniem do obsługi maszyn rolniczych spełniającym wymagania bezpieczeństwa i ochrony środowiska i który zatrudnia specjalistów posiadających odpowiednie wykształcenie.

#### **1.3.4 Wypunktowania**

Wypunktowania bez wymuszonej kolejności przedstawiane są w postaci listy punktowej.

Przykład:

- Punkt 1
- Punkt 2

#### **1.3.5 Cyfry pozycji na ilustracjach**

Cyfra w tekście otoczona ramką, np. **1** , odnosi się do cyfry pozycji na rysunku znajdującym się obok.

CMS-T-005214-C.1

CMS-T-00013932-B.1

CMS-T-000024-A.1

CMS-T-000023-B.1

# <span id="page-10-0"></span>**1.3.6 Informacje o kierunkach**

Jeśli nie podano inaczej, wszystkie informacje o kierunkach obowiązują w kierunku jazdy.

# **1.4 Dodatkowo obowiązujące dokumenty**

W załączniku znajduje się lista dodatkowo obowiązujących dokumentów.

# **1.5 Państwa zdanie jest ważne.**

Szanowni Czytelnicy, nasze dokumenty są regularnie aktualizowane. Dzięki propozycjom ich poprawy pomogą Państwo opracować dokumenty bardziej przyjazne użytkownikowi. Propozycje prosimy nadsyłać drogą listową, faksem lub pocztą elektroniczną.

AMAZONEN-WERKE H. Dreyer SE & Co. KG Technische Redaktion Postfach 51 D-49202 Hasbergen

Fax: +49 (0) 5405 501-234

E-Mail: tr.feedback@amazone.de

CMS-I-00000638

CMS-T-00012309-A.1

CMS-T-00000616-B.1

CMS-T-000059-D.1

# <span id="page-11-0"></span>**Wymagania ISOBUS** 2

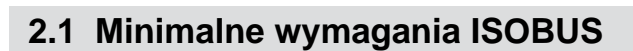

#### **Terminal uniwersalny:**

- **e** generacja 2
- rozdzielczość ekranu: 240  $\blacksquare$
- głębia kolorów: 8-bitowa / 256 kolorów
- przyciski: 8  $\bullet$

W zależności od zastosowania potrzebne są inne funkcje:

#### **Kontrola sekcji przez Task Controller:**

- generacja 1  $\bullet$
- boom: 1
- $\bullet$

#### **Task Controller geo-based:**

- **e** generacja 1
- $\bullet$

#### **Task Controller basic:**

• generacja 1

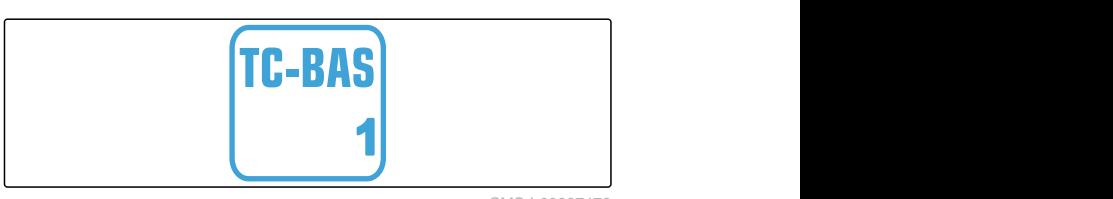

CMS-I-00007476

#### **Auxiliary Control new:**

**e** generacja 1

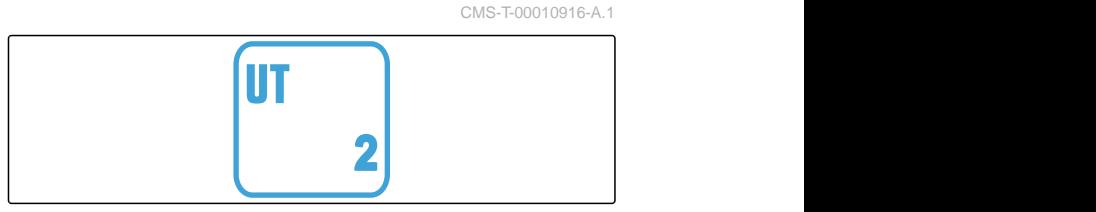

CMS-I-00007472

CMS-T-00010917-A.1

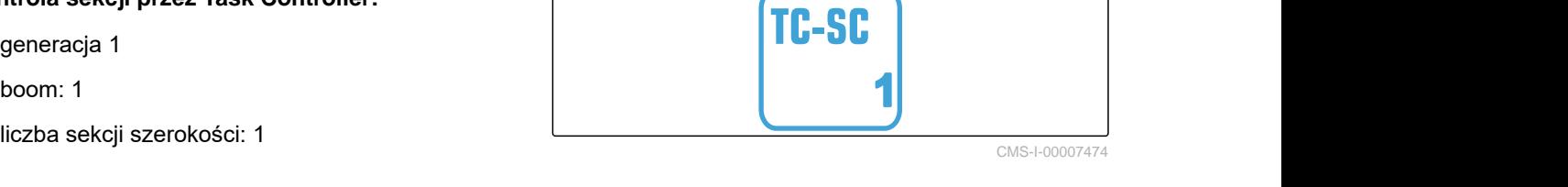

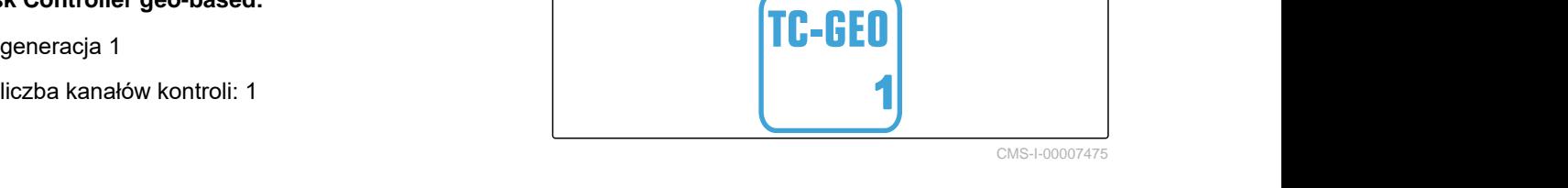

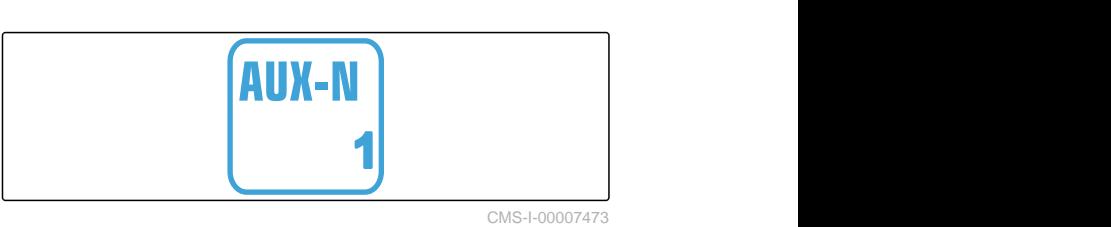

# <span id="page-12-0"></span>**2.2 Zalecane wymagania ISOBUS**

#### **Terminal uniwersalny:**

- generacja 2  $\bullet$
- rozdzielczość ekranu: 480
- głębia kolorów: 8-bitowa / 256 kolorów
- przyciski: 12  $\bullet$

#### **Kontrola sekcji przez Task Controller:**

- generacja 1  $\bullet$
- boom: w zależności od wyposażenia maszyny
- liczba sekcji szerokości: w zależności od wyposażenia maszyny. 2 sekcje szerokości w przypadku rozłączania połówkowego. Do 126 sekcji w połączeniu z segmentową głowicą rozdzielającą z powrotem i włączaniem poszczególnych rzędów

#### **Task Controller geo-based:**

- **e** generacja 1
- liczba kanałów kontroli: liczba produktów w zależności od wyposażenia maszyny **1**

#### **Task Controller basic:**

**e** generacja 1

#### **Auxiliary Control new:**

**e** generacja 1

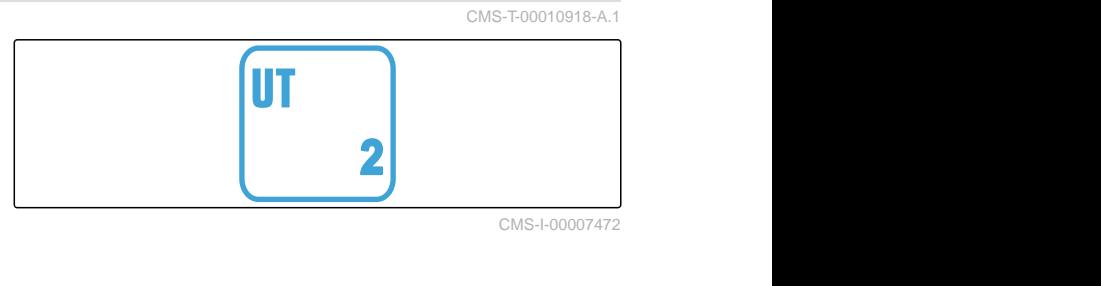

TC-SC

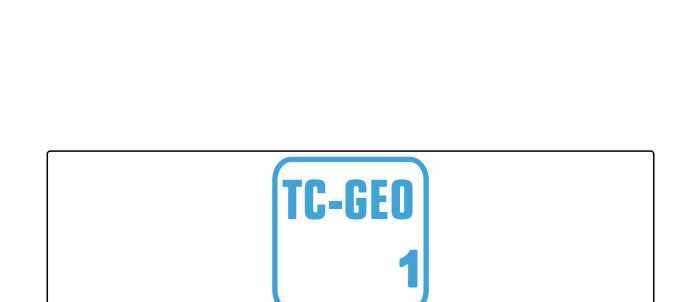

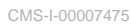

CMS-I-00007474

**1**

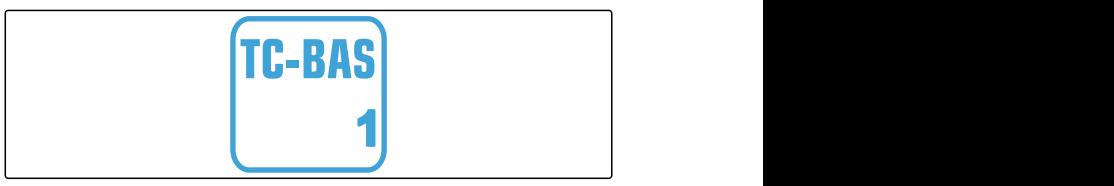

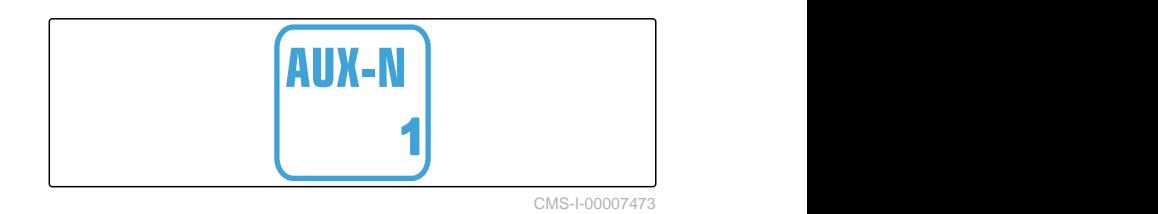

# <span id="page-13-0"></span>**Przegląd funkcji** 3

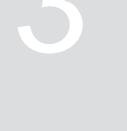

CMS-T-00009980-A.1

Za pomocą oprogramowania ISOBUS obsługuje się rozsiewacz zaczepiany ZG-TX. Oprogramowanie ISOBUS może być wyświetlane i obsługiwane na terminalu obsługowym ISOBUS.

#### **Oprogramowanie ISOBUS zawiera następujące funkcje:**

- uruchamianie i zatrzymywanie rozsiewu nawozu
- ustalanie współczynnika kalibracji do rozsiewu nawozu w dokładnej dawce
- włączanie rozszerzonych funkcji rozsiewu nawozu  $\bullet$
- napełnianie zbiornika materiału rozsiewanego  $\bullet$
- opróżnianie zbiornika materiału rozsiewanego  $\bullet$
- zarządzanie produktami  $\bullet$
- zarządzanie profilami  $\bullet$
- dokumentowanie pracy

# <span id="page-14-0"></span>**Przegląd interfejsu użytkownika** 4

# **4.1 menu Pole**

Interfejs użytkownika dzieli się na menu *"Pole"* i menu *"Ustawienia"*.

#### **Menu "Pole" składa się z następujących podmenu:**

- Menu *"Praca"* do wyświetlania i obsługi podczas pracy
- Menu *"Dokumentacja"* do wyświetlania zebranych danych roboczych
- Menu *"Napełnianie"* do poprawnego wprowadzania stanu napełnienia zbiornika materiału rozsiewanego
- Menu *"Opróżnianie"* wskazuje sposób postępowania podczas opróżniania zbiornika materiału rozsiewanego
- Menu *"Ruchome stanowisko pomiarowe"* do kontroli rozdziału poprzecznego
- Pole wejściowe zadanej dawki rozsiewu

CMS-T-00009907-A.1<br>CMS-T-00009908-A.1<br>CMS-T-00009908-A.1<br>Napełnianie<br>Opróżnianie EMS-T-00009908-A.1<br>
MENU POLE<br>
Praca Popróżnianie<br>
Pkumen-<br>
Mapełnianie<br>
Pkumen-<br>
Mapełnianie<br>
Piaca Popróżnianie<br>
Misko pomiarowe MENU POLE Ruchome stano-Dokumen-<br>tacia Produkty 222 它 kg/ha

# **4.2 Menu Ustawienia**

Interfejs użytkownika dzieli się na menu *"Pole"* i menu *"Ustawienia"*.

CMS-T-00009909-A.1

CMS-T-00009907-A.1

CMS-T-00009908-A.1

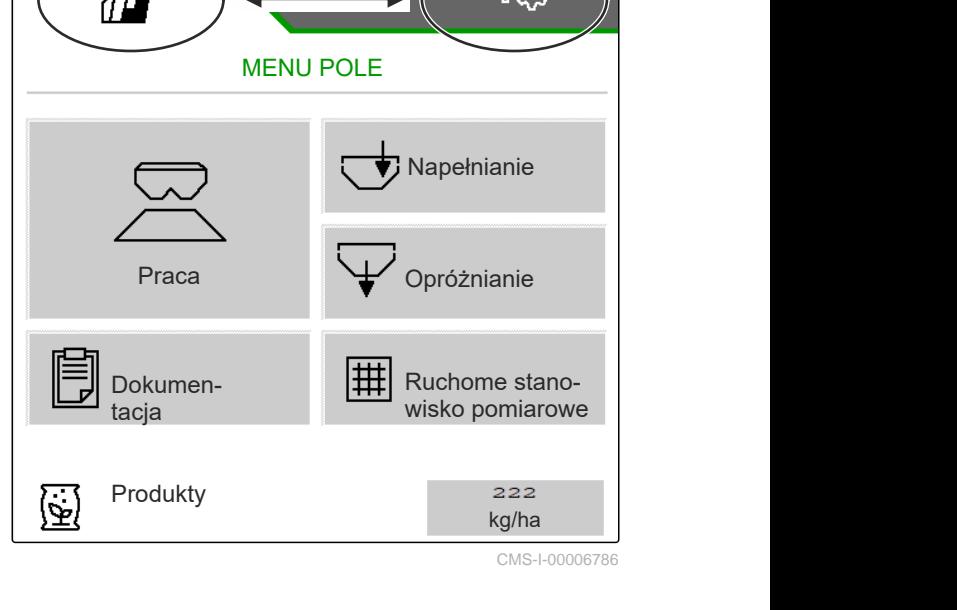

**Menu "Ustawienia" składa się z następujących podmenu:**

- Menu *"Maszyna"* służy do wprowadzania ustawień maszyny.
- W menu *"Serwis"* wyświetlane są informacje na temat wersji oprogramowania, stany liczników, dane diagnostyczne i dane kalibracji silników na rozsiewaczu.
- Menu *"Profile"* służy do tworzenia indywidualnych profili obsługowych.
- Menu *"Produkty"* służy do wprowadzania danych produktów.
- Menu *"Kalibracja"* służy do ustalania współczynnika kalibracji dla poprawnej dawki rozsiewu.

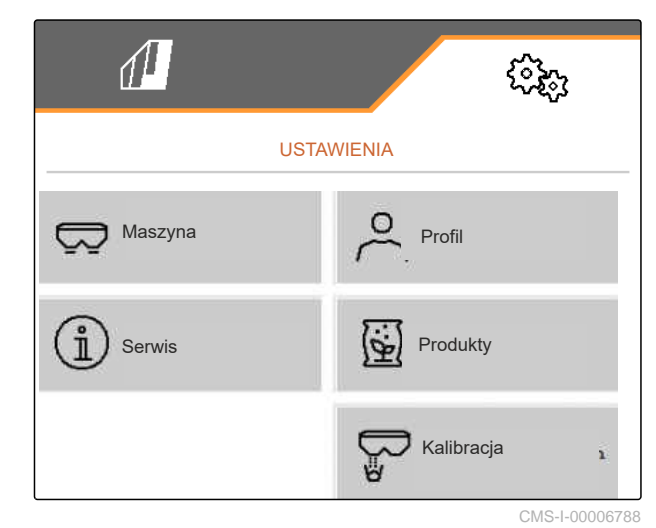

<span id="page-16-0"></span>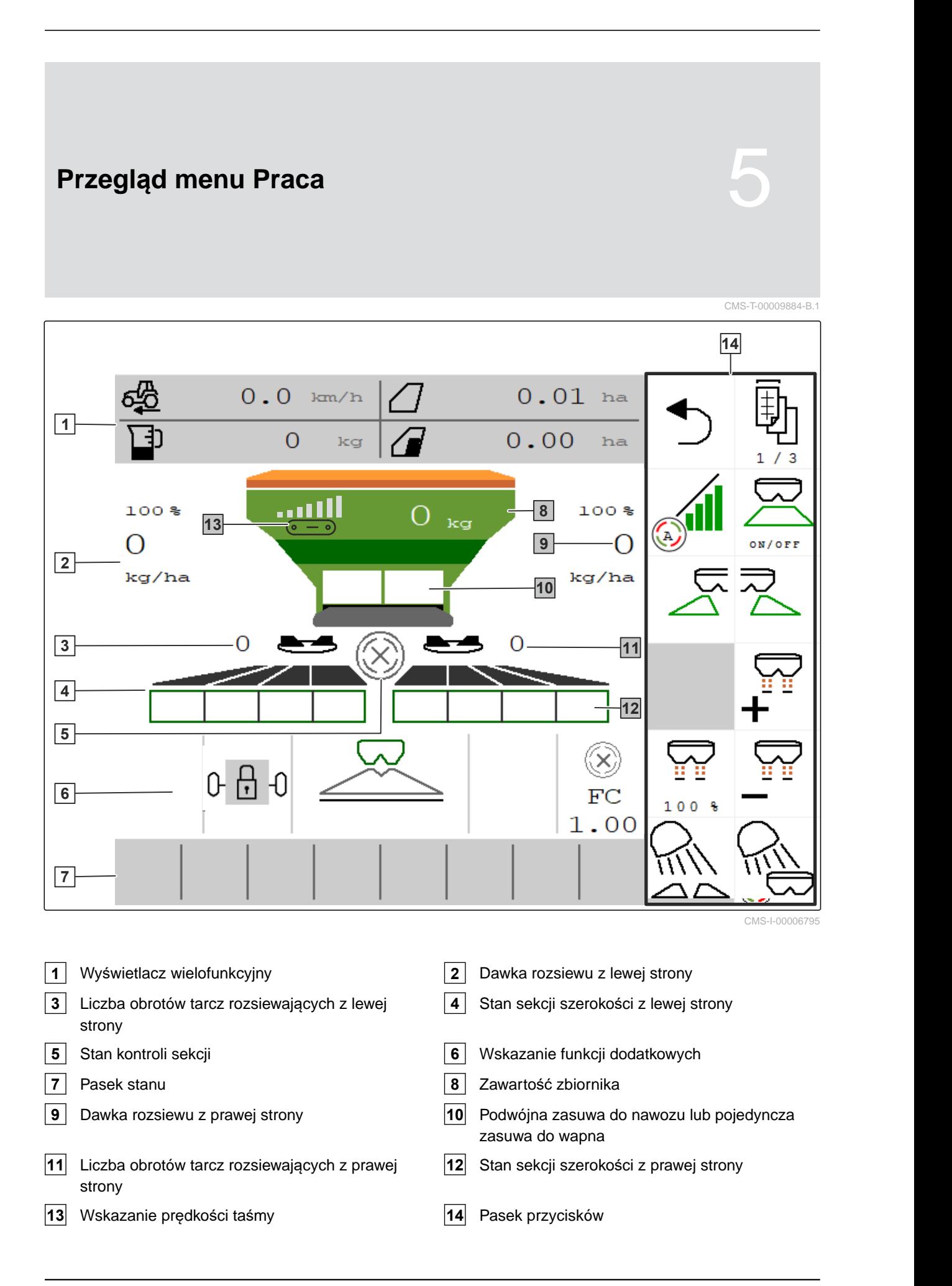

<span id="page-17-0"></span>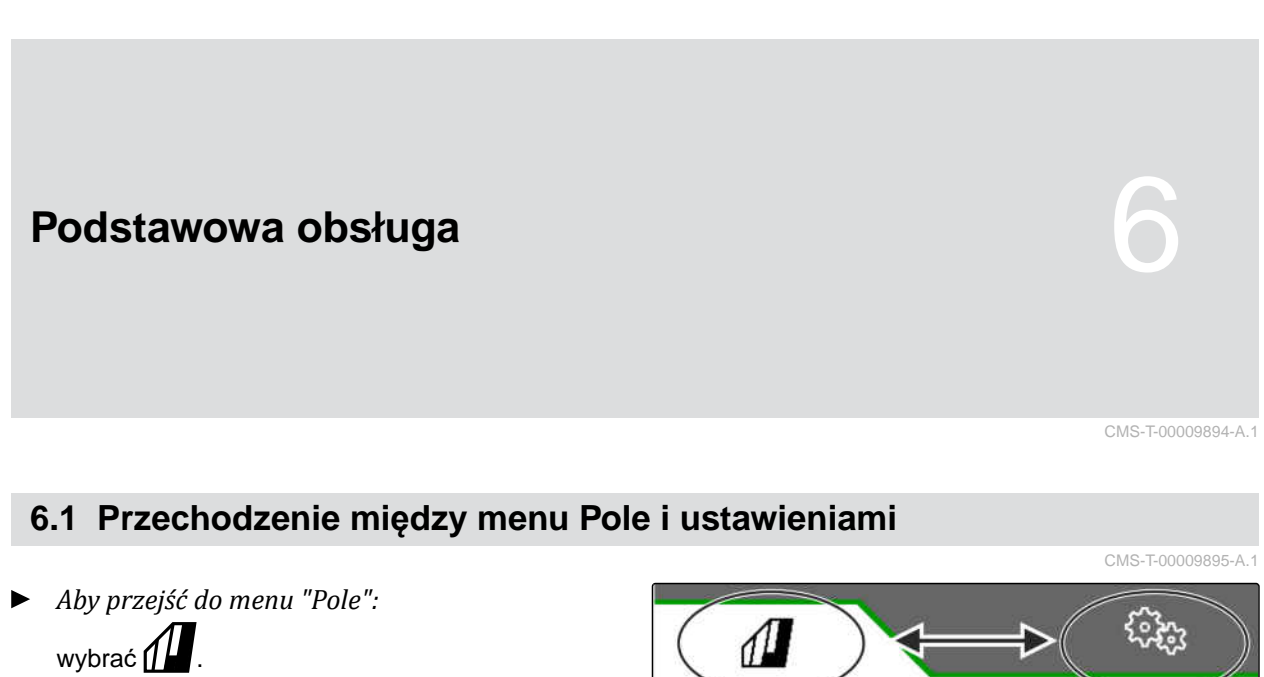

lub

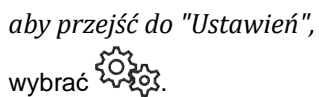

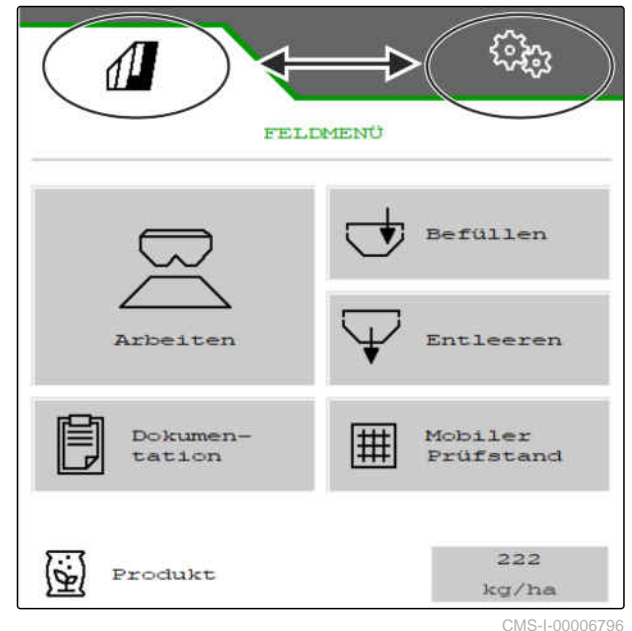

# **6.2 Powrót do poprzedniego menu**

CMS-T-00000805-C.1

 $\blacktriangleright$  Wybrać  $\bigcirc$ na pasku przycisków.

# **6.3 Przewijanie menu i paska przycisków**

- *Aby przewijać menu w ustawieniach,* wybrać  $\Box$
- *Aby przewijać pasek przycisków,* wybrać $\overline{\mathbb{B}}$  .

CMS-T-00000806-B.1

# <span id="page-18-0"></span>**Ustawienia maszyny** 7

# **7.1 Konfigurowanie źródła sygnału prędkości**

# **7.1.1 Konfigurowanie symulowanej prędkości jazdy**

Do sterowania maszyną niezbędny jest sygnał prędkości. Jeśli sygnał prędkości nie jest dostępny, wykorzystywana jest symulowana prędkość.

# **WSKAZÓWKA**

÷

Prędkość symulowana musi być utrzymywana podczas pracy.

Gdy sygnał prędkości zostanie wykryty, symulowana prędkość zostanie dezaktywowana.

Po ponownym uruchomieniu maszyny symulowana prędkość zostanie ustawiona na 0 km/h.

- 1. W menu *"Ustawienia"* wybrać polecenie *"Maszyna"* > *"Prędkość"*.
- 2. W punkcie *"Źródło"* wybrać opcję *"Symulowana"*.
- 3. W punkcie *"Symulowana prędkość jazdy"* wprowadzić żądaną prędkość.

 $\sqrt{\frac{1}{2}}$ <u> हुन्देन्द्र </u> **PREDKOŚĆ** Źródło Symulowana 8.0 Symulowana prędkość jazdy  $km/h$ 

CMS-I-00000623

CMS-T-00009903-A.1

CMS-T-00009902-B.1

CMS-T-00000762-F.1

# <span id="page-19-0"></span>**7.1.2 Konfigurowanie sygnału prędkości z ciągnika**

Do sterowania elektrycznymi napędami dozownika niezbędny jest sygnał prędkości. W tym celu można korzystać z czujnika prędkości ciągnika.

- 1. W menu *"Ustawienia"* wybrać polecenie *"Maszyna"* > *"Prędkość"*.
- 

**7.1.3 Konfigurowanie czujnika prędkości maszyny**

#### **7.1.3.1 Konfigurowanie czujnika prędkości maszyny**

Do sterowania elektrycznymi napędami dozownika niezbędny jest sygnał prędkości. W tym celu wykorzystywany może być sygnał prędkości z ciągnika.

- 1. W menu *"Ustawienia"* wybrać polecenie *"Maszyna"* > *"Prędkość"*.
- 2. W punkcie *"Źródło"* wybrać punkt *"Maszyna"*.
- 3. W punkcie *"Impulsy czujnika"* wprowadzić liczbę impulsów na 100 metrów.

lub

#### **7.1.3.2 Programowanie liczby impulsów na 100 m**

CMS-T-00009912-A.1

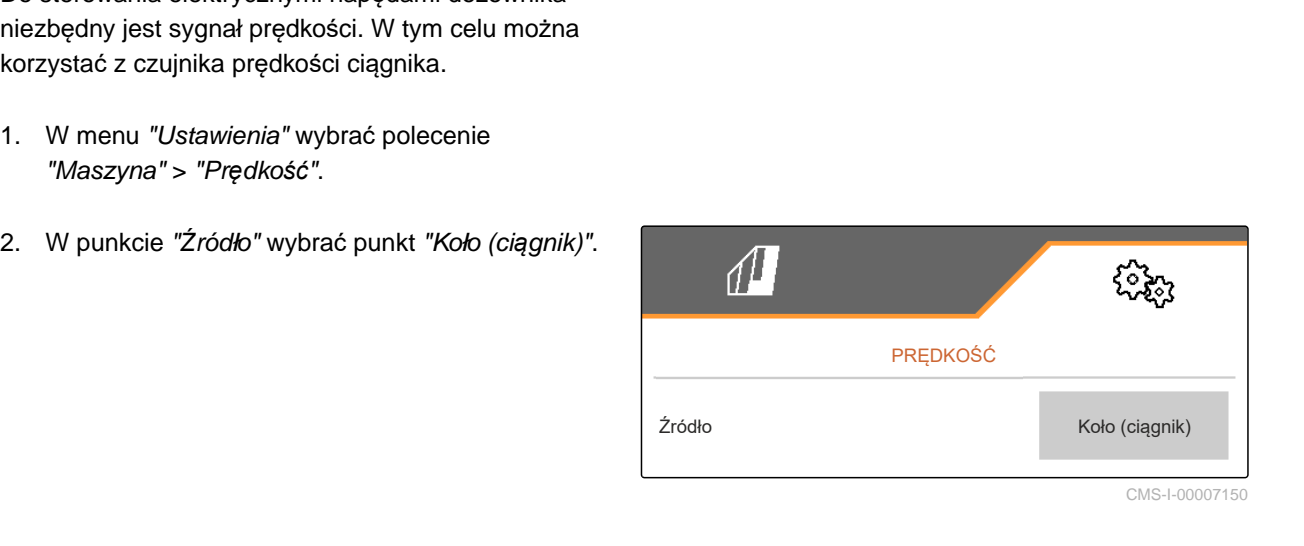

PRĘDKOŚĆ<br>PRĘDKOŚĆ<br>Koło (ciągnik) **FRE**<br>Zródło<br>Impulsy czujnika Koło (ciągnik) Wybrać punkt "Program. impulsów". **imp./10200** imp./100m Impulsy czujnika Program. impulsów 303 CMS-I-00000622

CMS-T-00009911-A.1

CMS-T-00009904-A.1

CMS-T-00009910-A.1

# **WSKAZÓWKA**

Ustalić współczynnik kalibracji *"Impulsy na 100 m"* w warunkach roboczych.

Jeśli podczas pracy wykorzystywany będzie napęd na wszystkie koła, musi on być również włączony w czasie ustalania impulsów na 100 m.

- 1. Wyznaczyć odcinek o długości 100 m.
- 2. Zaznaczyć punkt początkowy i końcowy.
- 3. Przejechać do punktu początkowego.
- $_4.$   $>$  Dalei.

PROGRAMOWANIE IMPULSÓW Odmierz odcinek 100 m, przejedź ciągnikiem na pozycję początkową i ustaw maszynę w pozycji roboczej! Przejechane impulsy  $\Omega$ Zapisane impulsy and the state of the state of the state of the state of the state of the state of the state o CMS-I-00006797

- 5. Ustawić maszynę w pozycji roboczej.
- 6. Przejechać do punktu końcowego.
- Zliczane są *"Przejechane impulsy"*.
- $7.$  Dalei.

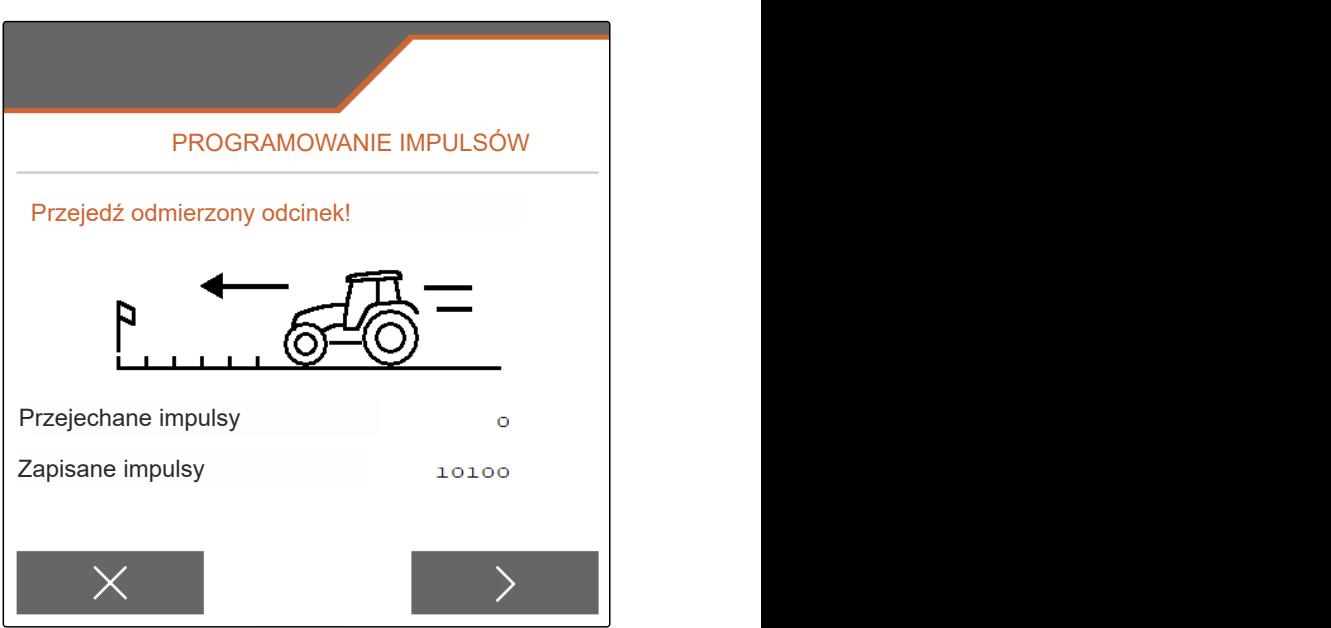

#### <span id="page-21-0"></span>**7 | Ustawienia maszyny Zmiana rozsiewacza**

- 8. Ustawić maszynę w pozycji roboczej.
- 9. Przejechać do punktu końcowego.
- Zliczane są *"Przejechane impulsy"*.
- 10.  $\swarrow$  Zapisywanie wartości.

lub

 $\times$  Anulowanie wartości.

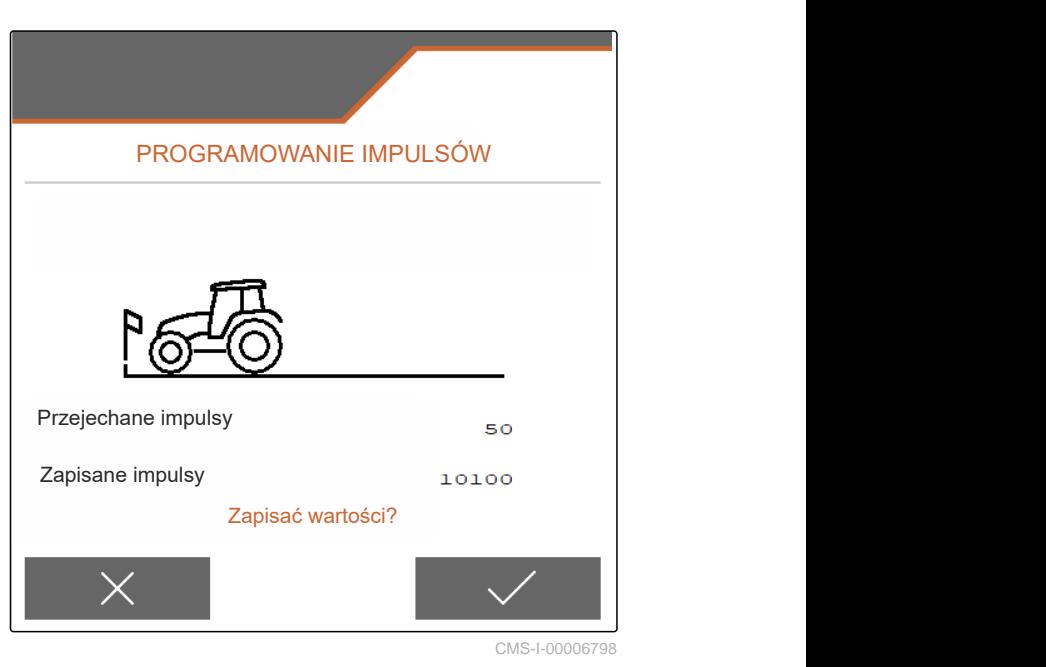

# **7.2 Zmiana rozsiewacza**

CMS-T-00009915-B.1

CMS-T-00009916-B.1

#### **7.2.1 Zmiana mechanizmu rozsiewającego na rozsiewanie wapna**

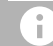

#### **WSKAZÓWKA**

Przestrzegać instrukcji obsługi ZG-TX.

**1** Wskazanie pojedynczej zasuwy w menu Praca

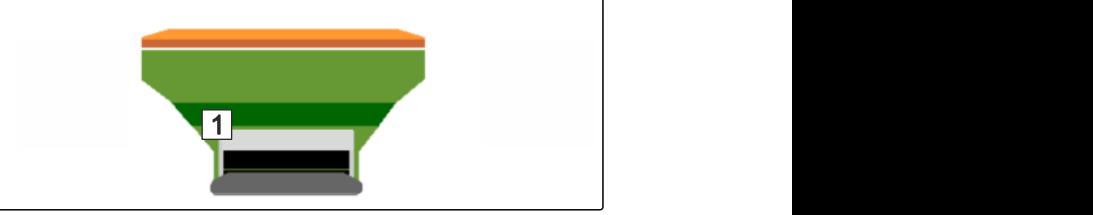

- 1. W menu *"Ustawienia"* wybrać polecenie *"Maszyna"* > *"Zmiana rozsiewacza"*.
- 2. Wybrać punkt *"Zmiana na wapno"*.
- 3. Zmienić pozycję śluzy.
- 4.  $\bigcup_{i=1}^{n} U$ stawić system podawania w pozycji parkowania.
- 5.  $\frac{\frac{1}{2}}{\frac{1}{2}}$  Ustawić AutoTS w pozycji parkowania.
- 6. Wymontować system podawania.
- <span id="page-22-0"></span>7. Wymienić tarcze rozsiewające.
- 8.  $\sqrt{2}$ atwierdzić kompletną zmianę.

# **7.2.2 Zmiana mechanizmu rozsiewającego na rozsiewanie nawozu**

CMS-T-00009917-B.1

## **WSKAZÓWKA**

Przestrzegać instrukcji obsługi ZG-TX.

**1** Wskazanie podwójnej zasuwy w menu Praca

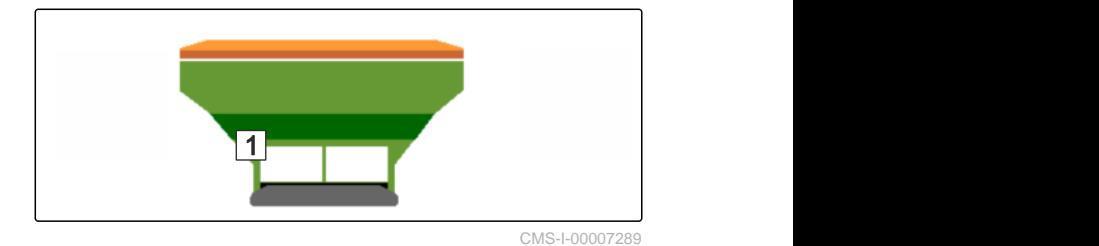

- 1. W menu *"Ustawienia"* wybrać polecenie *"Maszyna"* > *"Zmiana rozsiewacza"*.
- 2. Wybrać punkt *"Zmiana z wapna na nawóz"*.
- 3. Zmienić pozycję śluzy.
- 4. Zamontować system podawania.
- 5. Wymienić tarcze rozsiewające.
- 6. Zatwierdzić kompletną zmianę.

# **7.3 Ustawianie kierowania**

- 1. W menu *"Ustawienia"* wybrać polecenie *"Maszyna"* > *"Wybór kierowania"*.
- 2. Wybrać punkt *"Wybór kierowania"*.

CMS-T-00015171-A.1

<span id="page-23-0"></span>3. *Aby ustawić kontrowanie zbocza:* Wybrać *"Ręczne"* w celu wybrania funkcji ręcznego kontrowania zbocza

lub

wybrać *"Automatyczne"* w celu wybrania funkcji automatycznego kontrowania zbocza.

- 4. Wprowadzić współczynnik wzmocnienia kontrowania zbocza do automatycznego kontrowania zbocza. Wartość standardowa: 5
- 5. Aktywować lub dezaktywować automatyczne wykrywanie jazdy wstecz.

Opóźnienie momentu naprowadzania określa odcinek, po którym maszyna zaczyna skręcać.

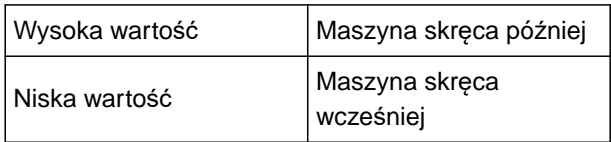

6. Ustawić opóźnienie momentu naprowadzania w cm.

Wymiar korekty rozstawu umożliwia boczną korektę, jeśli rozstaw kół nie został poprawnie ustawiany.

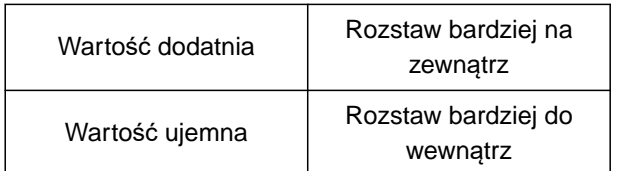

7. Ustawić wymiar korekty rozstawu w cm.

# **7.4 Kalibrowanie układu kierowniczego AutoTrail**

1. W menu *"Ustawienia"* wyświetlić punkt *"Maszyna"* > *"Układ kierowniczy"*.

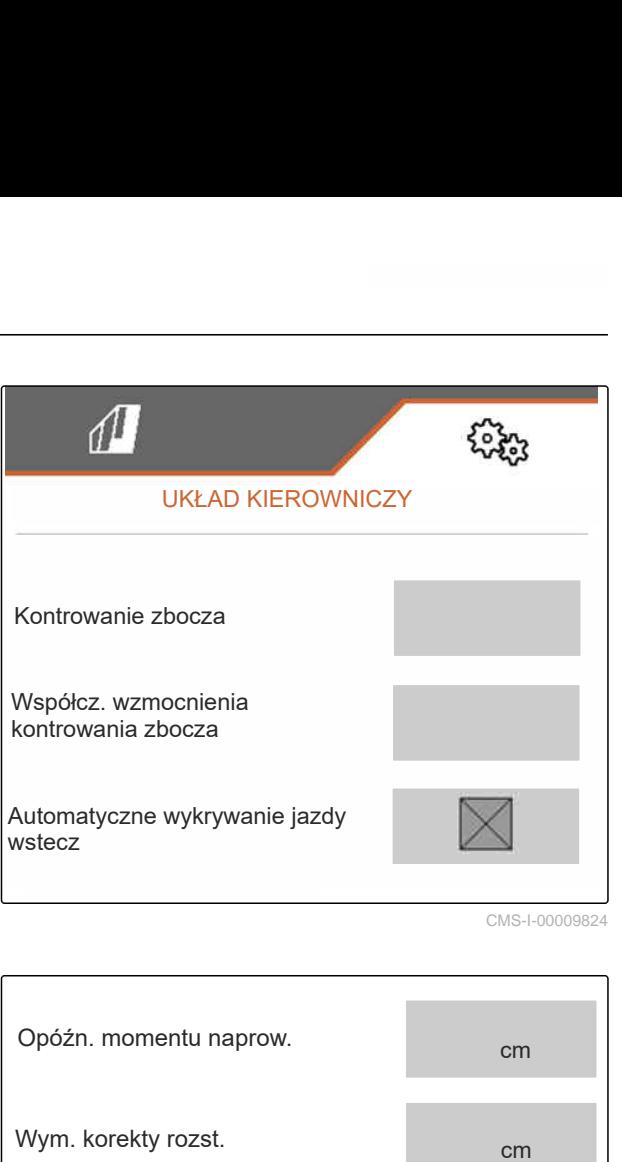

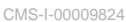

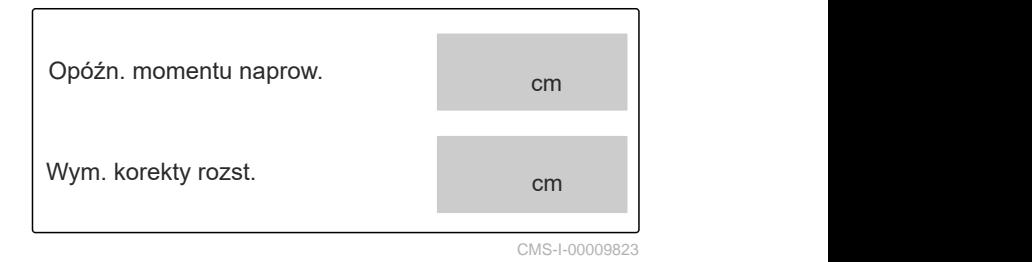

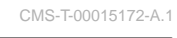

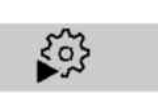

2. Wybrać punkt *"Kalibrowanie AutoTrail"*. Kalibracja AutoTrail

- <span id="page-24-0"></span>3.  $\phi \rightarrow \phi$ ,  $\phi \rightarrow \phi$  Ustawić oś na wprost i równocześnie przejechać krótki odcinek na wprost, aby ciągnik i maszyna znalazły się na jednym śladzie.
- 4. *Aby skontrolować pozycję środkową:* Zabezpieczyć ciągnik i maszynę przed przypadkowym przetoczeniem.
- 5. Zmierzyć siłowniki układu kierowniczego.
- **→** Siłowniki hydrauliczne muszą mieć identyczną długość.
- 6. W razie potrzeby wyregulować pozycję środkową i sprawdzić ponownie.

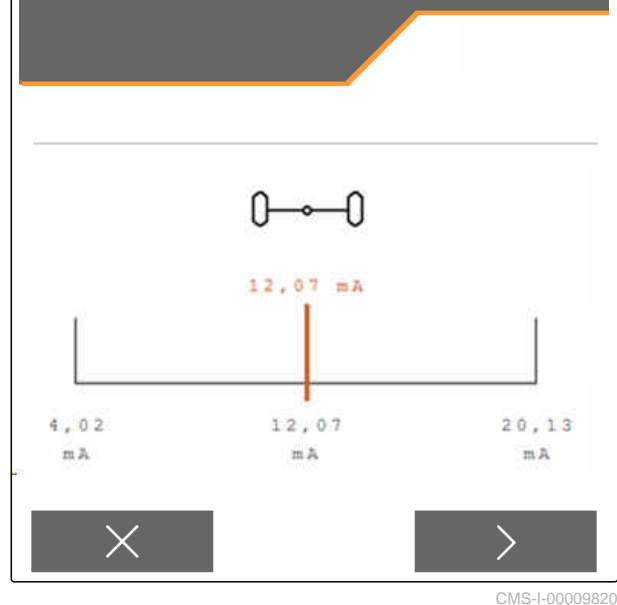

 $7.$  Dalei.

- 8.  $\overline{\S_{\sim\sim\S}}$  Skręcić maszyną i ciągnikiem równocześnie do oporu w prawo.
- $9.$  Dalej.
- 10.  $\sim$  Skręcić maszyną i ciągnikiem równocześnie do oporu w lewo.
- $_{11.}$   $\rightarrow$  Dalej.
- 12.  $\swarrow$  Zapisywanie wartości.

lub

# **7.5 Kalibrowanie czujnika prędkości obrotu wokół osi pionowej**

CMS-T-00015173-A.1

1. W menu *"Ustawienia"* wyświetlić punkt *"Maszyna"* > *"Układ kierowniczy"*.

Skalibruj czujnik kąta obr.

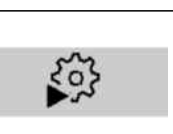

2. Wybrać punkt *"Czuj. kąta obr."*

 $\times$ Anulowanie wartości.

#### <span id="page-25-0"></span>**7 | Ustawienia maszyny Wprowadzanie danych geometrii**

- 3. Ustawić maszynę w pozycji poziomej.
- 4.  $\geq$  Dalei.
- 5. Zatrzymać maszynę i odczekać przez czas kalibracji.
- $6.$  Dalei.
- 7.  $\swarrow$  Zapisywanie wartości.

lub

 $\times$  Anulowanie wartości.

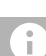

#### **WSKAZÓWKA**

Jeśli wartości wyświetlane są na czerwono, należy skorygować pozycję czujnika prędkości obrotu wokół osi pionowej do tyłu.

# **7.6 Wprowadzanie danych geometrii**

- 1. W menu *"Ustawienia"* wybrać polecenie *"Maszyna"*.
- 2. Wybrać punkt *"Geometria"*.
- 3. Podać wymiar *"XT"* od tylnej osi ciągnika do urządzenia łączącego w m.
- 4. Podać wymiar *"XM"* od urządzenia łączącego do osi maszyny w m.
- 5.  $\swarrow$  Zapisywanie wartości.

lub

 $\times$  Anulowanie wartości.

# SKALIBRUJ CZUJNIK KĄTA OBR. K KALIBRUJ CZUJNIK KĄTA OB SKALIBRUJ CZUJNIK KĄTA OBR.<br>
Czuj. kąta obr.<br>
Czuj. kąta obr.<br>
200 °/s

CMS-I-00009821

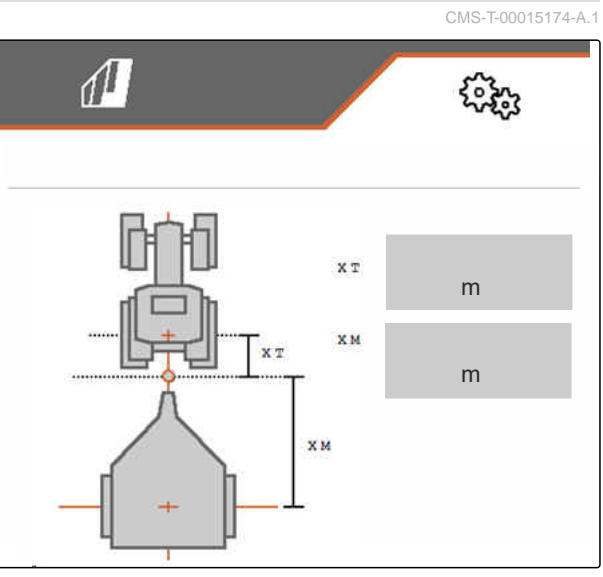

# **7.7 Tarowanie wskaźnika stanu napełnienia**

Podczas tarowania zapisywana jest masa zważonego pustego zbiornika.

Po zamontowaniu wyposażenia specjalnego należy wytarować wskaźnik stanu napełnienia.

CMS-T-00015175-A.1

m<sub>a</sub> m<sub>a</sub> CMS-I-00009822

- <span id="page-26-0"></span>1. Opróżnić całkowicie zbiornik.
- 2. Ustawić maszynę w poziomie.
- 3. W menu *"Ustawienia"* wybrać polecenie *"Maszyna"*.
- 4. Wybrać punkt *"Wskaźnik stanu napełnienia"*.
- **→** Wyświetlony zostanie teoretyczny stan napełnienia zbiornika.
- 5.  $\swarrow$  Zapisywanie wartości.

lub

 $\times$  Anulowanie wartości.

# **7.8 Wybór metody kalibracji materiału rozsiewanego**

Sprawdzanie i dopasowywanie współczynnika kalibracji mogą odbywać się ręcznie lub automatycznie.

Wybrać metodę kalibracji materiału rozsiewanego między *"Ręcznie"* na postoju

lub

*"Automatycznie"* podczas rozsiewu z FlowControl.

# **7.9 Ustawianie odcinka dobiegu taśmy**

Dobieg taśmy określa odcinek, przez który przenośnik taśmowy jest napędzany podczas dozowania wstępnego.

- 1. W menu *"Ustawienia"* wybrać polecenie *"Maszyna"*.
- 2. W punkcie *"Dobieg taśmy"* wprowadzić żądany odcinek w cm.

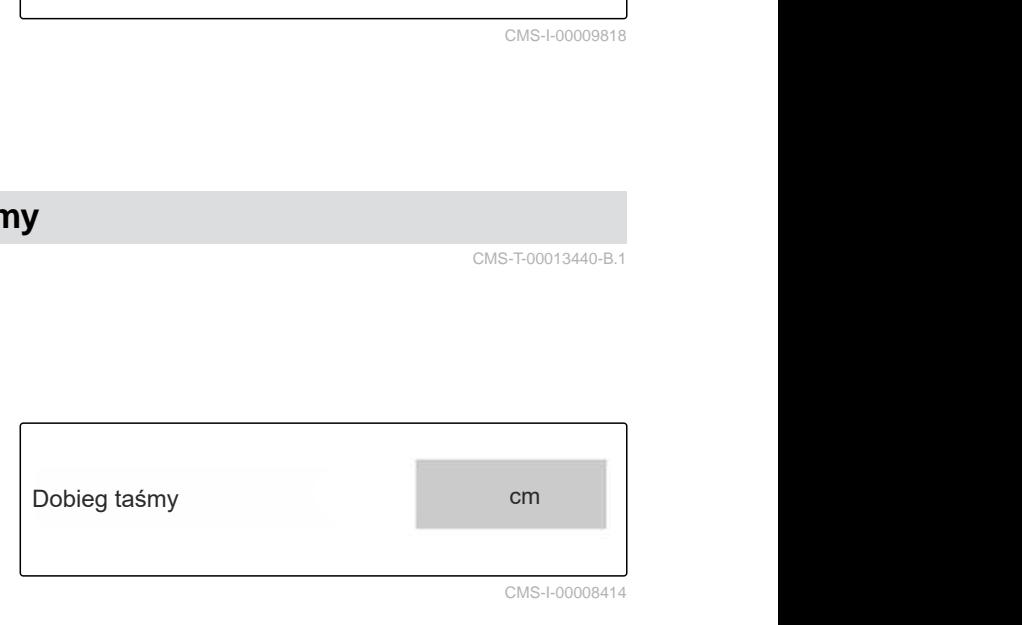

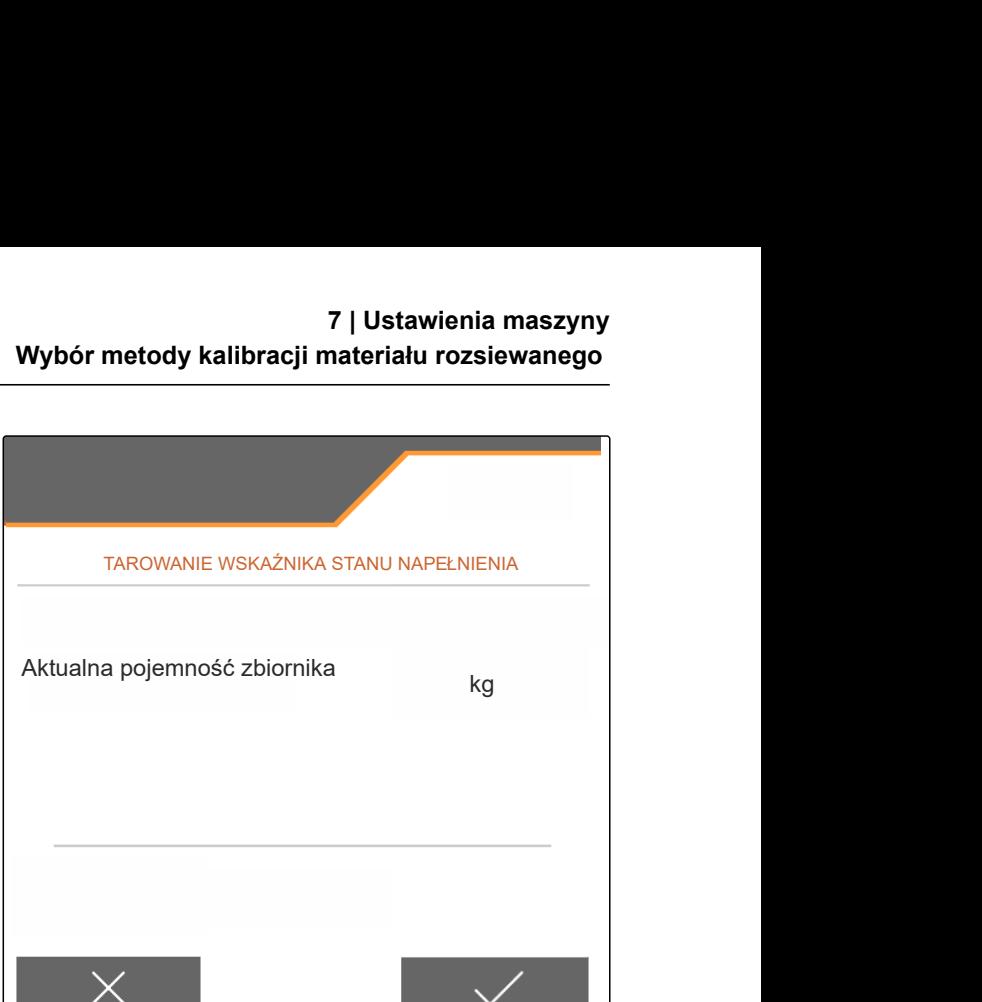

CMS-I-00009819

CMS-T-00015176-A.1

**Sprawdzenie** i dopasowanie współcz. kalibracji

CMS-I-00009818

CMS-T-00013440-B.1

# <span id="page-27-0"></span>**7.10 Przełączanie między trybem dziennym i nocnym**

*Aby przełączyć ekran z trybu dziennego na tryb nocny i odwrotnie,* wybrać  $\overleftrightarrow{z}$ 

CMS-T-00008044-A.1

CMS-T-00009913-B.1

CMS-T-00009877-A.1

# <span id="page-28-0"></span>**Korzystanie z profilów**

# **8.1 Zarządzanie profilami**

- 1. W menu *"Ustawienia"* wybrać polecenie *"Profil"*.
- 2. B= Wyświetlanie listy profili.

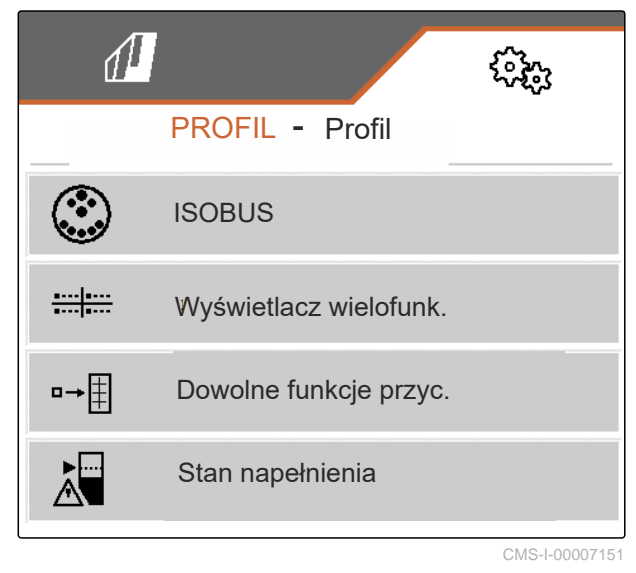

CMS-I-00007151

3. *Aby aktywować profil, zmienić jego nazwę, przywrócić jego wartości standardowe lub go usunąć,* wybrać żądany profil z listy.

lub

Nowy profil jest utworzony.

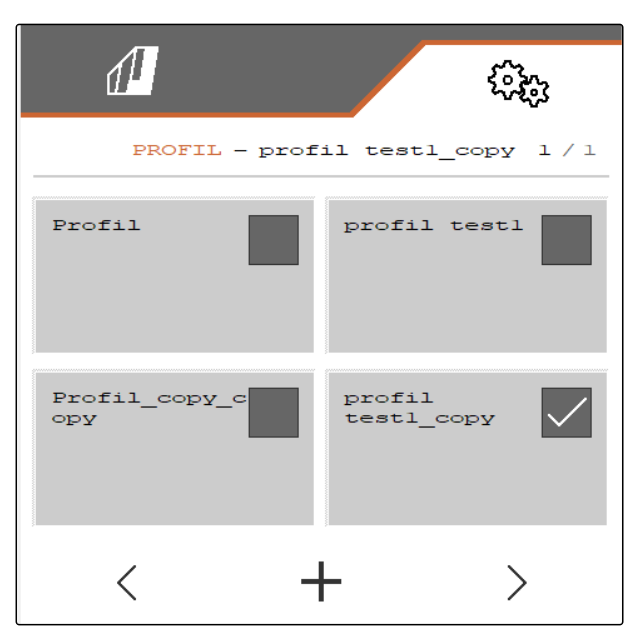

#### <span id="page-29-0"></span>**8 | Korzystanie z profilów Ustawienia profili**

4. / Aktywacja profilu.

lub

*Aby zmienić nazwę profilu:* Wybrać punkt *"Profil"*.

lub

 $\rightarrow 0$  Przywracanie wartości standardowych profilu.

lub

 $\times$  Powrót do listy.

lub

۲ Usuwanie profilu. Profil nie może być aktywny.

# **8.2 Ustawienia profili**

CMS-T-00009873-B.1

CMS-T-00009875-A.1

# **8.2.1 Konfigurowanie ISOBUS**

1. W menu *"Ustawienia"* wybrać polecenie *"Profil"* > *"ISOBUS"*.

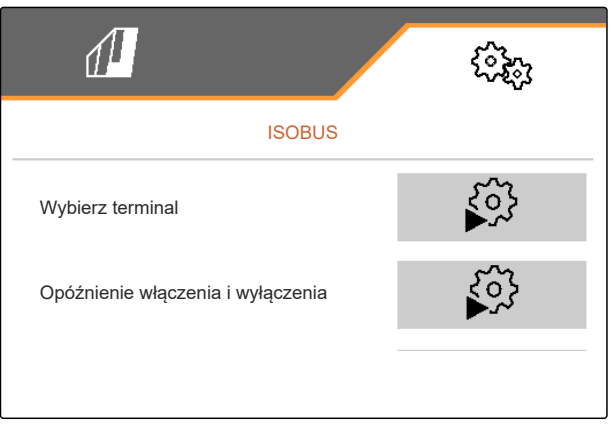

CMS-I-00007156

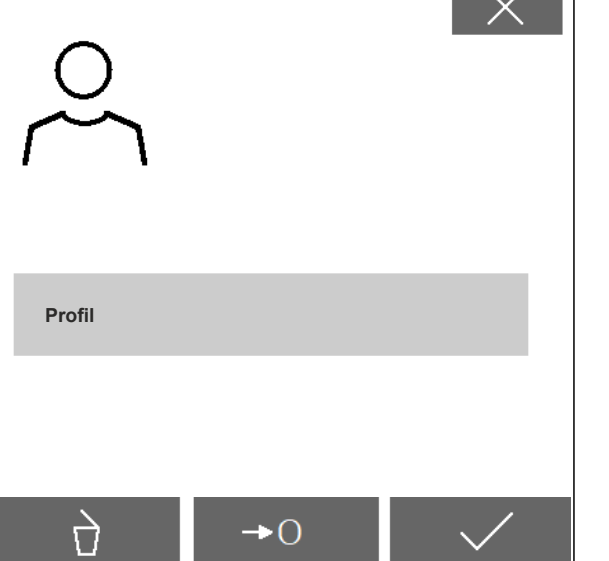

<span id="page-30-0"></span>2. Wybrać punkt *"Wybierz terminal"*.

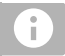

#### **WSKAZÓWKA**

Jeśli do ISOBUS podłączonych jest kilka terminali obsługowych, można wybrać terminal, na którym wyświetlane będą ekrany.

- 3. Wprowadzić numer terminala do wyświetlania ekranów obsługi maszyny.
- 4. Wprowadzić numer terminala do wyświetlania dokumentacji i kontroli sekcji.

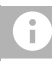

#### **WSKAZÓWKA**

Logowanie do terminala VT może zająć do 40 sekund.

Jeśli terminal nie zostanie wykryty po upływie tego czasu, ISOBUS zaloguje się na innym terminalu.

- 5. Wybrać punkt *"Opóźnienie włączenia i wyłączenia"*.
- 6. *Jeśli podczas wyjazdu z obrobionej powierzchni powstają nakładki:* Wydłużyć *"Czas włączenia"*.

lub

*Jeśli podczas wyjazdu z obrobionej powierzchni powstają nieobrobione powierzchnie:* Skrócić *"Czas włączenia"*.

7. *Jeśli podczas wjazdu na obrobioną powierzchnię powstają nakładki:* Wydłużyć *"Czas wyłączenia"*

lub

*jeśli podczas wjazdu na obrobioną powierzchnię powstają nieobrobione powierzchnie:* Skrócić *"Czas wyłączenia"*.

#### **8.2.2 Zmiana wyświetlacza wielofunkcyjnego**

Na wyświetlaczu wielofunkcyjnym w menu Praca wyświetlane mogą być 4 różne wartości. Poniższa tabela zawiera wszystkie dostępne wartości.

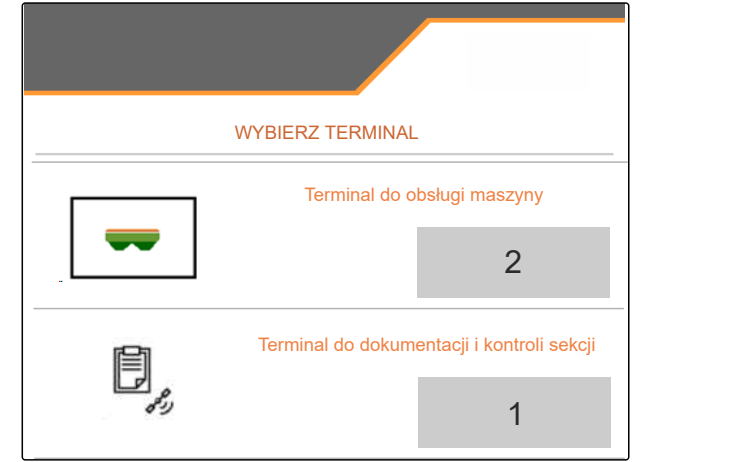

CMS-I-00007155

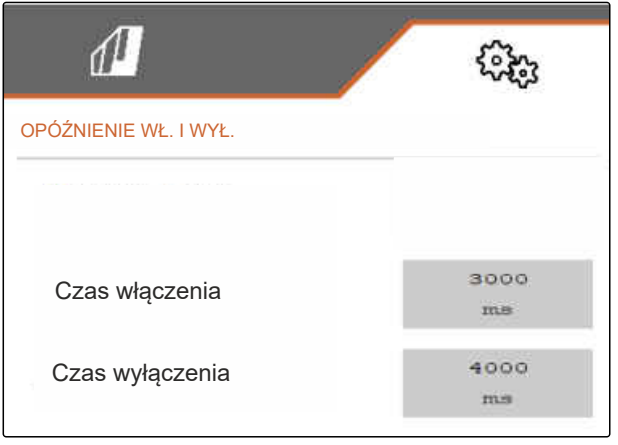

CMS-I-00007371

CMS-T-00009876-A.1

#### <span id="page-31-0"></span>**8 | Korzystanie z profilów Ustawienia profili**

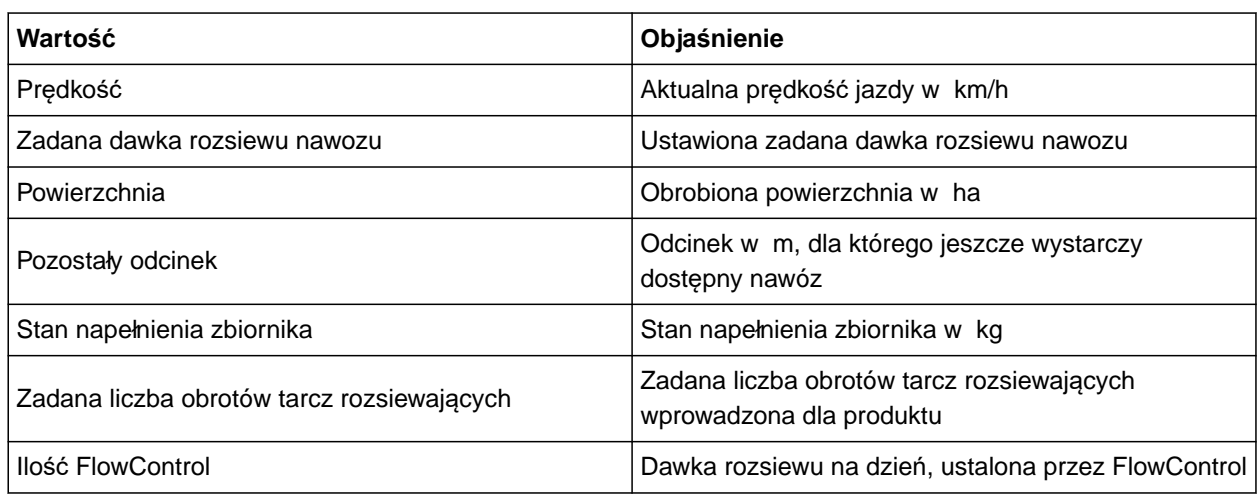

- 1. W menu *"Ustawienia"* wybrać polecenie *"Profil"* > *"Wyświetlacz wielofunkcyjny"*.
- 2. *Aby zmienić wskazanie:* Wybrać żądane wskazanie.
- Wyświetlona zostanie lista dostępnych wartości.  $\rightarrow$
- 3. Wybrać żądaną wartość z listy.
- 4. Potwierdzić wybór.

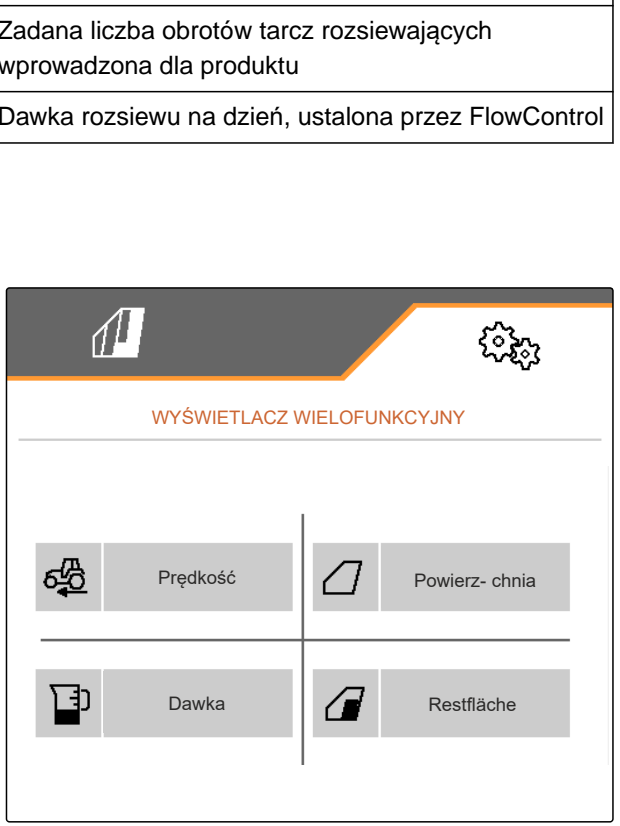

CMS-I-00007236

# **8.2.3 Zmiana dowolnych funkcji przycisków**

Dzięki dowolnym funkcjom przycisków można zmienić funkcje przycisków w menu Praca.

CMS-T-00009874-A.1

- <span id="page-32-0"></span>1. W menu *"Ustawienia"* wybrać polecenie *"Profil"* > *"Dowolne funkcje przycisków"*.
- 2. *Jeśli żądanej funkcji nie można odnaleźć na pierwszej stronie:*

Wyświetlić następną stronę przyciskiem

- 3. Wybrać żądaną funkcję z listy.
- **→** Wybrana funkcja otoczona jest ramką.
- 4. Wybrać żądany przycisk na pasku przycisków.
- Wybrana funkcja zostanie przypisana do przycisku.
- 5. Przypisać funkcje do pozostałych przycisków.

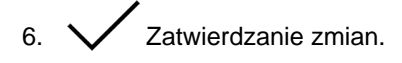

lub

 $\times$  Anulowanie zmian.

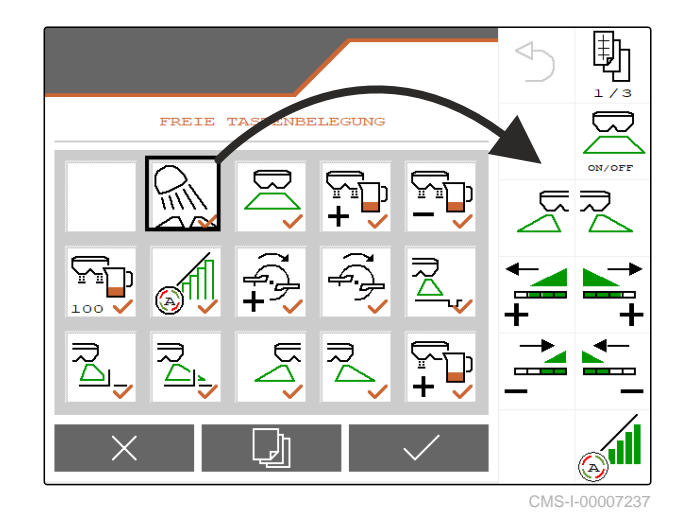

# **8.2.4 Wprowadzanie granicy alarmu stanu napełnienia zbiornika**

- 1. W menu *"Ustawienia"* wybrać punkt *"Profil"* > *"Pusty stan"*.
- 2. *Aby otrzymywać wskazówkę przy pustym zbiorniku:* zaznaczyć pole *"Informacja przy pustym zbiorniku"*.
- 3. Wprowadzić *"Granicę alarmu stanu napełnienia"*.

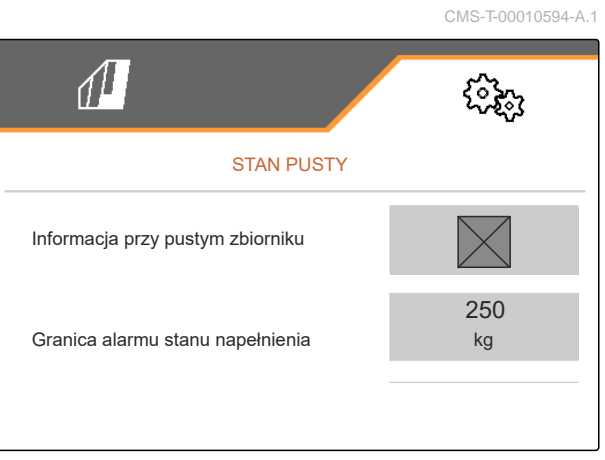

# **8.2.5 Wprowadzanie wielkości kroku do zmiany ilości żądanej**

- 1. W menu *"Ustawienia"* wybrać polecenie *"Profil"* > *"Sterowanie dawką"*.
- 

<span id="page-33-0"></span>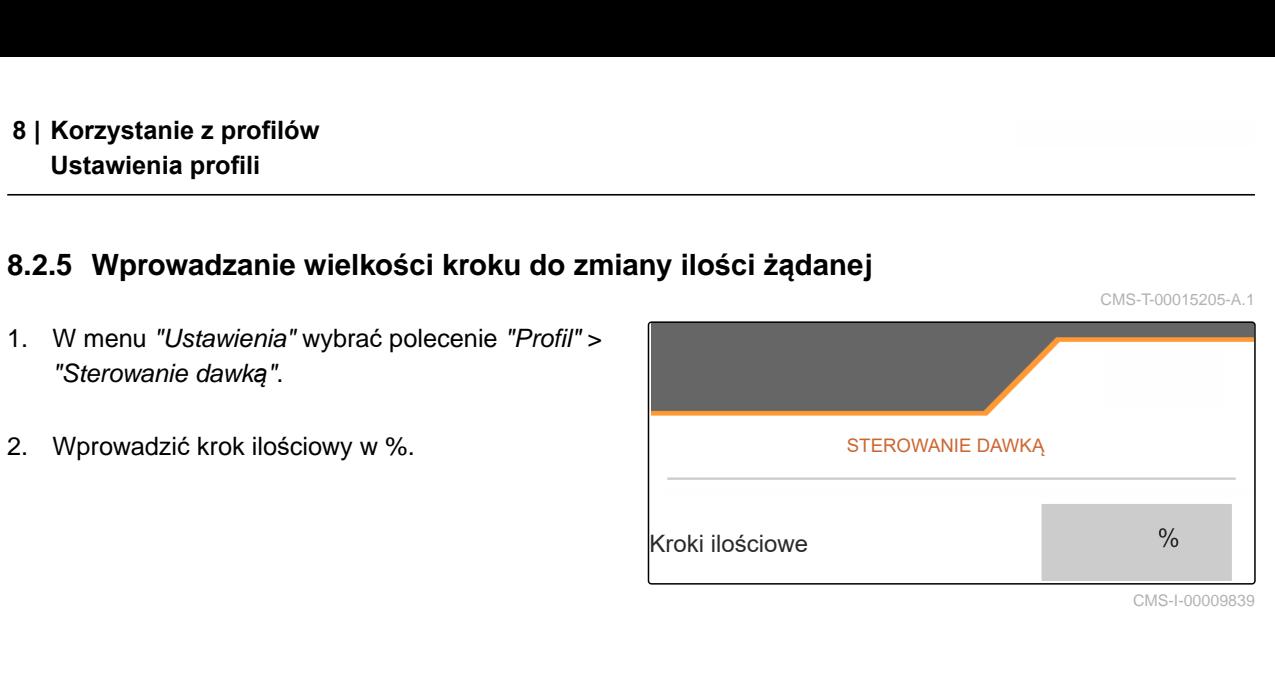

# <span id="page-34-0"></span>**Korzystanie z danych produktu** 9

# **9.1 Zarządzanie produktem**

- 1. W menu *"Ustawienia"* wybrać punkt *"Produkt"*.
- 2. B= Wybrać listę produktów.

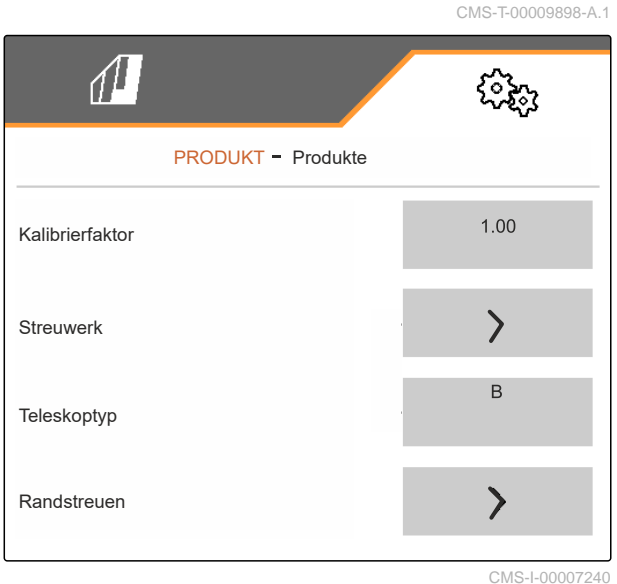

3. *Aby wybrać produkt, zmienić jego nazwę, przywrócić jego wartości standardowe lub go usunąć:* Wybrać żądany produkt z listy

lub

Dodawanie nowego produktu.

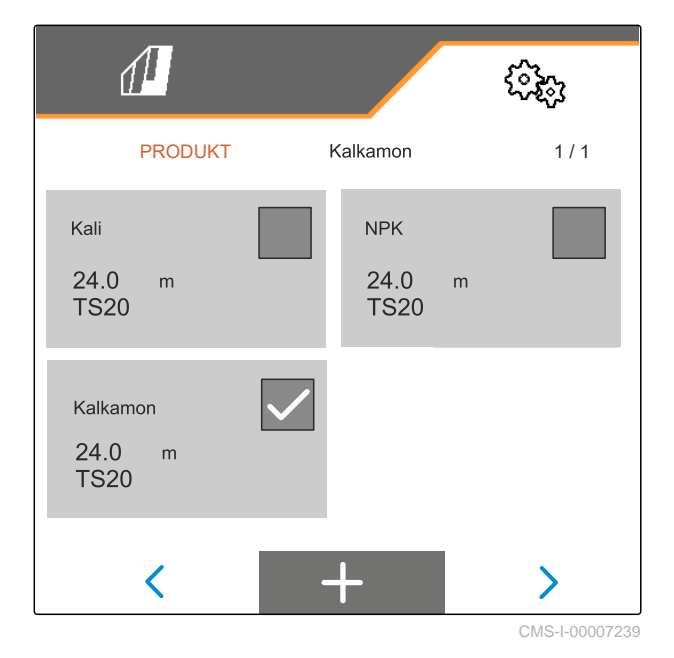

CMS-T-00009914-A.1

<span id="page-35-0"></span>4. *Aby zarządzać produktem:*  $\times$  Powrót do listy.

lub

 $\swarrow$  Zatwierdzanie produktu.

lub

 $\rightarrow 0$  Przywracanie wartości standardowych produktu.

lub

ᡕ

 Usuwanie produktu. Produkt nie może być aktywny.

lub

*aby zmienić nazwę produktu:* Wybrać Produkt.

# **9.2 Wprowadzanie danych produktu**

- 1. W menu *"Ustawienia"* wybrać punkt *"Produkt"*.
- 2. W punkcie *"Współczynnik kalibracji"* wprowadzić współczynnik kalibracji z tabeli rozsiewu.
- 3. W punkcie *"Mech. rozsiewający"* wprowadzić liczbę obrotów tarcz rozsiewających, pozycję systemu podawania oraz tarczę rozsiewającą.
- 4. W punkcie *"Teleskop"* wybrać teleskop łopatek rozsiewających do rozsiewu granicznego.
- 5. W punkcie *"Rozsiew brzegowy"* wprowadzić ustawienie teleskopu, zadaną liczbę obrotów po stronie granicy oraz redukcję dawki po stronie granicy.

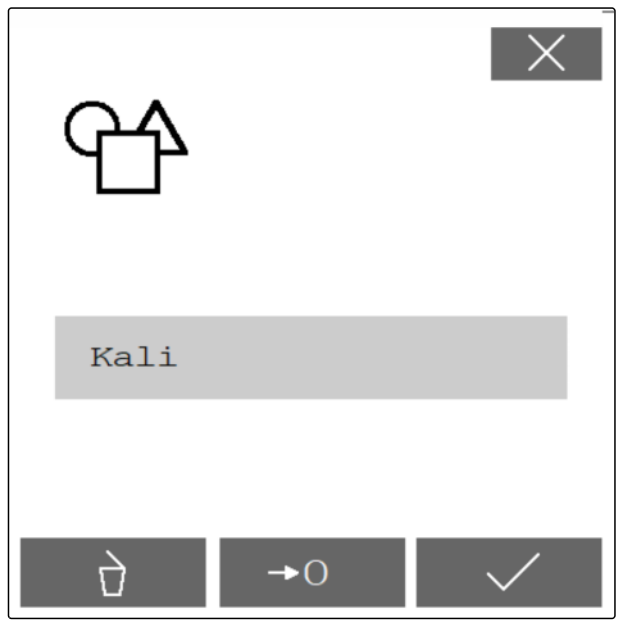

CMS-I-00007241

CMS-T-00009899-A.1

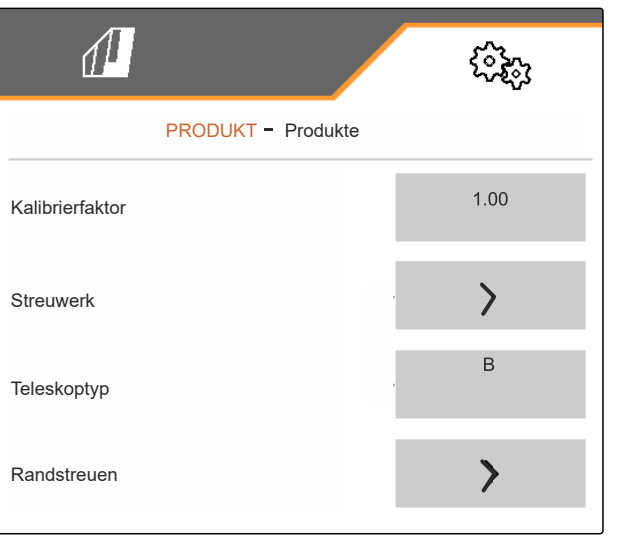
- 6. W punkcie *"Rozsiew graniczny"* wprowadzić ustawienie teleskopu, zadaną liczbę obrotów po stronie granicy oraz redukcję dawki po stronie granicy.
- 7. W punkcie *"Rozsiew przy rowach"* wprowadzić ustawienie teleskopu, zadaną liczbę obrotów po stronie granicy oraz redukcję dawki po stronie granicy.
- 8. W punkcie *"Punkty przełączania"* wprowadzić punkty włączenia i punkty wyłączenia.
- 9. W punkcie *"Kierunek wyrzutu"* wprowadzić wartość kierunku wyrzutu z tabeli rozsiewu.
- 10. W punkcie *"Szerokość robocza"* wprowadzić żądaną szerokość roboczą.
- 11. W punkcie *"Materiał rozsiewany"* wybrać Nawóz lub Specjalny materiał rozsiewany.

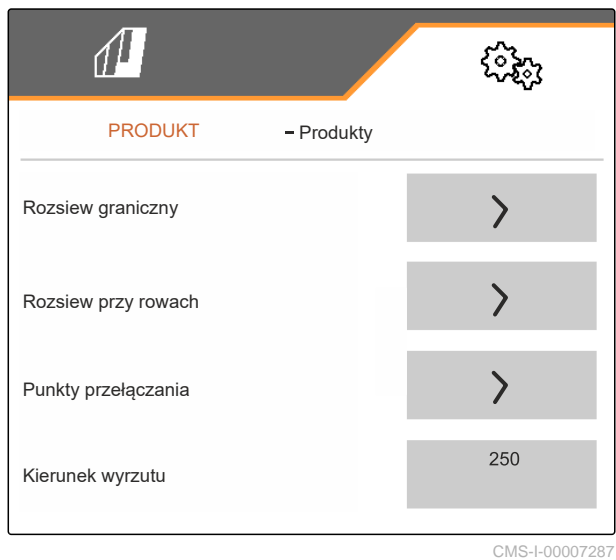

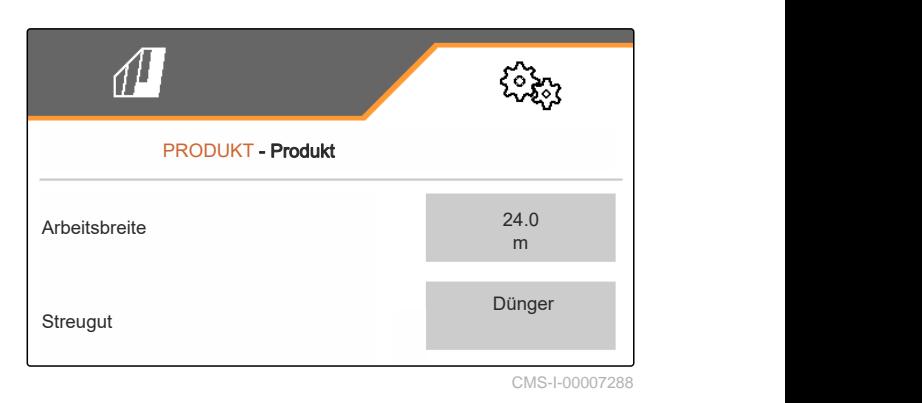

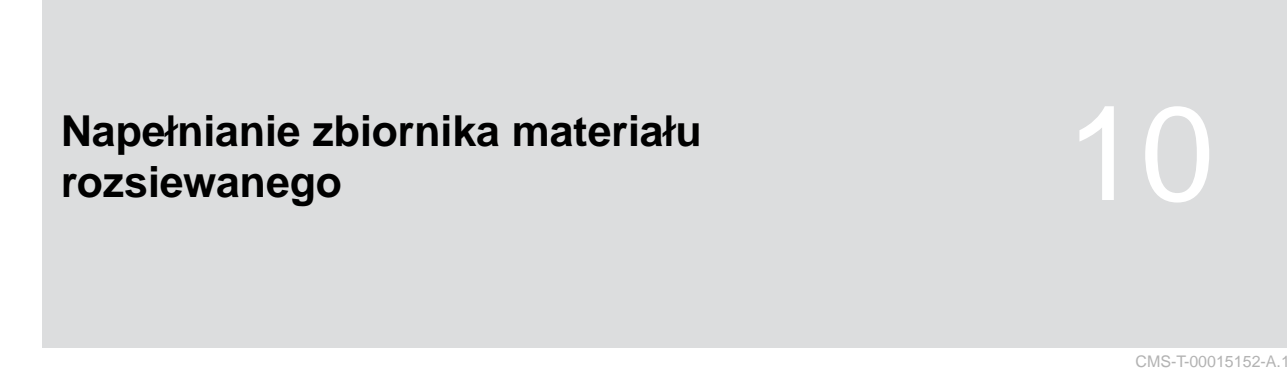

#### **10.1 Napełnianie zbiornika materiału rozsiewanego bez układu ważenia**

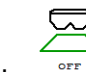

1.  $\overline{\phantom{a}}$  Zamknąć podwójną zasuwę.

- 2. W menu *"Pole"* wybrać polecenie *"Napełnianie"*.
	-
- 3. Przy pustym zbiorniku ustawić ilość resztek na 0.
- 4. Napełnić zbiornik materiału rozsiewanego.
- 5. Wprowadzić uzupełnioną ilość.
- **→** Wyświetlony zostanie nowy stan napełnienia.
- 6.  $\sqrt{2}$ atwierdzić nowy stan napełnienia.

CMS-T-000151<br>
Dez układu ważenia<br>
CMS-T-000099<br>
NAPEŁNIANIE<br>
nioną ilość! Wprowadź uzupełnioną ilość! Uzupełniona ilość **brach ilazy okazy** Ilość resztkowa Nowy stan napełn. o.ookg o.ookg kg CMS-T-00009918-B.1

#### **10.2 Napełnianie zbiornika materiału rozsiewanego z układem ważenia**

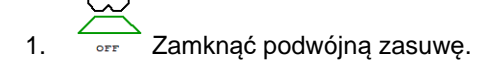

- 2. W menu *"Pole"* wybrać polecenie *"Napełnianie"*.
	- ⊶∩
- 3. Przy pustym zbiorniku ustawić ilość resztek na 0.
- 4. Podczas napełniania obserwować migające oświetlenie rozsiewanego strumienia.
- 500 kg poniżej zadanego stanu napełnienia: oświetlenie rozsiewanego strumienia miga powoli.
- 100 kg poniżej zadanego stanu napełnienia: oświetlenie rozsiewanego strumienia miga szybko.
- 5. *Jeśli oświetlenie rozsiewanego strumienia świeci się na stałe:* Zakończyć napełnianie.
- Wyświetlony zostanie nowy stan napełnienia.
- 6.  $\sqrt{2}$ atwierdzić nowy stan napełnienia.

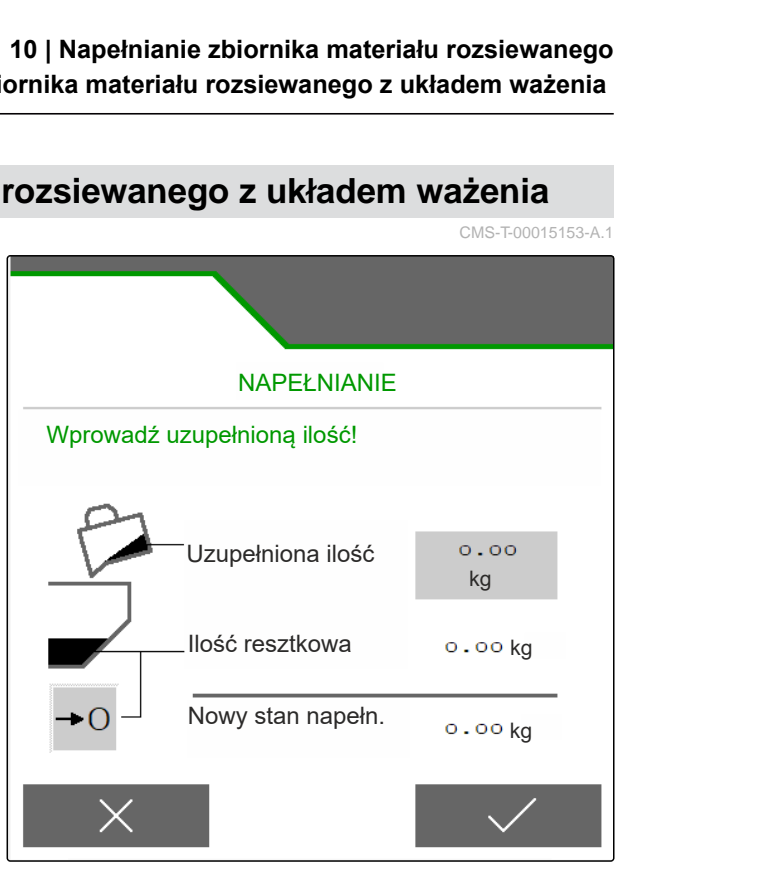

CMS-I-00007293

 $\overline{0015153}$ -A.1

## **Wprowadzanie dawki rozsiewu**

W menu *"Pole"* wprowadzić dawkę rozsiewu wybranego produktu.

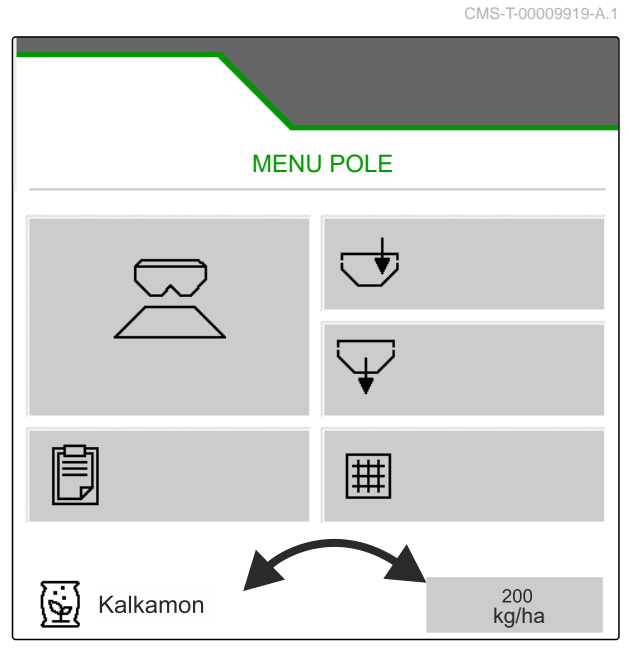

# **Ustalanie współczynnika kalibracji materiału rozsiewanego** 12

CMS-T-00009921-B.1

### **12.1 Wybór metody kalibracji**

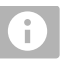

#### **WSKAZÓWKA**

Współczynnik kalibracji automatycznie ustalony za pomocą FlowControl wyświetlany jest w menu Praca nawozu i nie wymaga żadnych działań ze strony operatora.

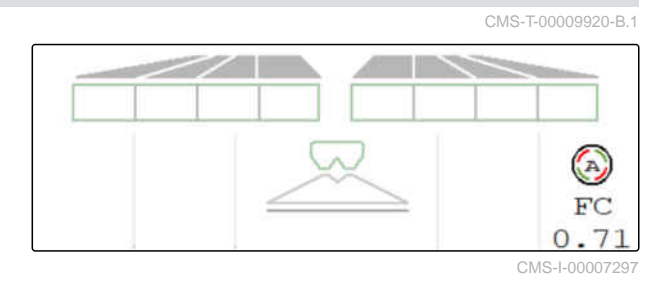

## Î.

#### **WSKAZÓWKA**

Nie do rozsiewania wapna

- 1. W menu *"Ustawienia"* wybrać polecenie *"Maszyna"*.
- 2. W punkcie *"Sprawdzenie i dopasowanie współcz. kalibracji"* wybrać punkt *"Ręcznie"*.

#### lub

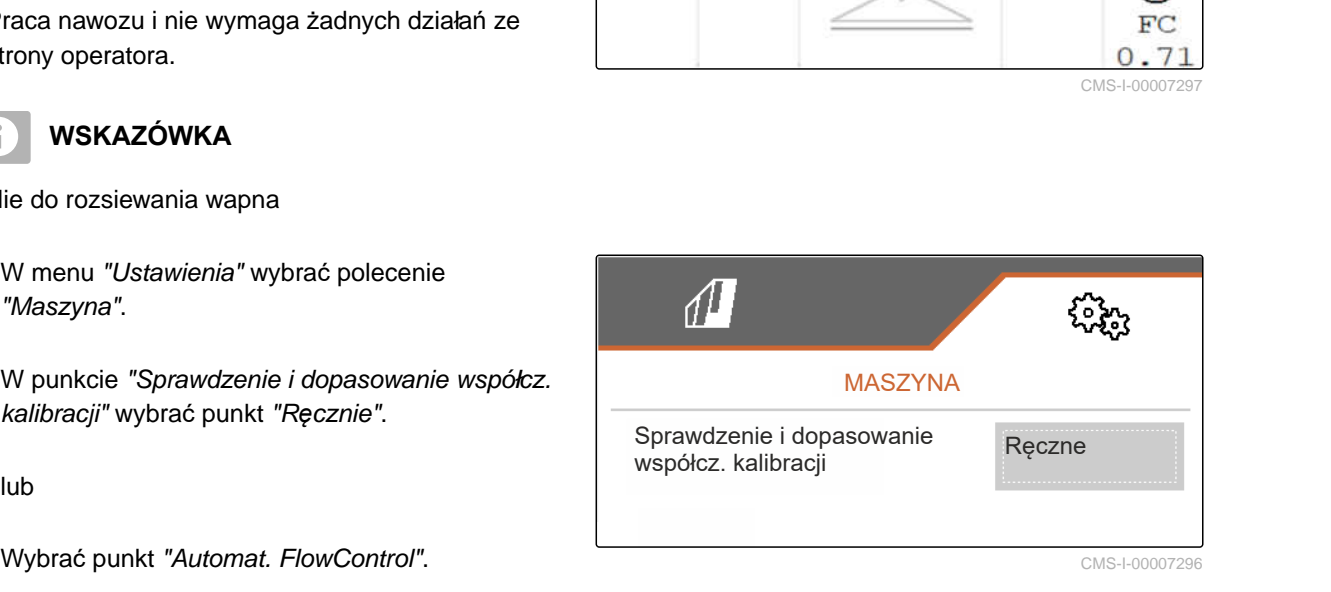

#### **12.2 Ręczne ustalanie współczynnika kalibracji nawozu**

#### **WARUNKI**

- 
- WOM wyłączony
- Mechanizm rozsiewający do nawozu jest zamontowany i ustawiony w ISOBUS
- 1. Przestrzegać treści instrukcji obsługi maszyny.
- 2. W menu *"Ustawienia"* wybrać punkt *"Kalibrowanie"*.

CMS-T-00009922-B.1

#### **12 | Ustalanie współczynnika kalibracji materiału rozsiewanego Ręczne ustalanie współczynnika kalibracji nawozu**

- 3. Odczytać Współczynnik kalibracji w tabeli rozsiewu i wprowadzić.
- $_4.$  Dalei.
- 5. Sprawdzić i w razie potrzeby zmienić wartości ustawień.
- $6.$  Dalei.
- 7. Sprawdzić pozostałe punkty.
- 8.  $\Box$  Ustawić system podawania w pozycji parkowania i wymontować.
- 9. Zamontować zsuwnię kalibracyjną.
- 10. Podstawić pojemnik zbiorczy.
- 11.  $\stackrel{\uparrow}{\square} \stackrel{\uparrow}{\square}$  Otworzyć podwójną zasuwę.
	- —ా
- 12. Uruchomić dozowanie wstępne, aby uzyskać równomierny przepływ podczas kalibracji.
- 13. *Gdy w trakcie dozowania wstępnego osiągnięta została dostateczna ilość:*
	- **STOP**
	- **Zatrzymać przenośnik podłogowy.**
- 14. Opróżnić i z powrotem podstawić pojemnik zbiorczy.
- $_{15.}$   $>$  Dalei.

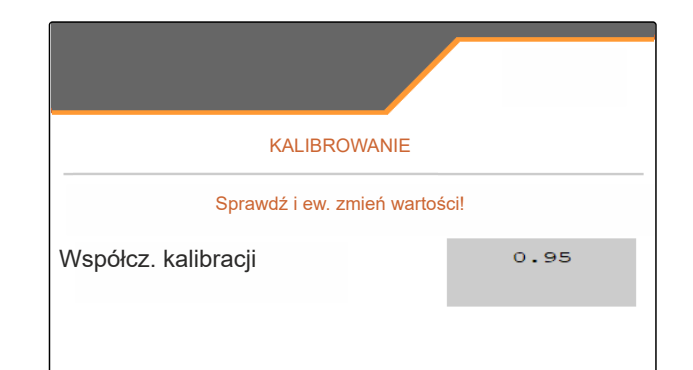

CMS-I-00007301

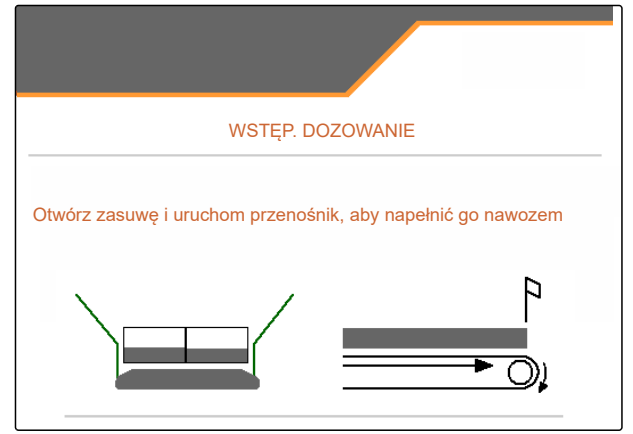

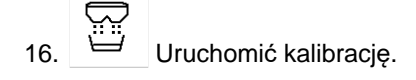

- Wyświetlana będzie rozsiana ilość i czas kalibracji.
- 17. *Gdy pojemnik zbiorczy zostanie napełniony:*

Ŧ Zakończyć kalibrację.

- 18. Zważyć zebraną ilość.
- 19. Wprowadzić masę zebranej ilości.
- $_{20.}$   $\rightarrow$  Dalej.
- **→** Wyświetlony zostanie nowy współczynnik kalibracji.
- 21.  $\swarrow$  Zapisać współczynnik kalibracji.

#### lub

*aby zoptymalizować współczynnik kalibracji:*

 Zapisać współczynnik kalibracji. powtórzyć kalibrację.

lub

 $\times$  Anulowanie kalibracji.

- 22. Przygotować maszynę z powrotem do pracy.
- 23. Wsypać rozsianą ilość z powrotem do zbiornika.

#### **12.3 Ręczne ustalanie współczynnika kalibracji wapna**

#### **WARUNKI**

WOM wyłączony

- $\odot$ Mechanizm rozsiewający do wapna jest zamontowany i ustawiony w ISOBUS
- 1. Przestrzegać treści instrukcji obsługi maszyny.
- 2. W menu *"Ustawienia"* wybrać punkt *"Kalibrowanie"*.

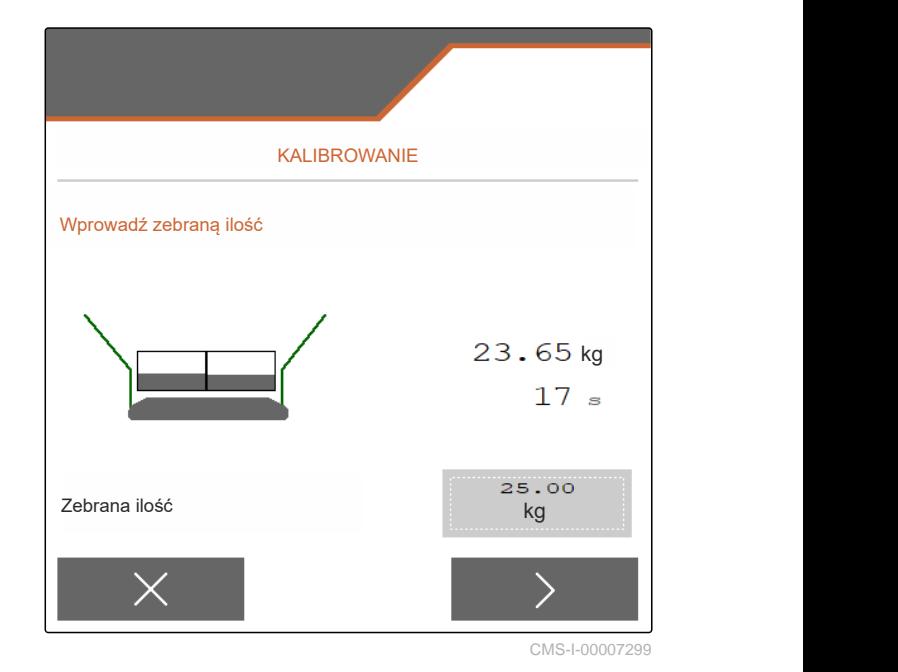

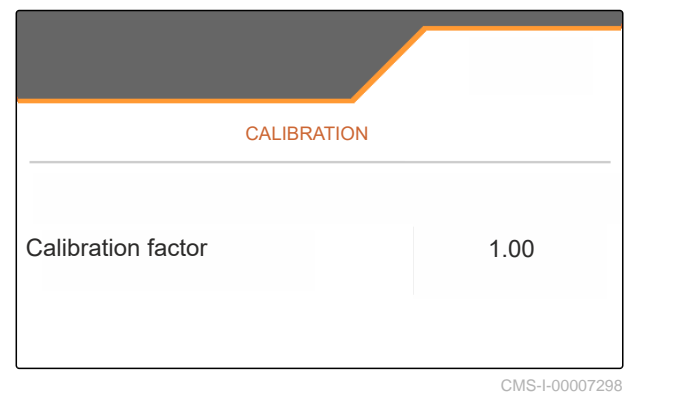

CMS-T-00015207-A.1

#### **12 | Ustalanie współczynnika kalibracji materiału rozsiewanego Ręczne ustalanie współczynnika kalibracji wapna**

- 3. Wprowadzić gęstość nasypową w kg/l lub wartość doświadczalną.
- $_4.$  Dalei.
- 5. Sprawdzić i w razie potrzeby zmienić wartości ustawień.
- $6.$  Dalei.
- 7. Sprawdzić pozostałe punkty.
- 8. Wymontować zsuwnię do wapna.

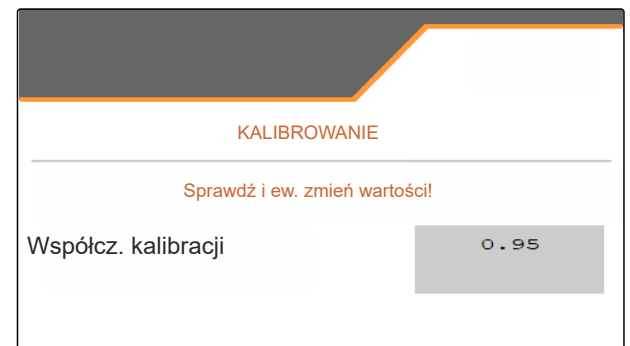

CMS-I-00007301

- $\overline{C}$
- 9. Uruchomić dozowanie wstępne, aby uzyskać równomierny przepływ podczas kalibracii.
- 10. *Gdy w trakcie dozowania wstępnego osiągnięta została dostateczna ilość:*
	- $rac{1}{2}$
	- **Zatrzymać przenośnik podłogowy.**
- 11. Uprzątnąć ilość, która została odprowadzona.
- VORDOSIEREN Bandboden betätigen, um diesen mit Kalk zu füllen.

CMS-I-00009848

 $12.$  Dalej.

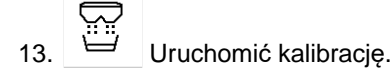

- **→** Wyświetlana bedzie rozsiana ilość i czas kalibracji.
- 14. *Po rozsianiu mniej więcej 500 kg:*

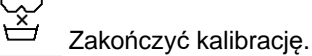

- 15. Zważyć rozsianą ilość.
- 16. Wprowadzić masę rozsianej ilości.
- $17.$  Dalej.
- **→** Wyświetlony zostanie nowy współczynnik kalibracji.

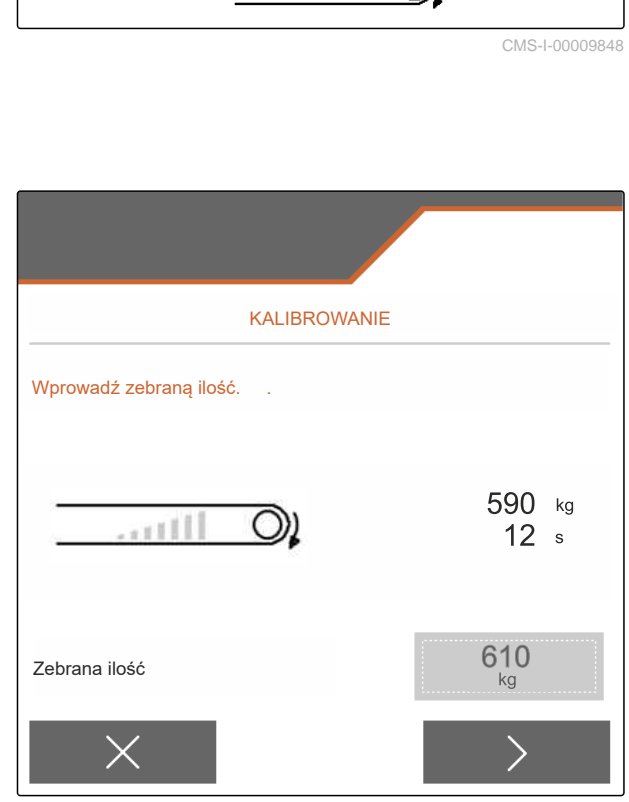

#### **12 | Ustalanie współczynnika kalibracji materiału rozsiewanego Ręczne ustalanie współczynnika kalibracji wapna**

18. ⁄ Zapisać współczynnik kalibracji.

lub

*aby zoptymalizować współczynnik kalibracji:*

 $\Delta$  Zapisać współczynnik kalibracji. powtórzyć kalibrację.

lub

 $\times$  Anulowanie kalibracji.

- 19. Przygotować maszynę z powrotem do pracy.
- 20. Wsypać rozsianą ilość z powrotem do zbiornika.

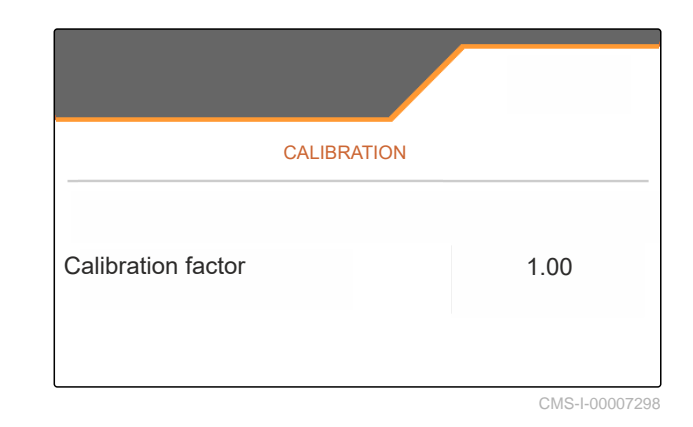

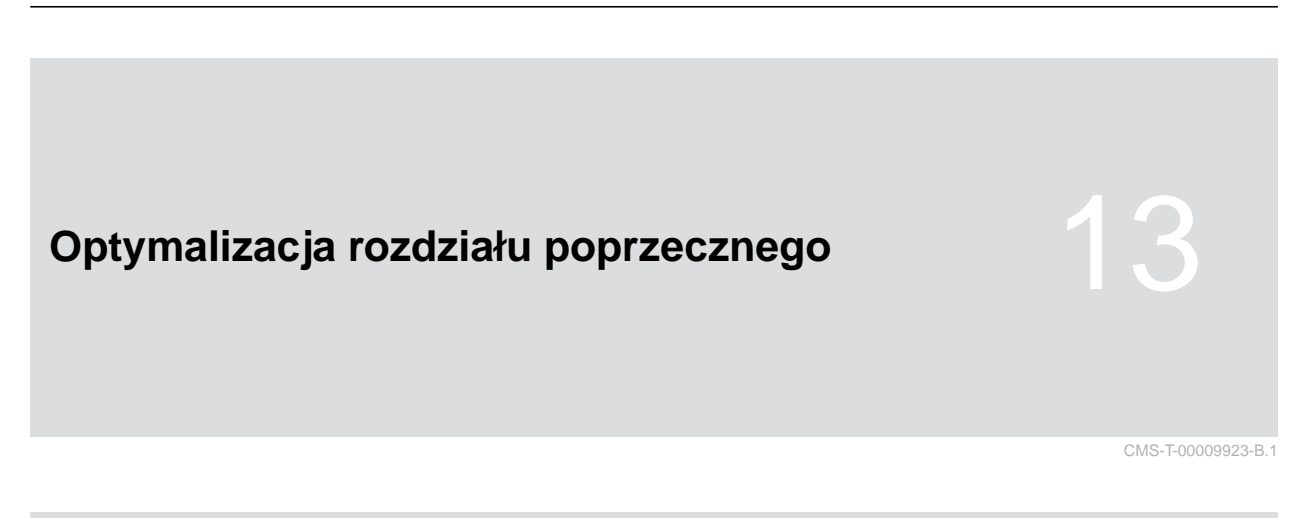

#### **13.1 Korzystanie z ruchomego stanowiska pomiarowego z 8 tackami**

- 1. W menu *"Ustawienia"* wybrać polecenie *"Maszyna"*.
- 2. W punkcie *"Liczba tacek"* wybrać liczbę tacek ruchomego stanowiska pomiarowego.
- **→** Użyć 8 tacek na 2 rzędy.

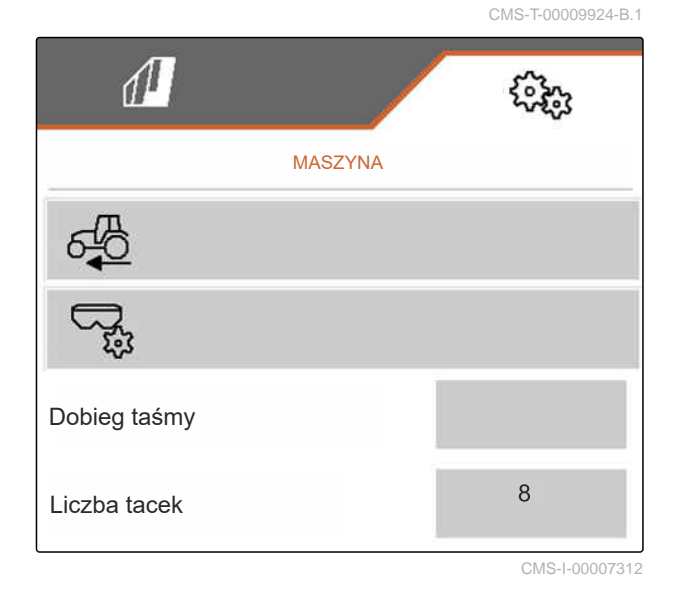

- 3. W menu Pole wybrać punkt *"Ruchome stanowisko pomiarowe"*.
- 4. Zebrać nawóz zgodnie z opisem w instrukcji obsługi *"Ruchome stanowisko pomiarowe"* i wsypać do miarki.
- $5.$  Dalej.

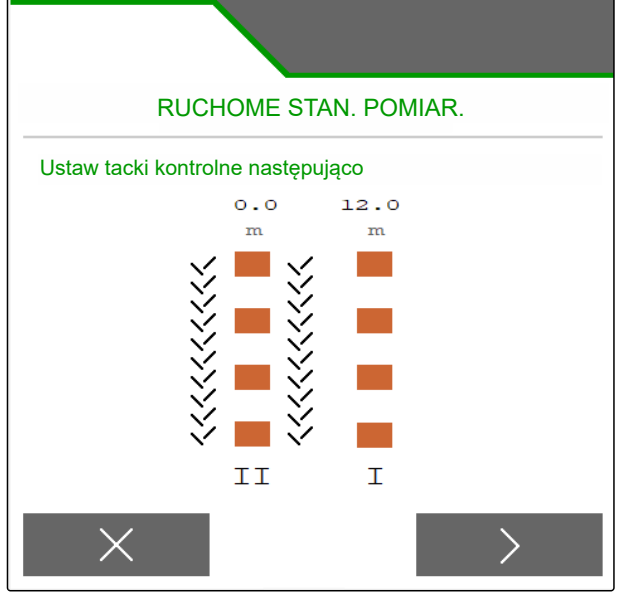

- 6. Wprowadzić wartości zmierzone I i II.
- 

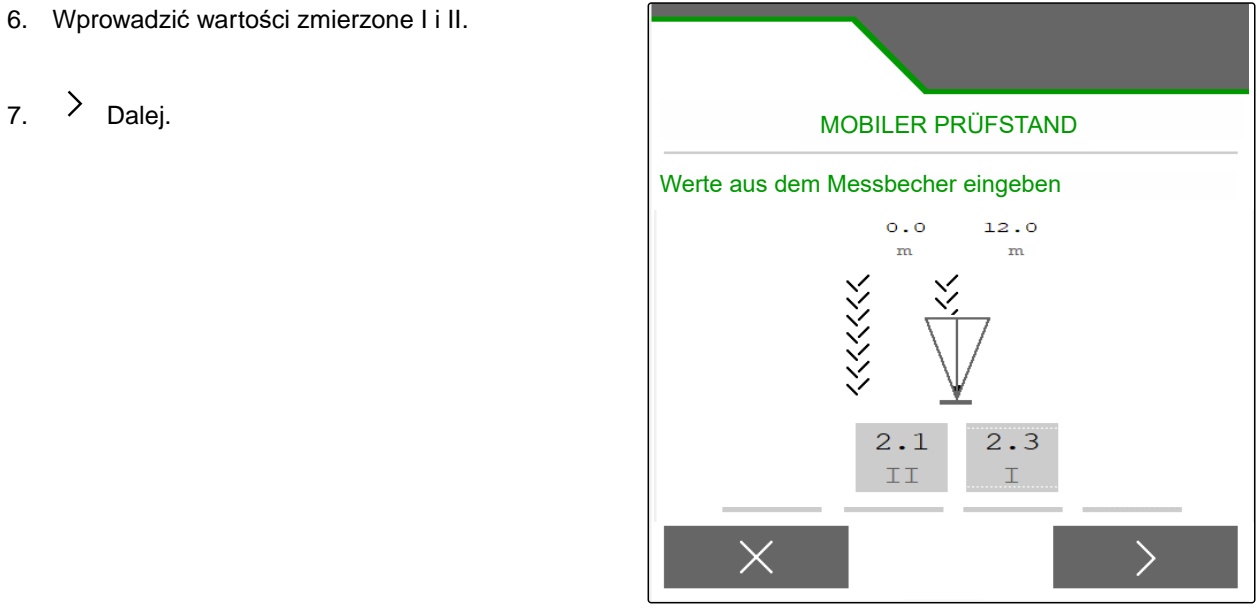

CMS-I-00007314

8.  $\sqrt{2}$ astosowanie dostosowanych ustawień.

lub

 $\times$  Anulowanie.

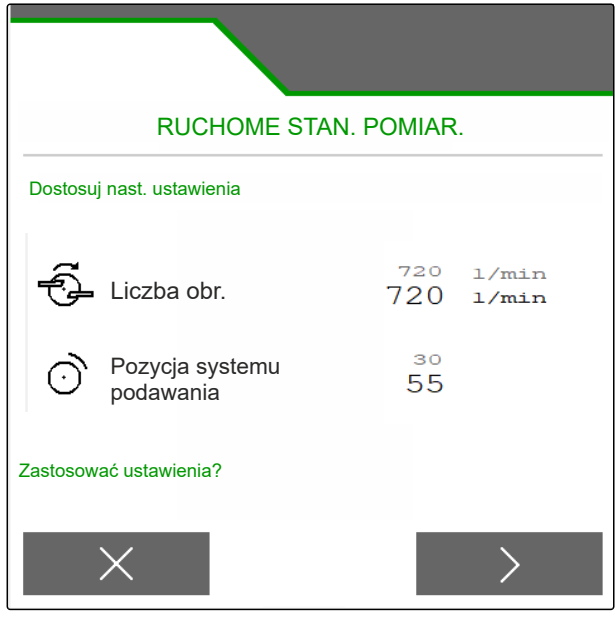

#### **13.2 Korzystanie z ruchomego stanowiska pomiarowego z 16 tackami**

- 1. W menu *"Ustawienia"* wybrać polecenie *"Maszyna"*.
- 2. W punkcie *"Liczba tacek"* wybrać liczbę tacek ruchomego stanowiska pomiarowego.
- **→** Użyć 16 tacek na 4 rzędy.

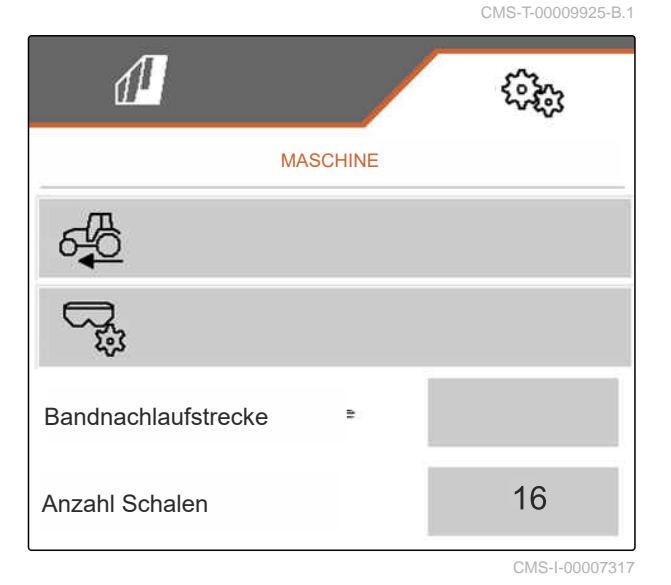

- 3. W menu Pole wybrać punkt *"Ruchome stanowisko pomiarowe"*.
- 4. Zebrać nawóz zgodnie z opisem w instrukcji obsługi *"Ruchome stanowisko pomiarowe"* i wsypać do miarki.
- $5.$  Dalej.

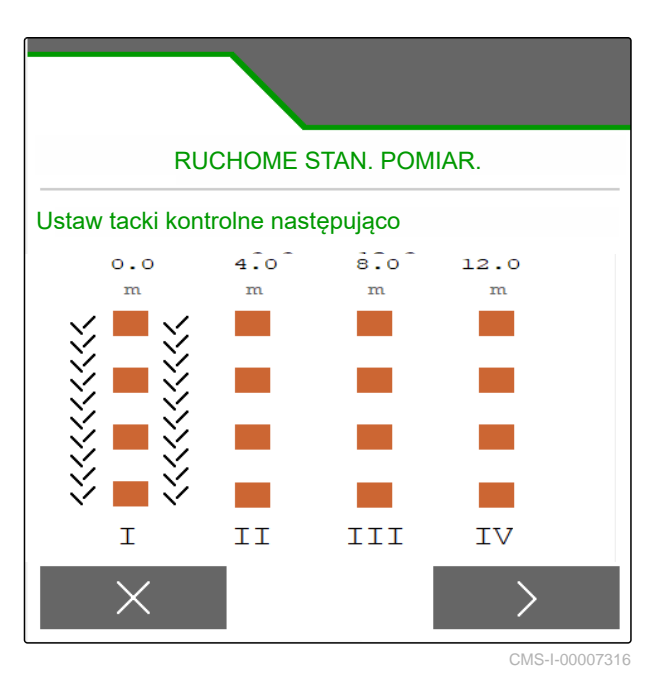

- 6. Wprowadzić wartości zmierzone od I do IV.
- 

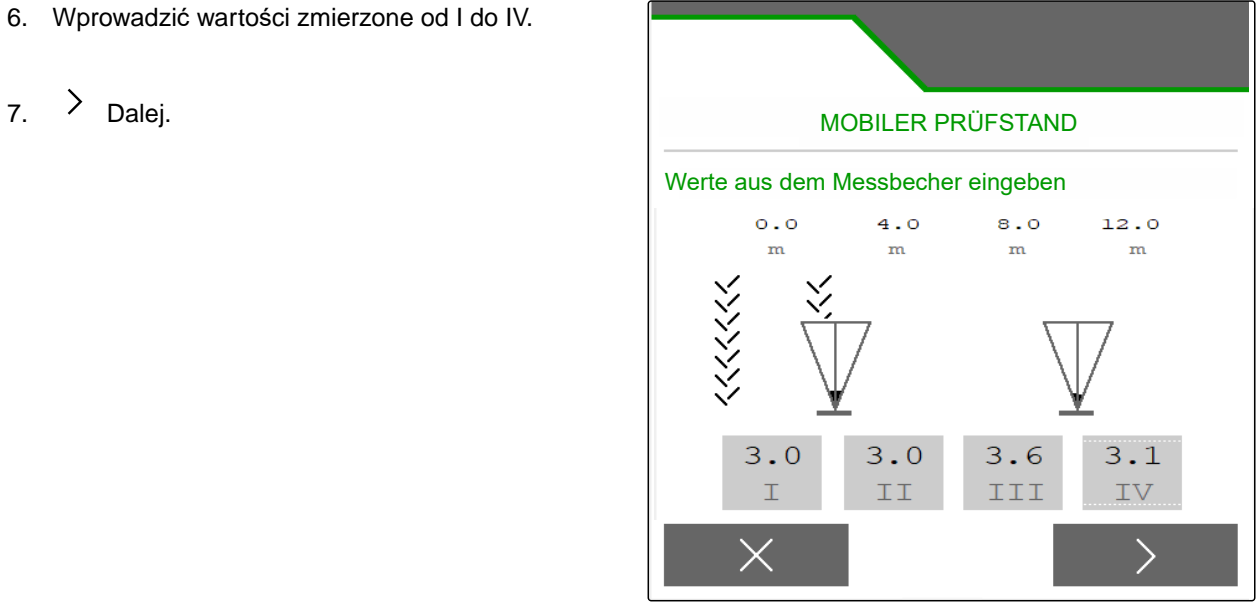

CMS-I-00007315

8.  $\sqrt{2}$ astosowanie dostosowanych ustawień.

lub

 $\times$  Anulowanie.

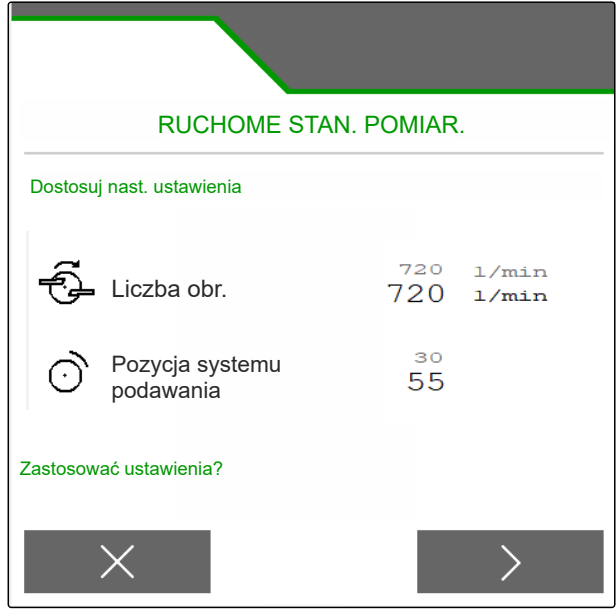

# **Praca** 14 **14**

#### **14.1 Rozpoczynanie pracy**

CMS-T-00009926-A.1

CMS-T-00009890-A.1

CMS-T-00009889-B.1

#### 周 **WARUNKI**

- Maszyna jest ustawiona.
- Dane produktu wprowadzone
- $\odot$  Produkt wybrany
- Współczynnik kalibracji ustalony
- Maszyna jest ustawiona w pozycji roboczej.
- W menu *"Pole"* wybrać punkt *"Praca"*.

#### **14.2 Korzystanie z oświetlenia roboczego**

1. Włączanie oświetlenia rozsiewanego strumienia

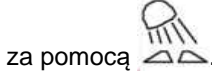

#### **WSKAZÓWKA**

Jeśli napęd tarcz rozsiewających zostanie wyłączony, oświetlenie rozsiewanego strumienia wyłączy się automatycznie.

2. Włączanie i wyłączanie oświetlenia wnętrza

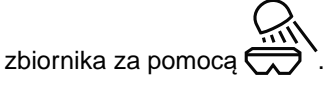

**→** Symbol na pasku stanu znika po wyłączeniu oświetlenia.

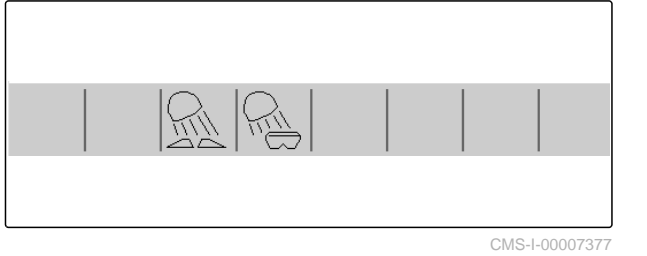

#### **14.3 Korzystanie z kontroli sekcji**

- **1** Praca z kontrolą sekcji
- **2** Praca bez kontroli sekcji

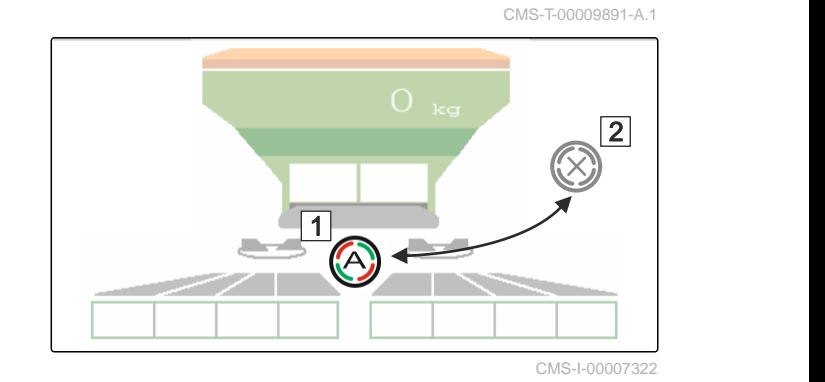

- 1. *Aby korzystać z kontroli sekcji:* Aktywować kontrolę sekcji na terminalu obsługowym.
- 2. Włączanie kontroli sekcji za pomocą  $\mathbb C$

#### **14.4 Rozpoczynanie rozsiewu**

- 1. Wjechać w pole.
- 2. Uruchomić tarcze rozsiewające, ustawiające je na zadaną liczbę obrotów.
- 3. *Jeśli punkt włączenia zgodnie z tabelą rozsiewu został osiągnięty:* **1** Rozpocząć rozsiew.
- 4. *Jeśli punkt wyłączenia zgodnie z tabelą rozsiewu został osiągnięty:* **2** Zakończyć rozsiew.
- 5. *Jeśli praca została zakończona:* wyłączyć napęd tarcz rozsiewających.

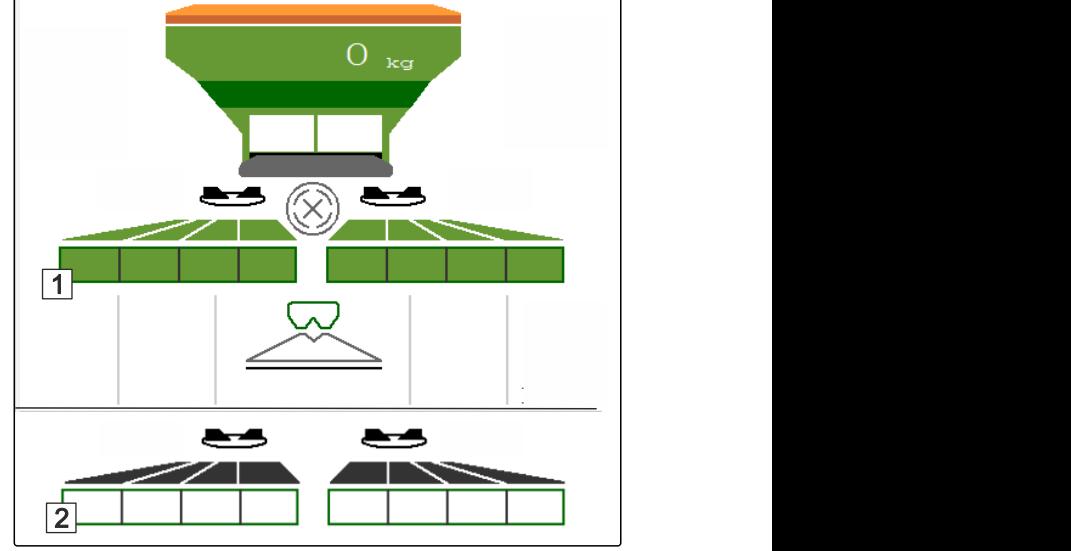

CMS-I-00007336

CMS-T-00009927-A.1

#### **14.5 Rozsiew jednostronny**

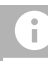

**WSKAZÓWKA**

Nie do rozsiewania wapna

CMS-T-00009928-A.1

- **1** Zasuwa lewa otwarta
- **2** Zasuwa prawa otwarta 1988 | 1988 | 1988 | 1988 | 1988 | 1988 | 1988 | 1988 | 1988 | 1988 | 1988 | 1988 | 1988 | 1988 | 1988 | 1988 | 1988 | 1988 | 1988 | 1988 | 1988 | 1988 | 1988 | 1988 | 1988 | 1988 | 1988 | 1988 | 1

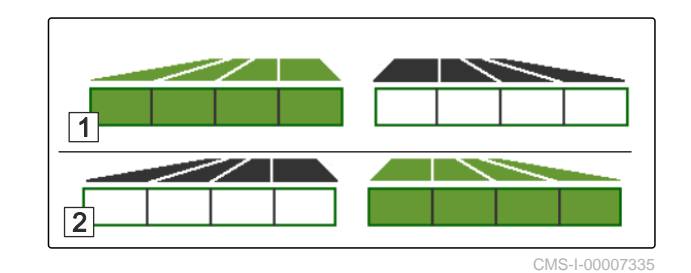

Otwieranie lub zamykanie lewej zasuwy.

 $\approx$  Otwieranie lub zamykanie prawej zasuwy.

#### **14.6 Dopasowanie dawki rozsiewu**

Wartość zadaną dawki rozsiewu można zwiększać lub zmniejszać przed pracą lub podczas pracy.

Każde naciśnięcie przycisku powoduje zmianę dawki rozsiewu o krok ilościowy.

Dostosowanie dawki rozsiewu z obu stron:

$$
\mathbf{F}^{\mathbf{p}}_{\mathbf{r}}
$$

 Zwiększanie dawki rozsiewu o krok ilościowy.

 Zwiększanie dawki rozsiewu o krok ilościowy.

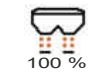

1<sup>00</sup><sup>%</sup> Ustawianie dawki rozsiewu z powrotem na 100%.

Dostosowanie dawki rozsiewu z jednej strony:

## **WSKAZÓWKA**

Nie do rozsiewania wapna

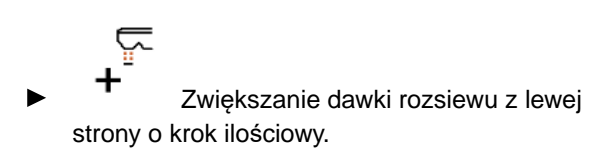

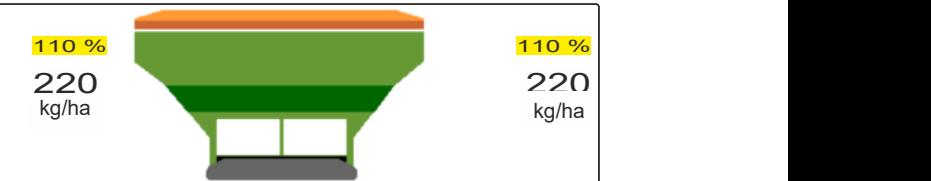

CMS-I-00007332

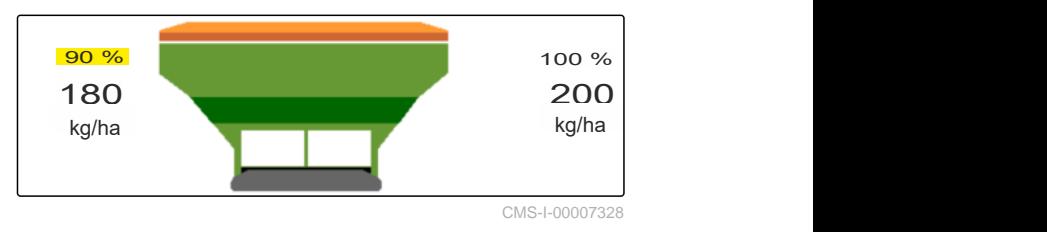

CMS-T-00009929-A.1

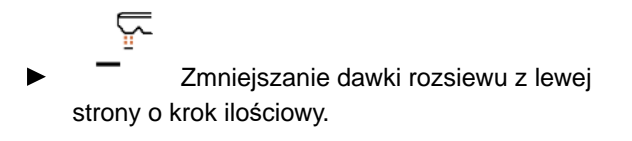

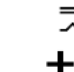

 Zwiększanie dawki rozsiewu z prawej strony o krok ilościowy.

춘 Zmniejszanie dawki rozsiewu z prawej strony o krok ilościowy.

#### **14.7 Przełączanie sekcji szerokości**

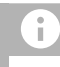

#### **WSKAZÓWKA**

Nie do rozsiewania wapna

Szerokość robocza jest podzielona na 8 sekcji szerokości.

Sekcje szerokości można wyłączać, zaczynając od zewnątrz.

Wyłączone sekcje szerokości wyświetlane są na czerwono 1.

Sekcje szerokości można wstępnie wybierać przed pracą lub przełączać podczas pracy.

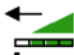

 włączanie wyłączonej sekcji szerokości od lewej strony.

 wyłączanie sekcji szerokości od lewej strony.

 $\overline{\bm{+}}$  włączanie wyłączonej sekcji szerokości od prawej strony.

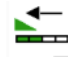

 wyłączanie sekcji szerokości od prawej strony.

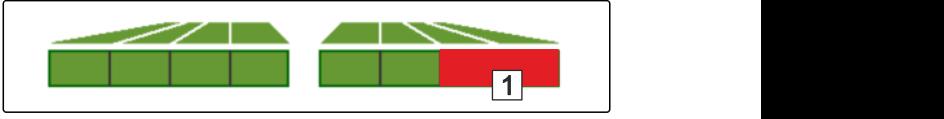

CMS-I-00007339

CMS-T-00009930-A.1

#### **14.8 Wykonywanie rozsiewu granicznego**

CMS-T-00009931-A.1

#### **WSKAZÓWKA**

Ŧ

Nie do rozsiewania wapna

Metodę rozsiewu granicznego można wstępnie wybierać przed rozpoczęciem pracy lub włączać i wyłączać w trakcie pracy.

- 1. Wybrać metodę rozsiewu granicznego.
- **→** Dioda LED w przycisku świeci się.

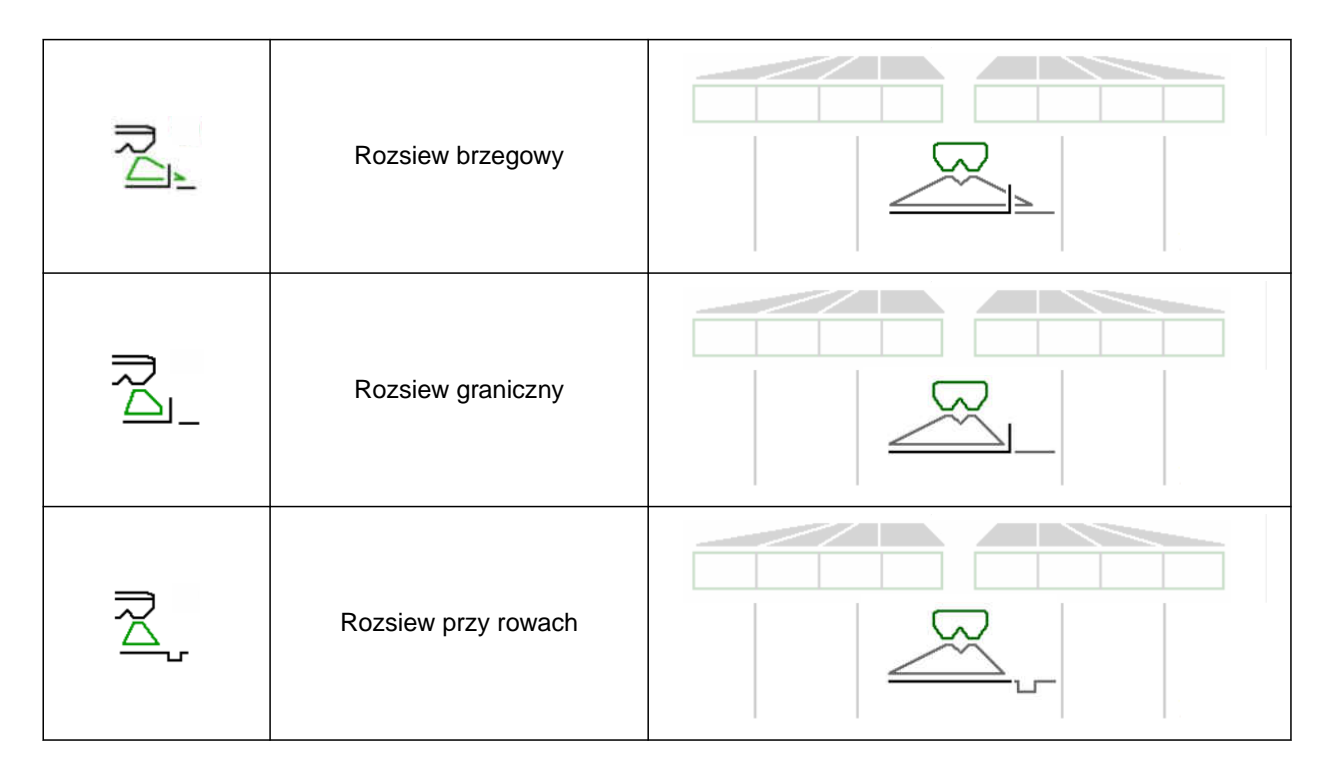

- 2. Wykonać rozsiew graniczny.
- 3. Anulować wybór metody rozsiewu granicznego i powrócić do rozsiewu normalnego.

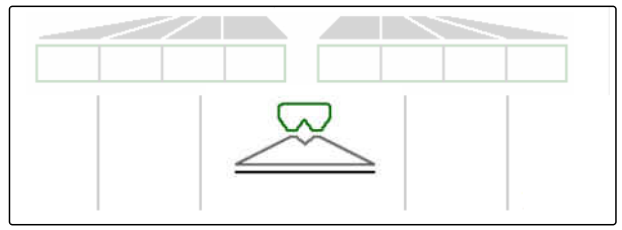

### **14.9 Korzystanie z osi skrętnej**

CMS-T-00015155-A.1

#### **14.9.1 Korzystanie z automatycznej funkcji skrętu nadążnego**

- **1** Wskazanie kąta skrętu
- **2** Automatyczna funkcja skrętu nadążnego
- **3** Brak funkcji skrętu nadążnego

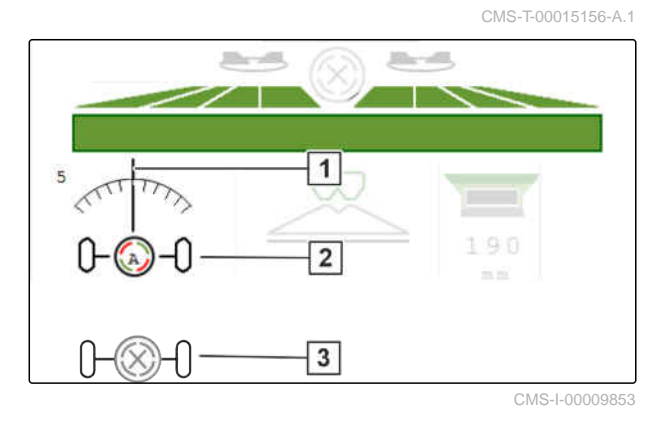

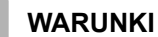

- Napęd tarcz rozsiewających włączony
- 1.  $\bigotimes_{j=-1}^{\infty}$  Włączanie automatycznej funkcji skrętu nadążnego.
- 2. Wyłączanie automatycznej funkcji skrętu nadążnego.

#### **14.9.2 Korzystanie z funkcji automatycznego kontrowania zbocza**

Maszyna automatycznie kontruje zbocze.

Na podstawie współczynnika wzmocnienia **1** można oddziaływać na funkcję kontrowania zbocza **2** .

- Wartość 5 = wartość standardowa
- Wartość większa niż 5 = silniejsze kontrowanie zbocza
- Wartość mniejsza niż 5 = słabsze kontrowanie zbocza

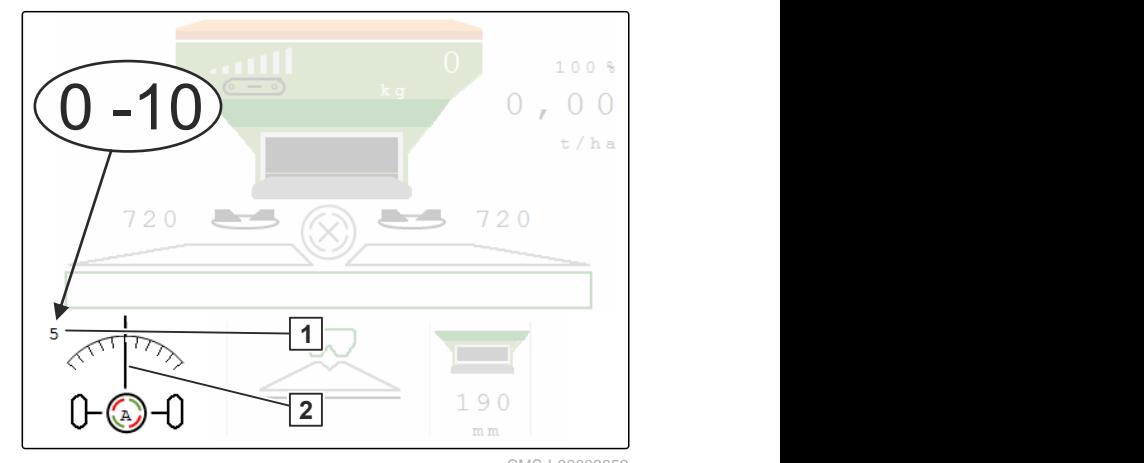

CMS-I-00009852

CMS-T-00015157-A.1

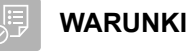

- Funkcja automatycznego kontrowania zbocza aktywowana w menu *"Maszyna"* > *"Kierowanie"*
- 1. **A**<br>1. D-0 Włączanie automatycznej funkcji skrętu nadążnego.
- 2.  $\rho\rightarrow\varphi$  Ustawianie silniejszego kontrowania zbocza.
- 3.  $\overline{0} \rightarrow 0$  Ustawianie słabszego kontrowania zbocza.
- 4. → → Ustawianie funkcji kontrowania zbocza w pozycji standardowej.

#### **14.9.3 Korzystanie z funkcji ręcznego kontrowania zbocza**

Maszyna ręcznie kontruje zbocze.

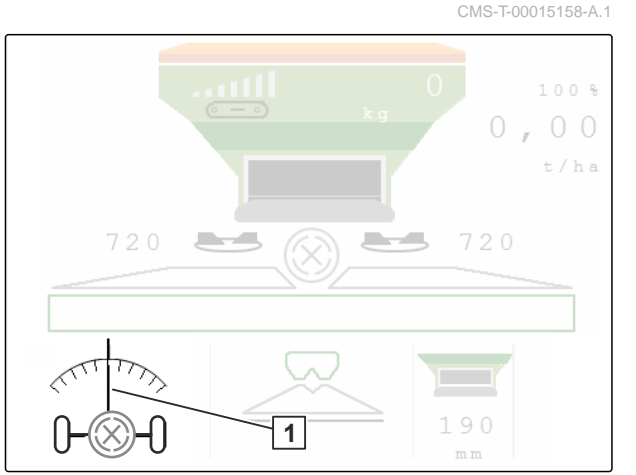

CMS-I-00009851

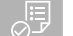

#### **WARUNKI**

- Aktywować funkcję ręcznego kontrowania zbocza w menu *"Maszyna"* > *"Kierowanie"*
- 1.  $\rightarrow\rightarrow$  Kontrowanie zbocza w prawo.
- 2.  $\phi \rightarrow \phi$  Kontrowanie zbocza w lewo.
- 3.  $\overrightarrow{v}$  Wstrzymywanie funkcji kontrowania zbocza na uwrociu lub na równej powierzchni.

#### **14.9.4 Blokowanie układu kierowniczego przed jazdą drogową**

1. Wyłączyć napęd tarcz rozsiewających.

CMS-T-00015159-A.1

- 2. **Zablokować układ kierowniczy.**
- **→** Oś ustawia się na wprost podczas jazdy. Układ kierowniczy jest zablokowany.

# **Opróżnianie zbiornika materiału rozsiewanego** 15

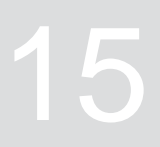

CMS-T-00009893-B.1

1. W menu pole wybrać polecenie *"Opróżnianie"*.

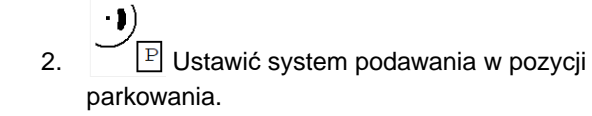

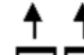

3. **Orang Otworzyć podwójną zasuwę.** 

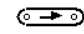

4. Uruchomić przenośnik podłogowy.

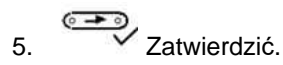

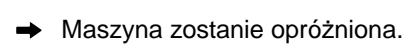

6. *Gdy zbiornik materiału rozsiewanego jest pusty:*

STOP ⊙—

Zatrzymać przenośnik podłogowy.

CMS-T00008893-B.1<br>CMS-T00008893-B.1<br>OPRÓŻNIANIE<br>uruchomić przenośnik M CMS FOODOSSSER (CNS FOODOSSSER 1)<br>
OPRÓ ŻNIANIE<br>
W celu opróżnienia uruchomić przenośnik<br>
Transki kiera (CNS FOODOSS)<br>
Transki kiera (CNS FOODOSS)<br>
Transki kiera (CNS FOODOSS)<br>
Transki kiera (CNS FOODOSS)<br>
Transki kiera  $\begin{array}{c}\n\hline\n\end{array}\n\quad\n\begin{array}{c}\n\hline\n\end{array}\n\end{array}$ System podawania w poz. park.

## **Dokumentowanie pracy**

### **16.1 Wyświetlanie dokumentacji**

**Następujące dane robocze są dokumentowane i mogą być wyświetlane:**

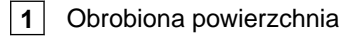

- **2** Czas pracy
- **3** Rozsiana ilość
- **4** FC rozsiana ilość, ustalona przez FlowControl

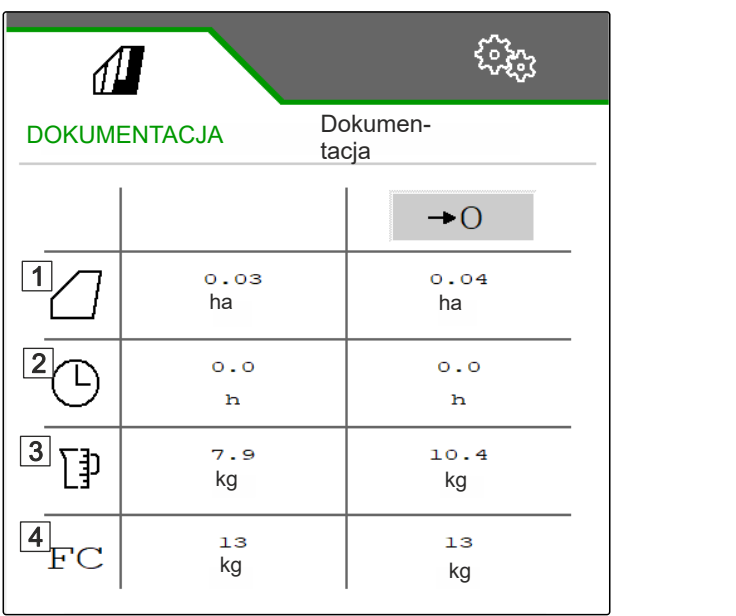

CMS-I-00007357

CMS-T-00009878-A.1

CMS-T-00009879-A.1

- W menu *"Pole"* wybrać punkt *"Dokumentacja"*.
- $\rightarrow$  W menu wyświetlona zostanie tabela z wartościami aktywowanej dokumentacji. Lewa kolumna zawiera wartości łączne, prawa kolumna wartości dzienne.

## $\rightarrow$  0

Usunąć dane dzienne.

#### **16.2 Zarządzanie dokumentacją**

- 1. W menu *"Pole"* wybrać punkt *"Dokumentacja"*.
- 2.  $\frac{a}{b}$  Wyświetlanie listy dokumentacji.
- 3. *Aby aktywować, usunąć dokumentację lub zmienić jej nazwę,* wybrać żądaną dokumentację z listy.

lub

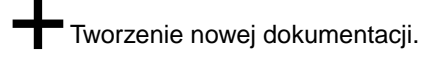

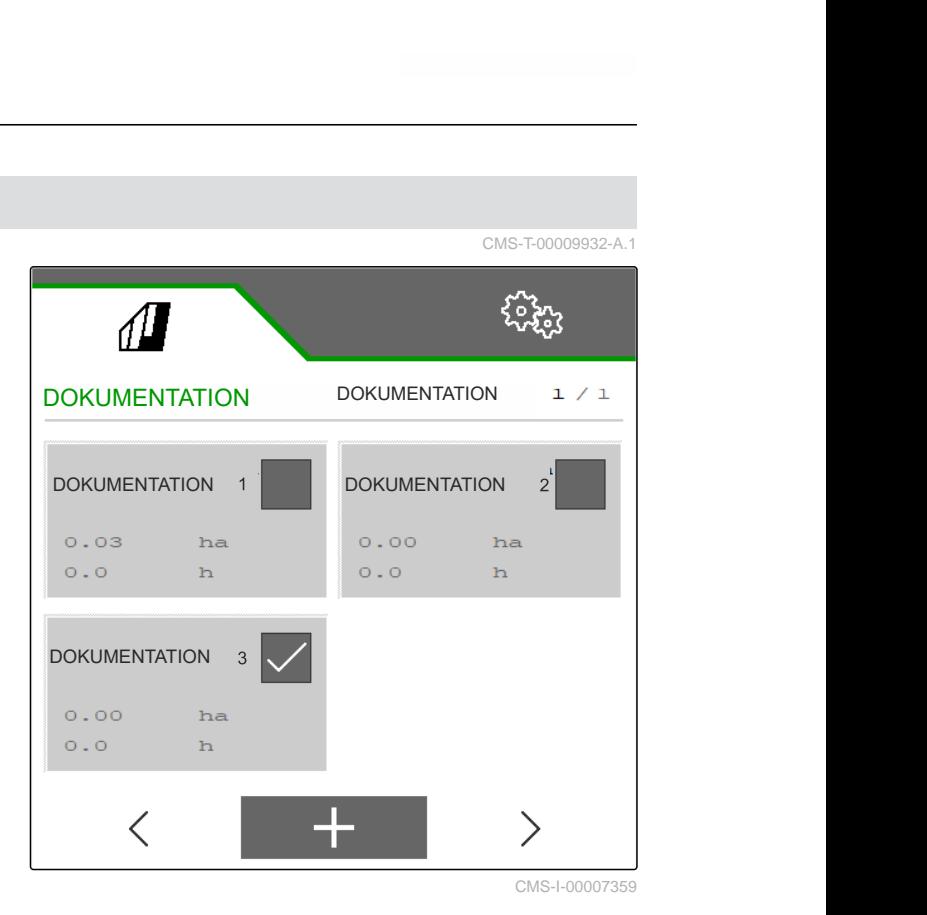

4. *Aby zmienić nazwę dokumentacji:* Aktywować punkt *"Dokumentacja"*.

lub

 $\times$  Anulowanie i powrót do listy dokumentacji.

lub

 $\swarrow$  Zatwierdzanie dokumentacji.

lub

 Usuwanie dokumentacji. Dokumentacja nie może być aktywna.

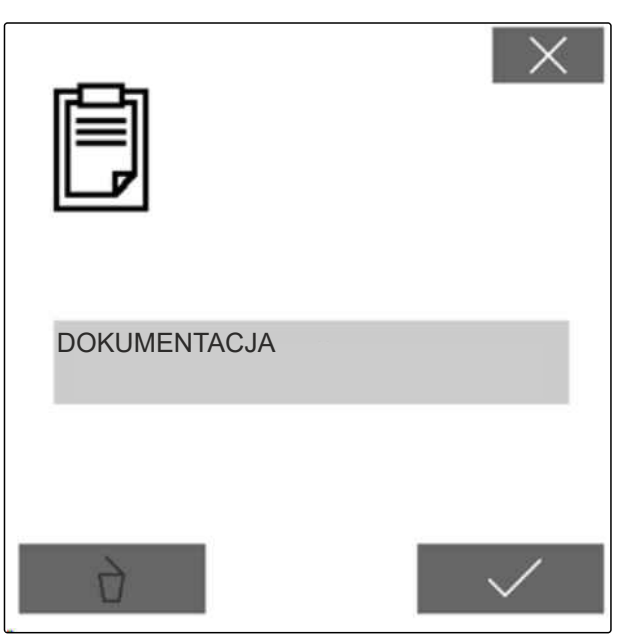

# **Usuwanie usterek** 17

CMS-T-00013445-B.1

#### **17.1 Reagowanie na komunikaty błędów**

W przypadku wyświetlenia wskazówki $\left(\mathring{\mathbb{I}}\right)$ lub ostrzeżenia $\left(\begin{smallmatrix} \parallel\\ \oslash \end{smallmatrix}\right)$ efekty pracy maszyny mogą odbiegać od spodziewanych. Wskazówkę sygnalizuje powolny akustyczny sygnał ostrzegawczy. Ostrzeżenie sygnalizuje szybki akustyczny sygnał ostrzegawczy.

W przypadku alarmu  $\left( \text{stop} \right)$  istnieje niebezpieczeństwo uszkodzenia maszyny. Alarm zgłaszany jest ciągłym akustycznym sygnałem ostrzegawczym.

- 1. *Jeśli na ekranie wyświetlony zostanie komunikat błędu,* niezwłocznie przerwać pracę.
- 2. *Aby odnaleźć propozycje rozwiązań dla danego kodu błędu*  $\boxed{1}$ , patrz *"Usuwanie błędów"*.

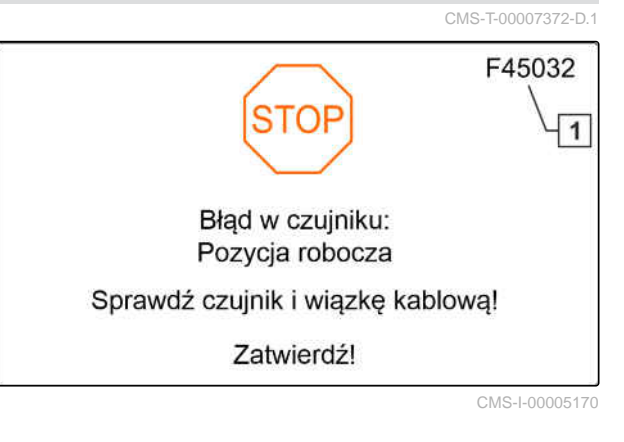

### **17.2 Usuwanie błędów**

CMS-T-00009933-A.1

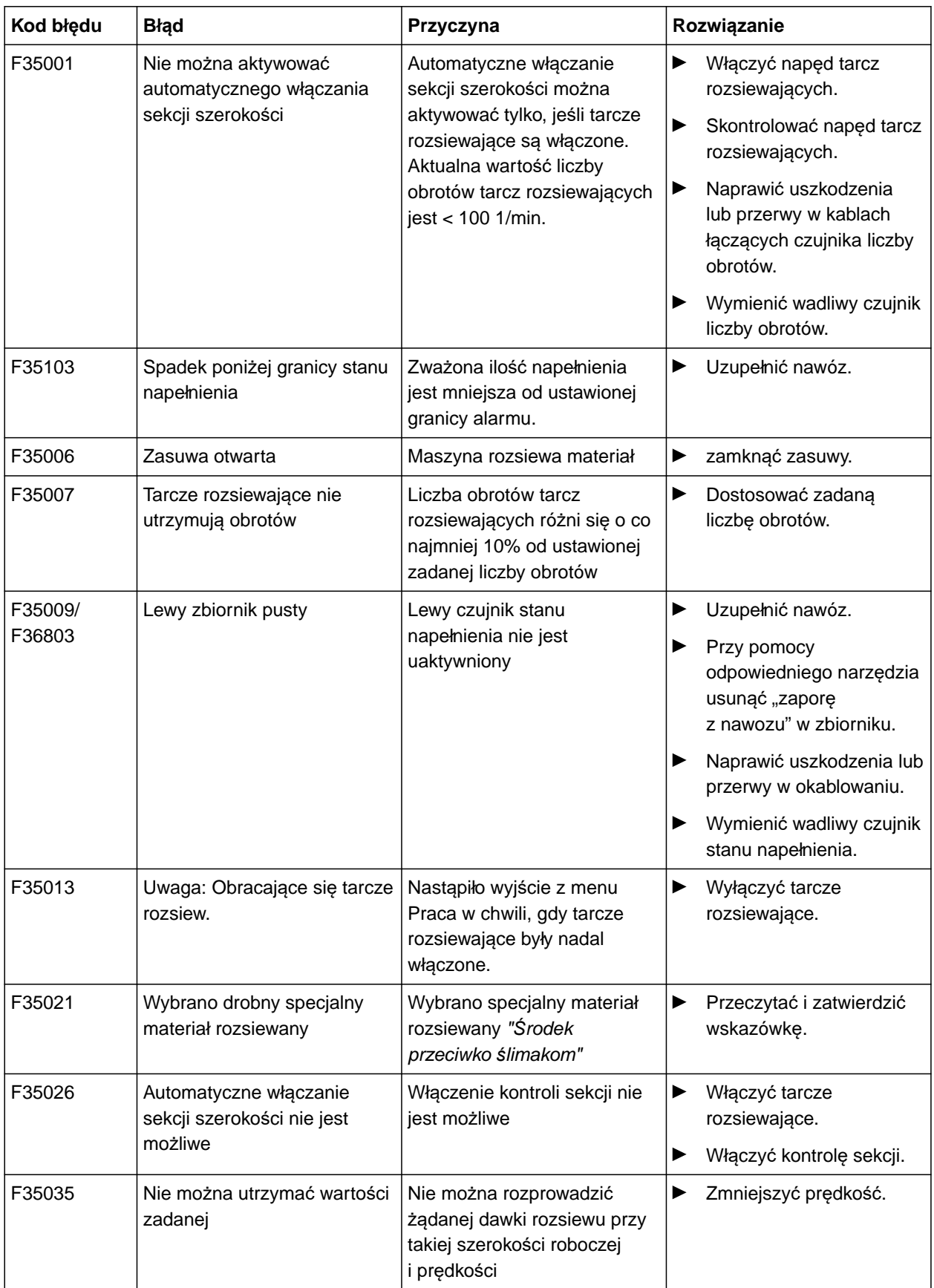

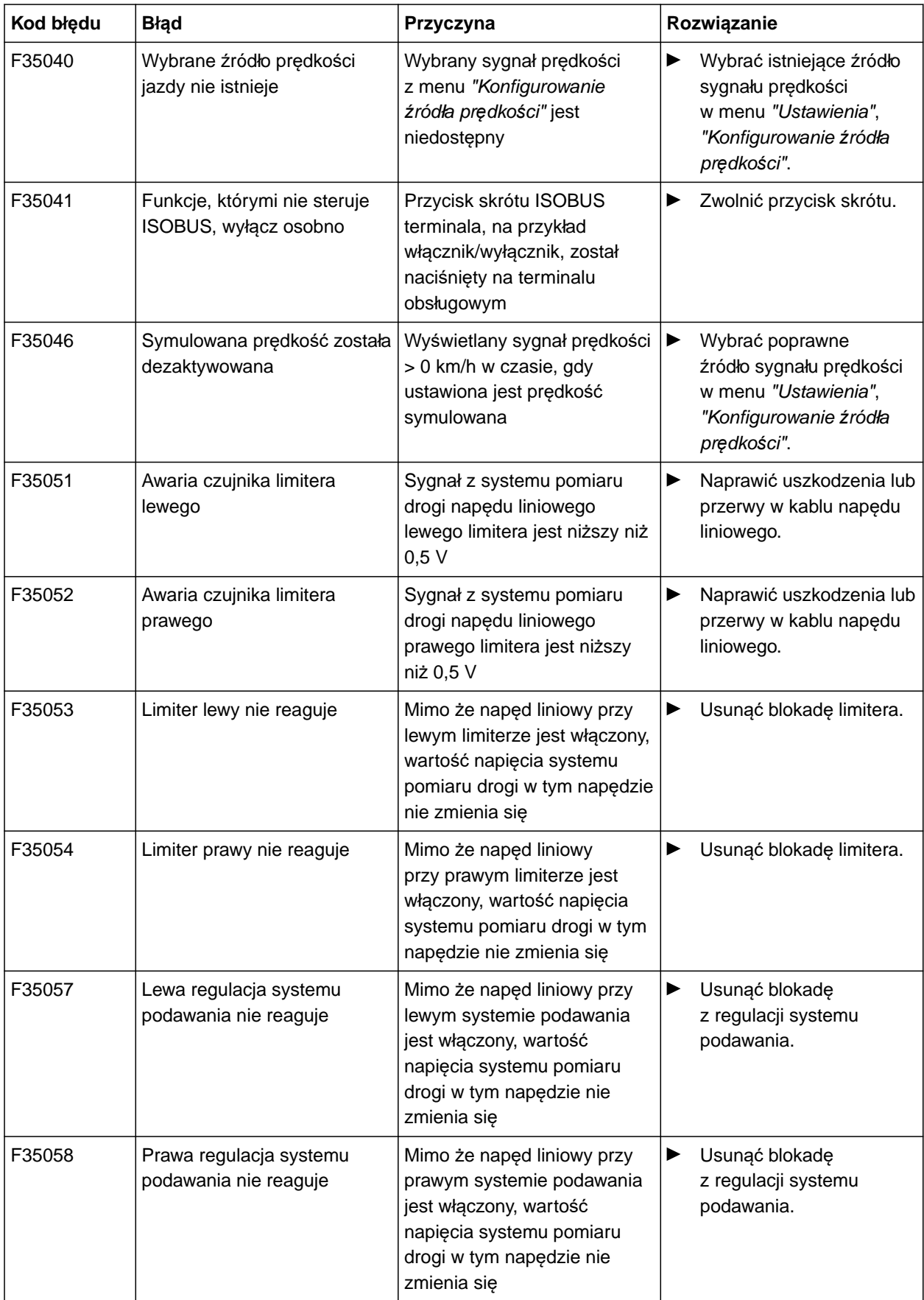

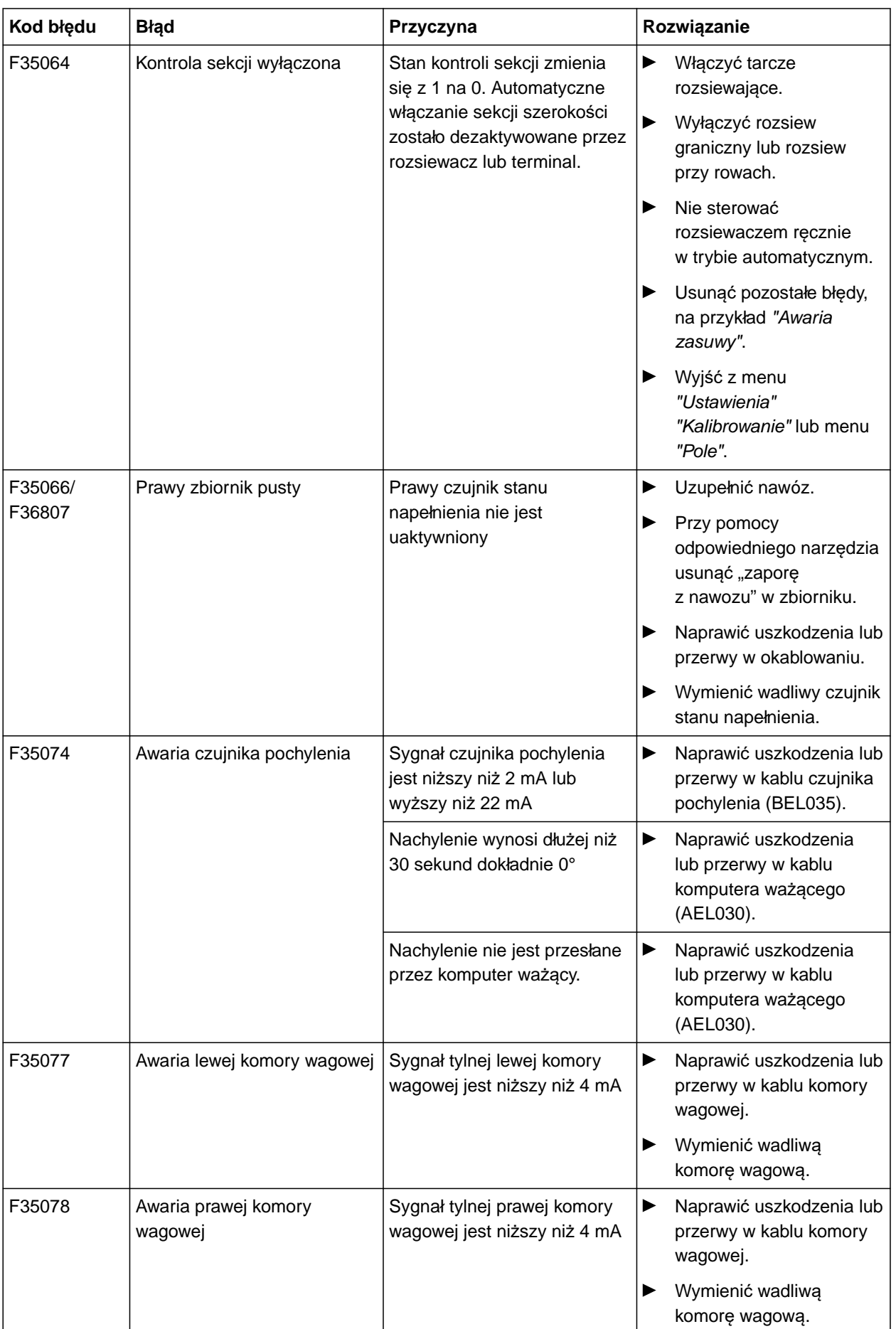

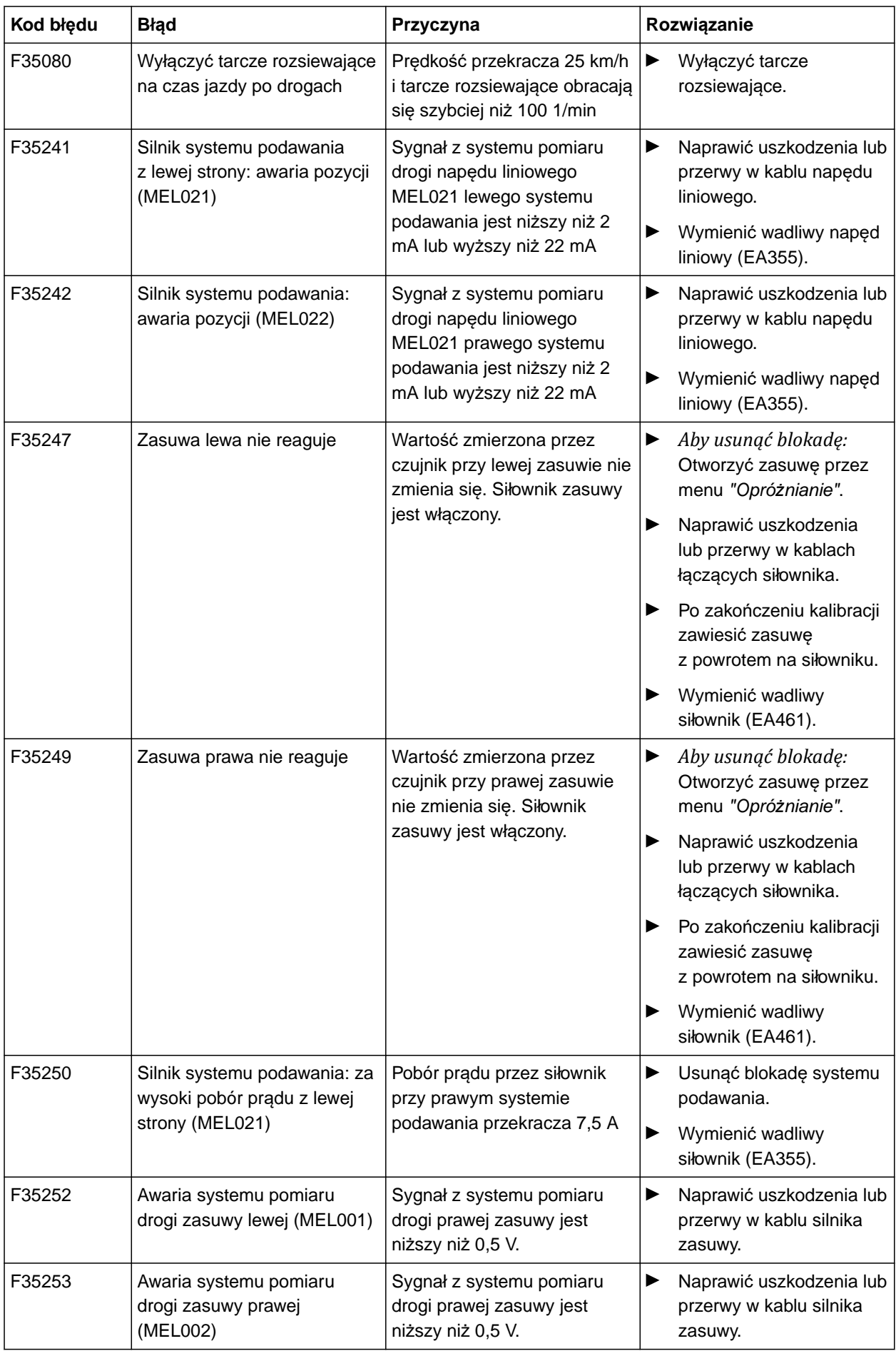

#### **17 | Usuwanie usterek Usuwanie błędów**

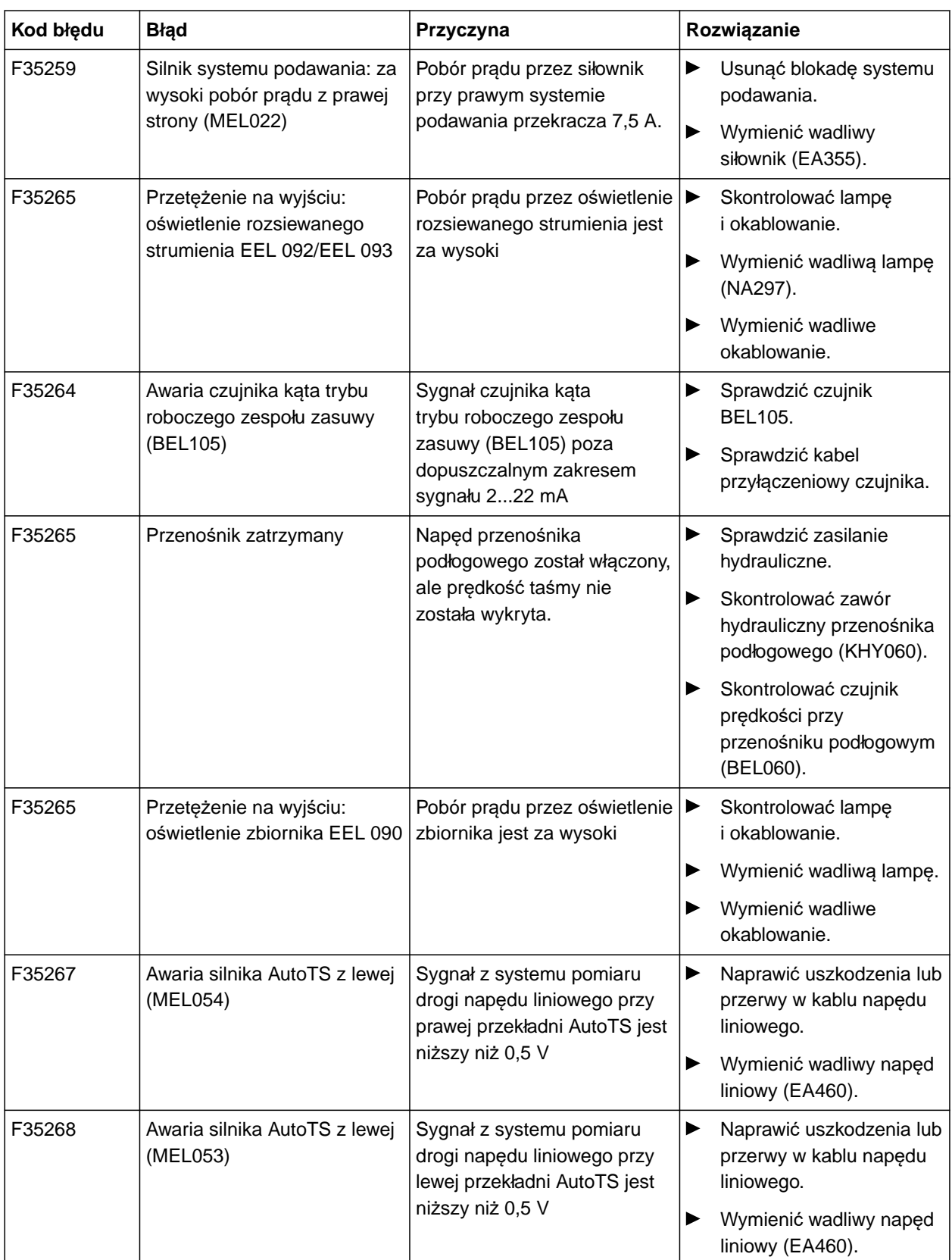

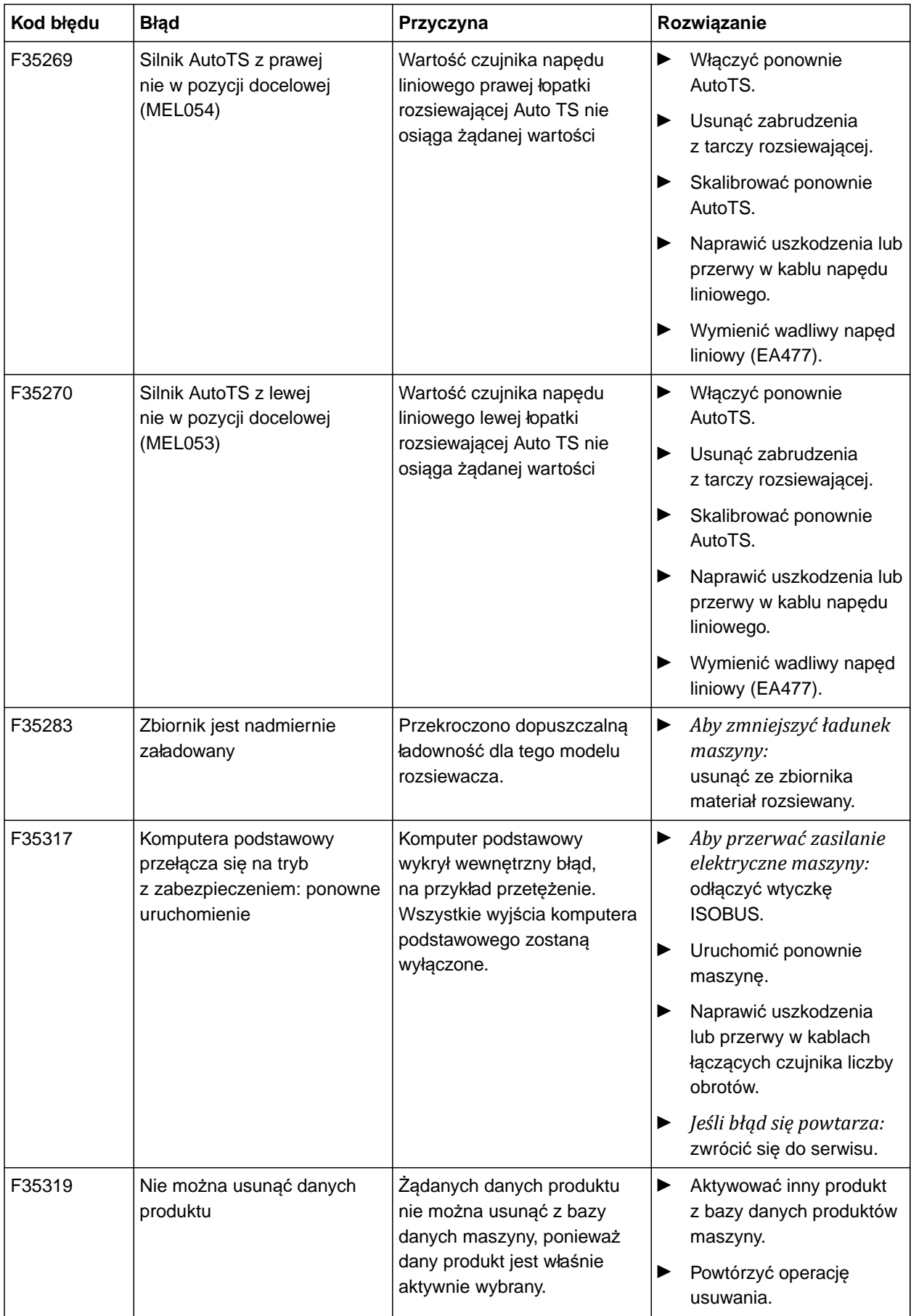

#### **17 | Usuwanie usterek Usuwanie błędów**

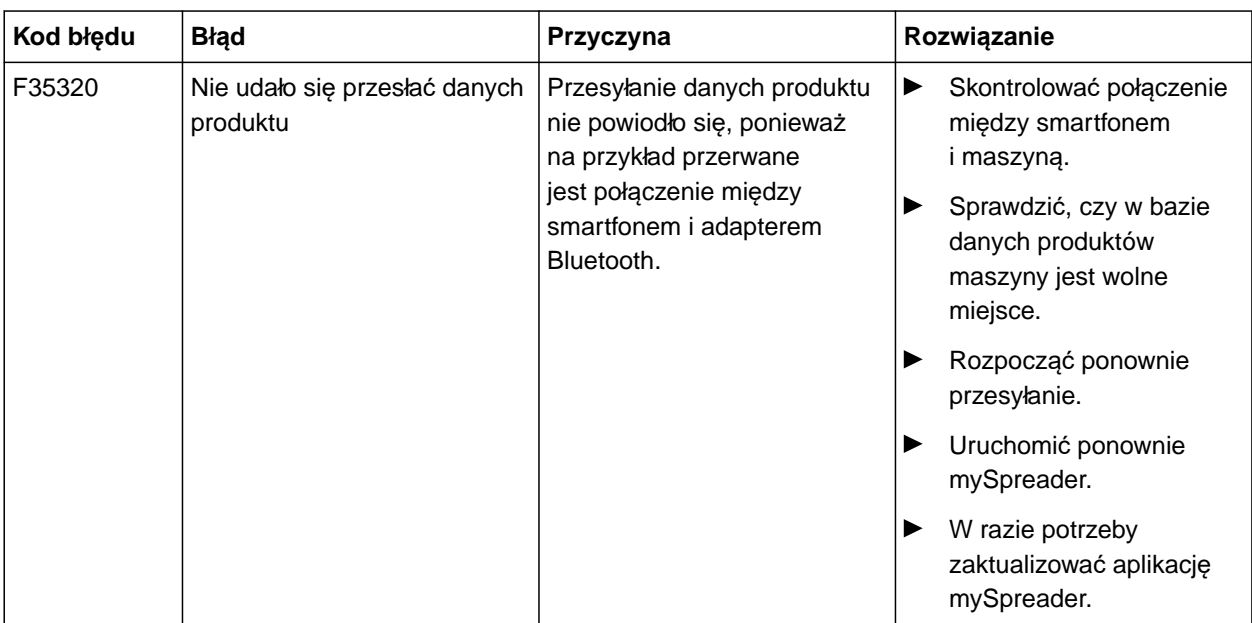

## **Wyświetlanie informacji serwisowych** 18

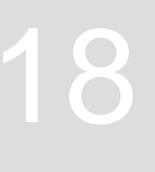

CMS-T-00010692-B.1

Wyświetlić można następujące informacje:

- Wersje oprogramowania
- Stany liczników
- Dane diagnostyczne
- 1. W menu *"Ustawienia"* wybrać polecenie *"Serwis"*.
- 2. *Aby ponumerować przyciski na pasku przycisków:* Wybrać punkt *"Pokaż numery przycisków"*.
- 3. *Aby wyświetlić informacje o oprogramowaniu lub numer identyfikacyjny maszyny:* Wybrać *"Oprogramowanie"*.
- 4. *Aby wyświetlić stany liczników maszyny:* wybrać punkt *"Stany liczników"*.
- 5. *Aby wyświetlić dane diagnostyczne zbiornika, mechanizmu rozsiewającego lub ECU:* wybrać punkt *"Diagnostyka"*.
- 6. *Aby wprowadzić ustawienia standardowe:* Wybrać menu *"Setup"*.
- Kalibrowanie wskaźnika stanu napełnienia, [patrz](#page-69-0) [strona 64](#page-69-0).
- Tylko dla serwisu: wprowadzanie współczynnika korekcji FlowControl.
- Kalibrowanie silników, [patrz strona 64.](#page-69-0)
- 7. *W celu wyświetlenia funkcji kontroli załadunku:* Wybrać punkt *"Kontrola załadunku"*.
- 8. *Aby wyświetlić urządzenia ISOBUS:*

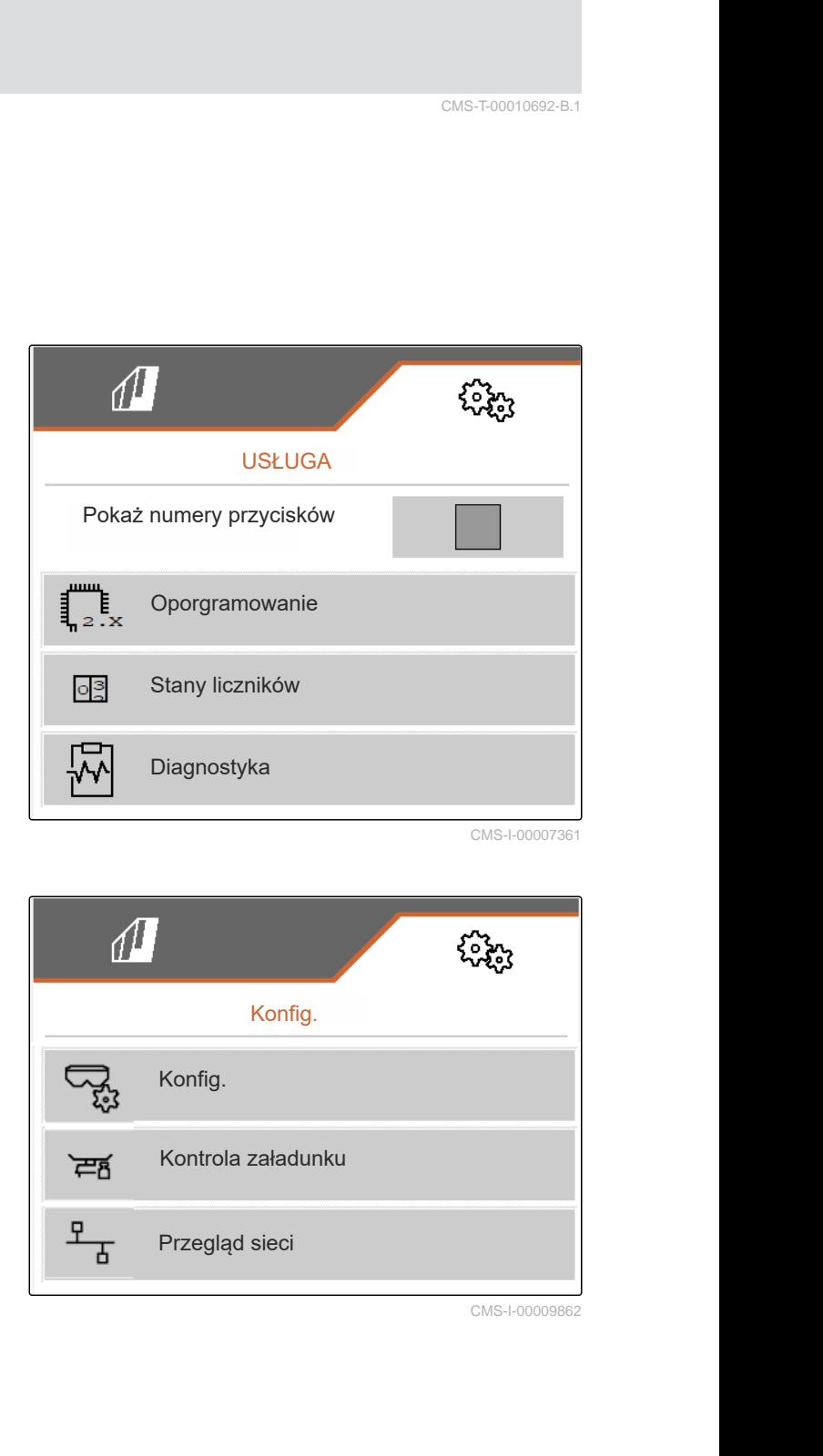

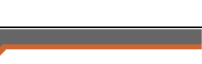

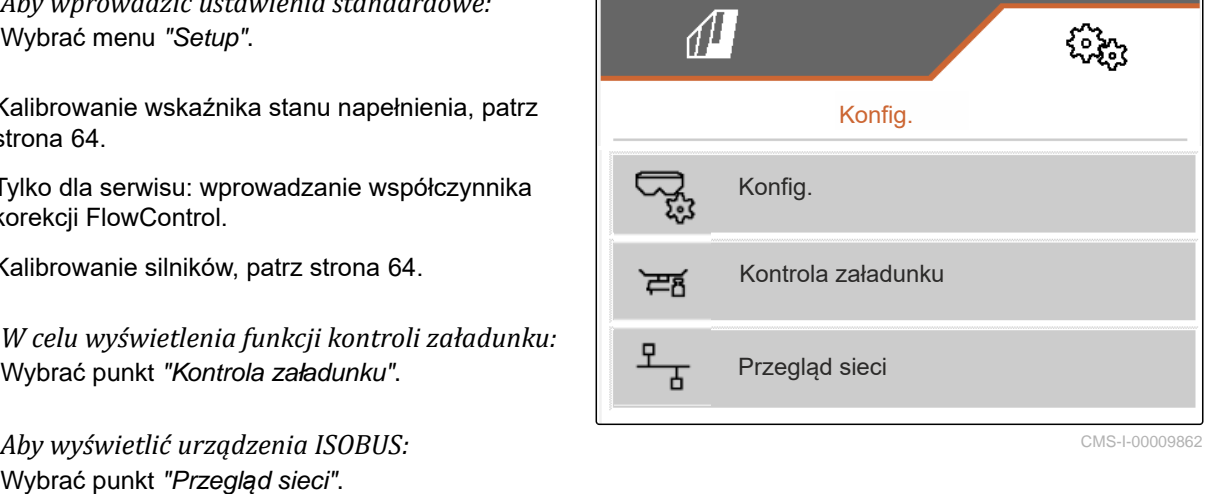

## <span id="page-69-0"></span>**Serwisowanie maszyny**

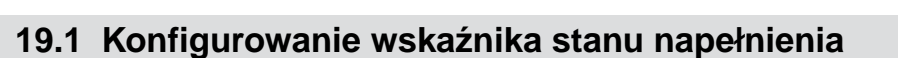

CMS-T-00015160-A.1

CMS-T-00009886-B.1

W przypadku nieprawidłowego działania wskaźnika stanu napełnienia należy wytarować i skalibrować wskaźnik.

- 1. Opróżnić całkowicie zbiornik.
- 2. Ustawić maszynę w poziomie.
- 3. W menu *"Ustawienia"* wybrać polecenie *"Serwis"* > *"Konfiguracja"* > *"Konfigurowanie wskaźnika stanu napełnienia"*.
- 4. Wybrać punkt *"Tarowanie wskaźnika stanu napełnienia"*.
- **→** Wyświetlony zostanie teoretyczny stan napełnienia zbiornika.
- 5.  $\swarrow$  Zapisywanie wartości.

lub

 $\times$  Anulowanie wartości.

- 6. Wybrać punkt *"Kalibrowanie wskaźnika stanu napełnienia"*.
- $7.$  Dalej.
- 8. Napełnić zbiornik. Wsypywana ilość musi być znana.

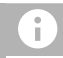

**WSKAZÓWKA**

Minimalna wsypywana ilość: 1.000 kg

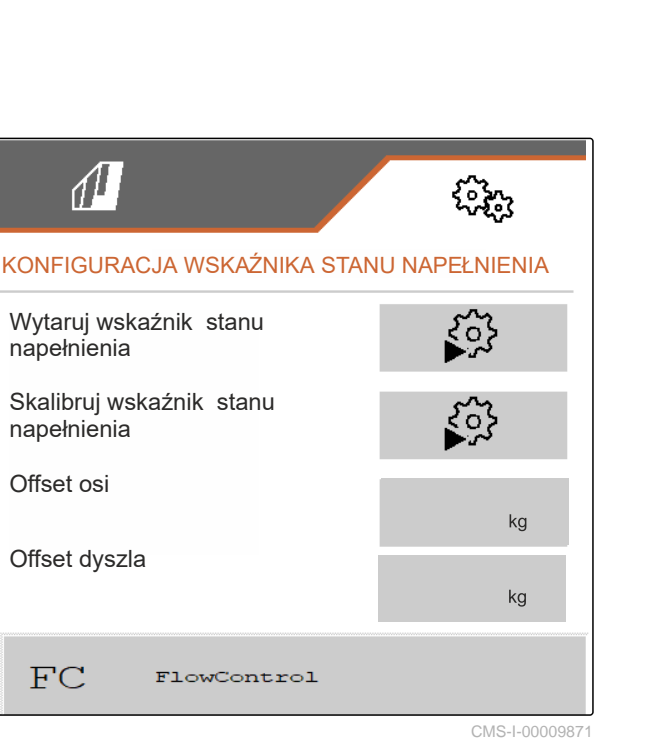

- 9. Wprowadzić wsypaną ilość w miejsce rzeczywistej ilości w zbiorniku.
- $_{10.}$   $\rightarrow$  Dalej.
- Wyświetlony zostanie nowy współczynnik kalibracji.
- 11. / Zapisywanie wartości.

lub

 $\times$  Anulowanie wartości.

#### **19.2 Konfigurowanie FlowControl**

- Wprowadzanie ręcznego współczynnika korekcji z lewej strony.
- Wprowadzanie ręcznego współczynnika korekcji z prawej strony.
- **→** Wartość standardowa: zakres wartości

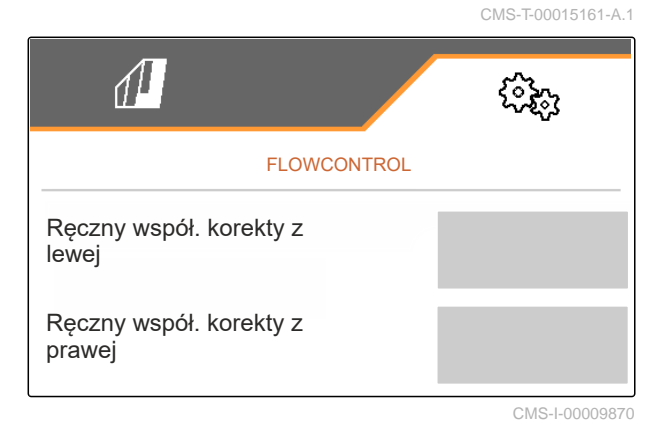

**19.3 Kalibrowanie AutoTS**

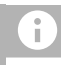

**WSKAZÓWKA**

Nie do rozsiewania wapna

CMS-T-00015162-A.1

#### **19 | Serwisowanie maszyny Kalibrowanie zasuw**

- 1. W menu *"Ustawienia"* wybrać polecenie *"Serwis"* > *"Konfiguracja"* > *"Kalibrowanie silników"*.
- 2. Wyświetlić punkt *"Kalibracja AutoTS"*.
- 3.  $\Box$  Ustawić pozycję rozsiewu granicznego.
- 4. Ustawić łopatkę podającą w pozycji rozsiewu granicznego.
- $5.$  Dalei
- 6.  $\triangle\triangle$  Ustawić pozycję rozsiewu normalnego.
- $7.$  Dalej
- 8.  $\sqrt{2}$ apisywanie zaprogramowanej pozycji

lub

 $\times$  Anulowanie.

#### **19.4 Kalibrowanie zasuw**

CMS-T-00015163-A.1

## **WSKAZÓWKA**

Tylko w przypadku podwójnej zasuwy

- 1. W menu *"Ustawienia"* wybrać polecenie *"Serwis"* > *"Konfiguracja"* > *"Kalibrowanie silników"*.
- 2. Wyświetlić punkt *"Kalibracja zasuw"*.
- 3.  $\Box$  Zamknąć lewą podwójną zasuwę.
- 4. *Gdy wartość końcowa została osiągnięta:* Wybrać polecenie *"Zastosuj wartość zasuwy z lewej"*.
- $5.$  Dalei.
- 6.  $\Box$  Zamknąć prawą podwójną zasuwę.
- 7. *Gdy wartość końcowa została osiągnięta:* Wybrać polecenie *"Zastosuj wartość zasuwy*

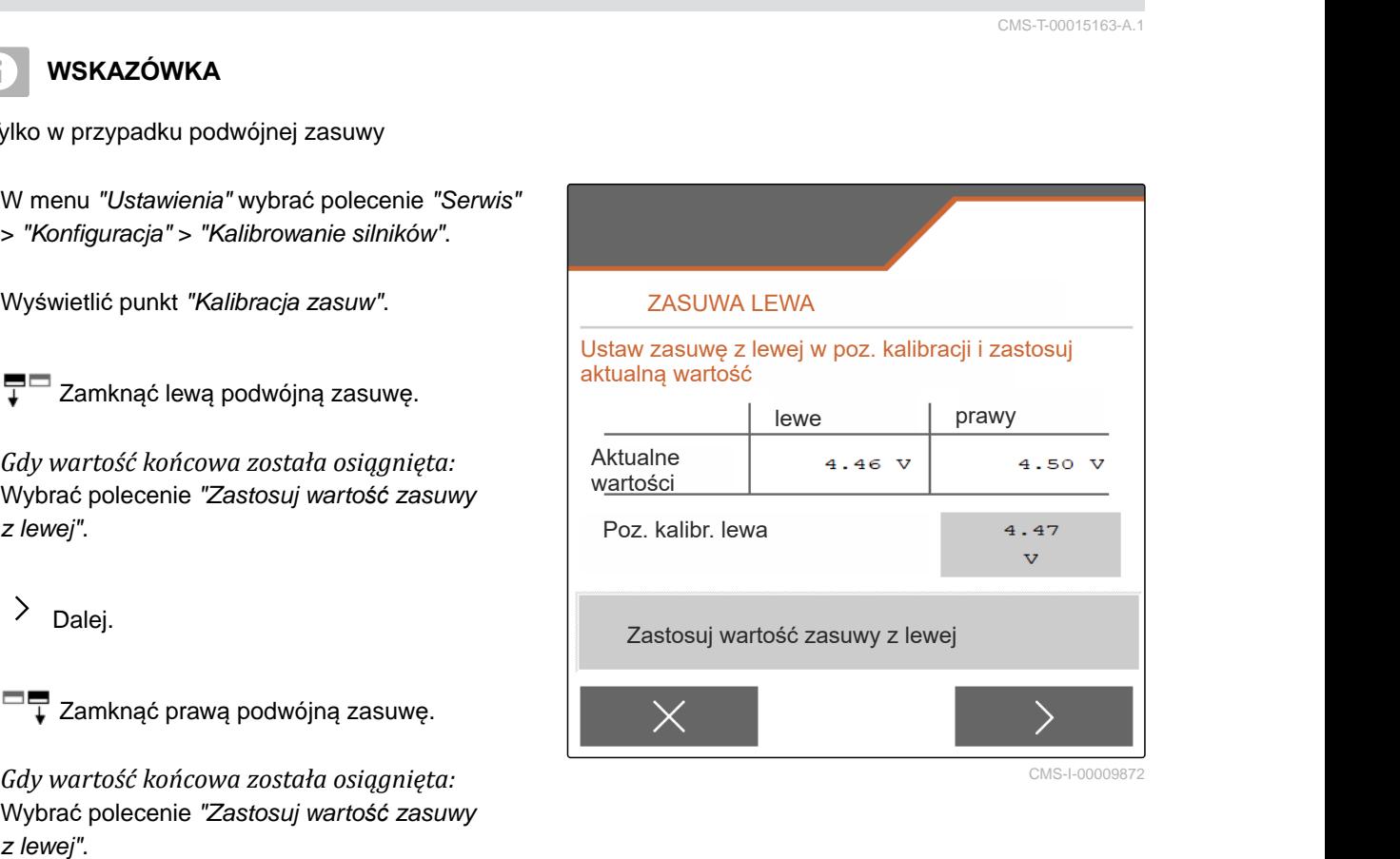

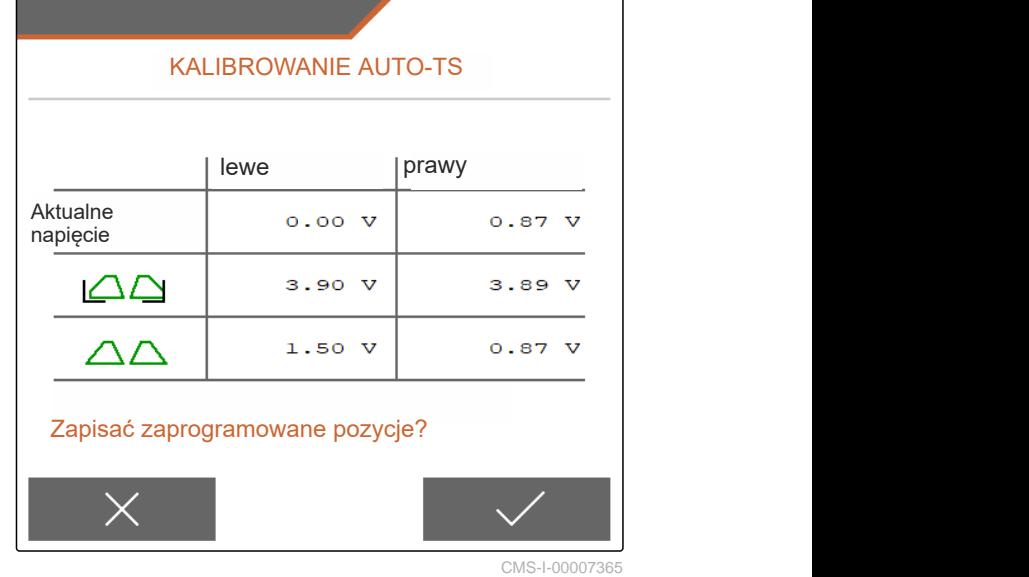
<span id="page-72-0"></span>8.  $\swarrow$  Zapisywanie wartości kalibracji

lub

 $\times$  Anulowanie.

### **19.5 Kalibrowanie systemu podawania**

**WSKAZÓWKA**

Tylko w przypadku podwójnej zasuwy

- 1. W menu *"Ustawienia"* wybrać polecenie *"Serwis"* > *"Konfiguracja"* > *"Kalibrowanie silników"*.
- 2. Wyświetlić punkt *"Skalibruj system podawania"*.
- 3. Wybrać punkt *"Przesuń do wartości kalibracji"*.
- $_4.$   $>$  Dalej.
- 5.  $\bigoplus_{n=1}^{\infty}$ Zamykanie lewego systemu podawania.
- **→** Otwory w systemie podawania i dopływie muszą się pokrywać.
- 6.  $\bigcirc$  +,  $\bigcirc$  Zamykanie prawego systemu podawania.
- **→** Otwory w systemie podawania i dopływie muszą się pokrywać.
- 7.  $\sqrt{2}$ apisywanie wartości kalibracji

lub

 $\times$  Anulowanie.

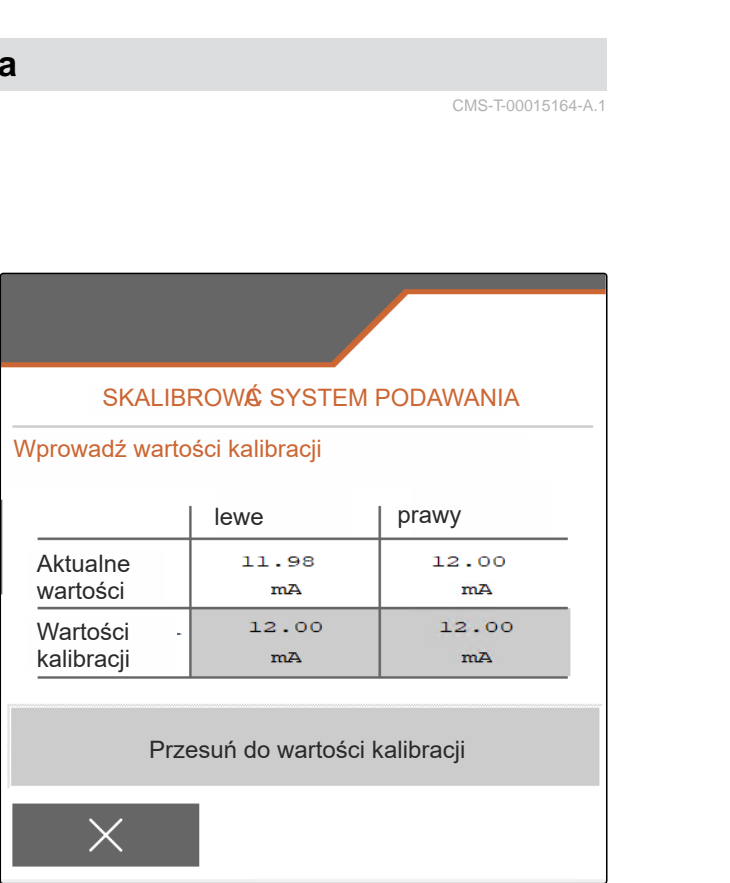

CMS-I-00009869

CMS-T-00015164-A.1

### <span id="page-73-0"></span>**19.6 Kalibrowanie systemu podawania w pozycji parkowania**

- 1. W menu *"Ustawienia"* wybrać polecenie *"Serwis"* > *"Konfiguracja"* > *"Kalibrowanie silników"*.
- 2. Wyświetlić punkt *"Skalibruj system podawania w poz. parkowania"*.
- 3. Wybrać punkt *"Przesuń do wartości kalibracji"*.
- 4. V Zapisywanie wartości kalibracji

lub

 $\times$  Anulowanie.

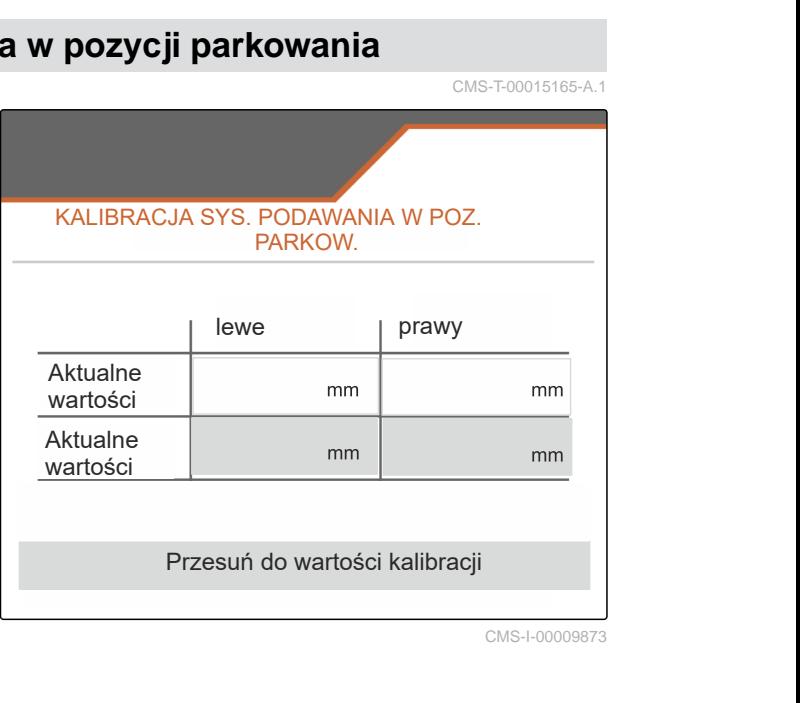

CMS-I-00009873

CMS-T-00015165-A.1

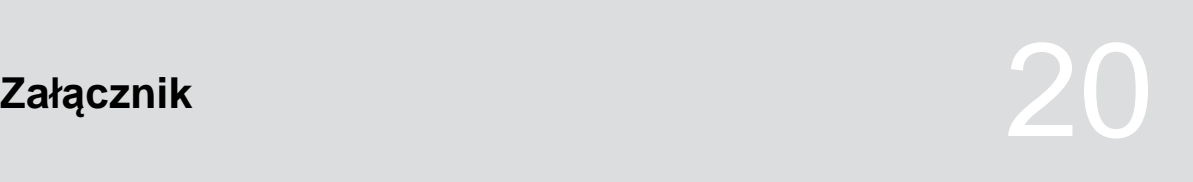

CMS-T-00009900-A.1

CMS-T-00010724-A.1

# **20.1 Dodatkowo obowiązujące dokumenty**

Instrukcja obsługi ZG-TX

Instrukcja obsługi terminala obsługowego

# **Spisy i wykazy** 21

## **21.1 Indeks**

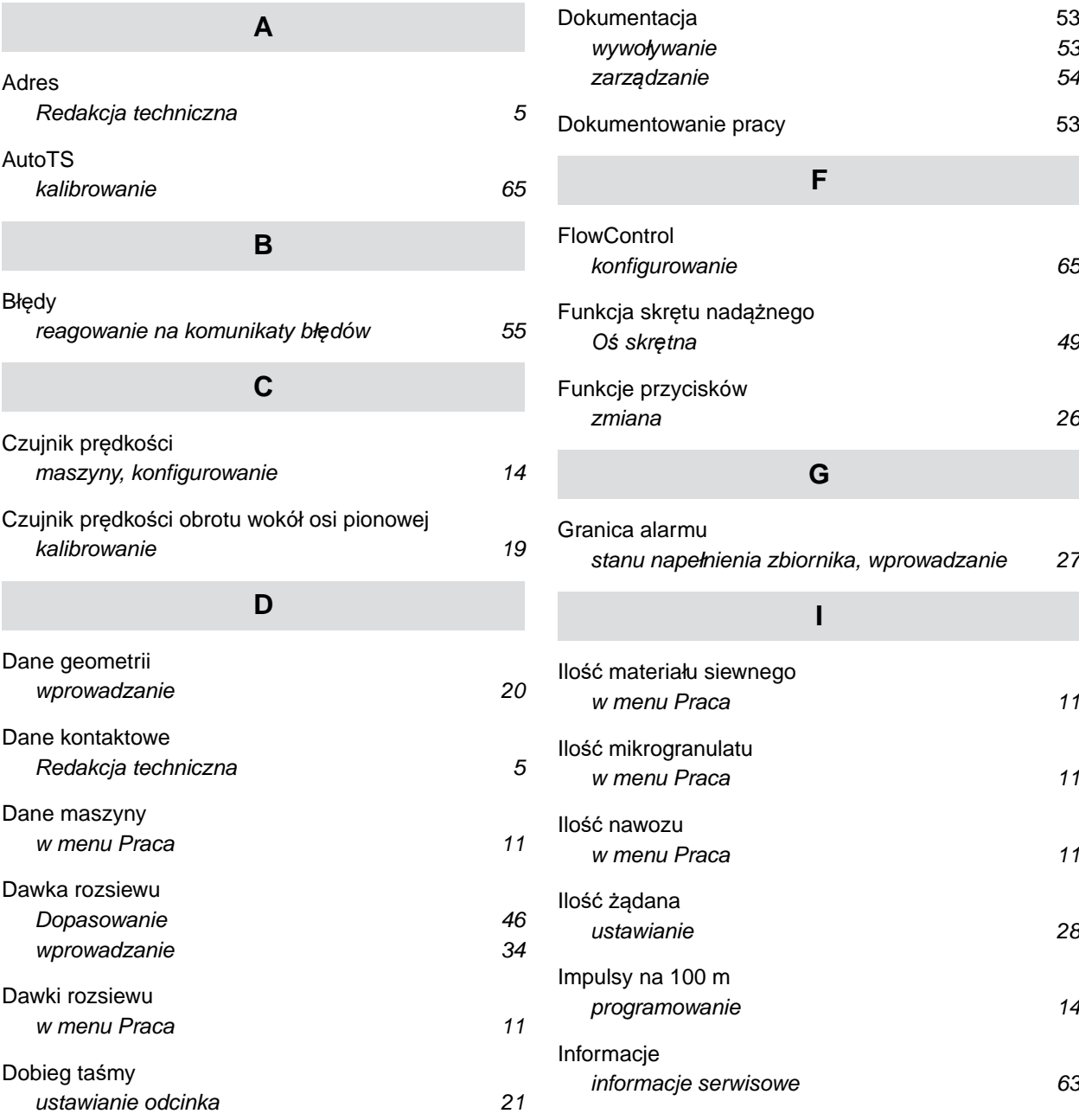

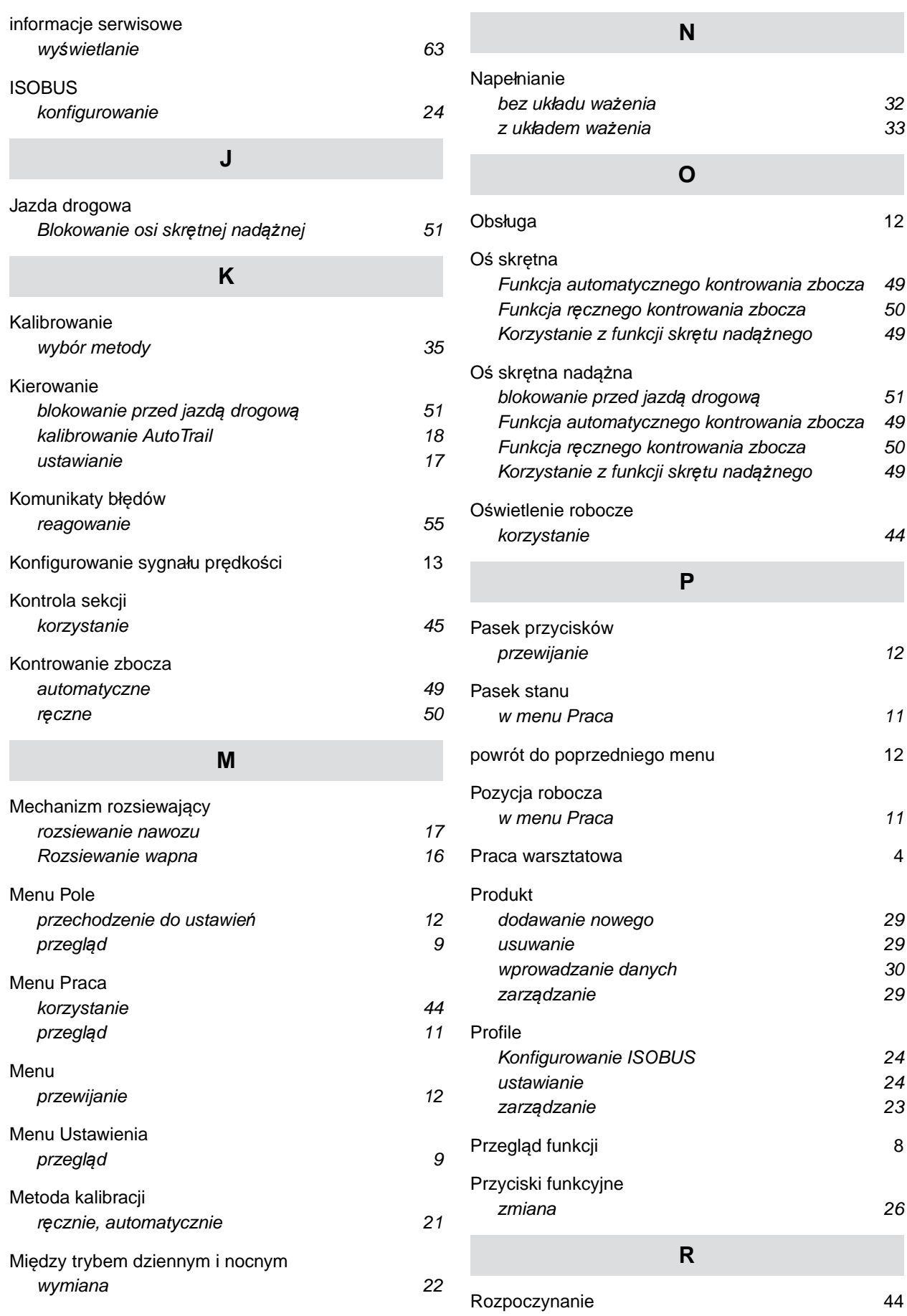

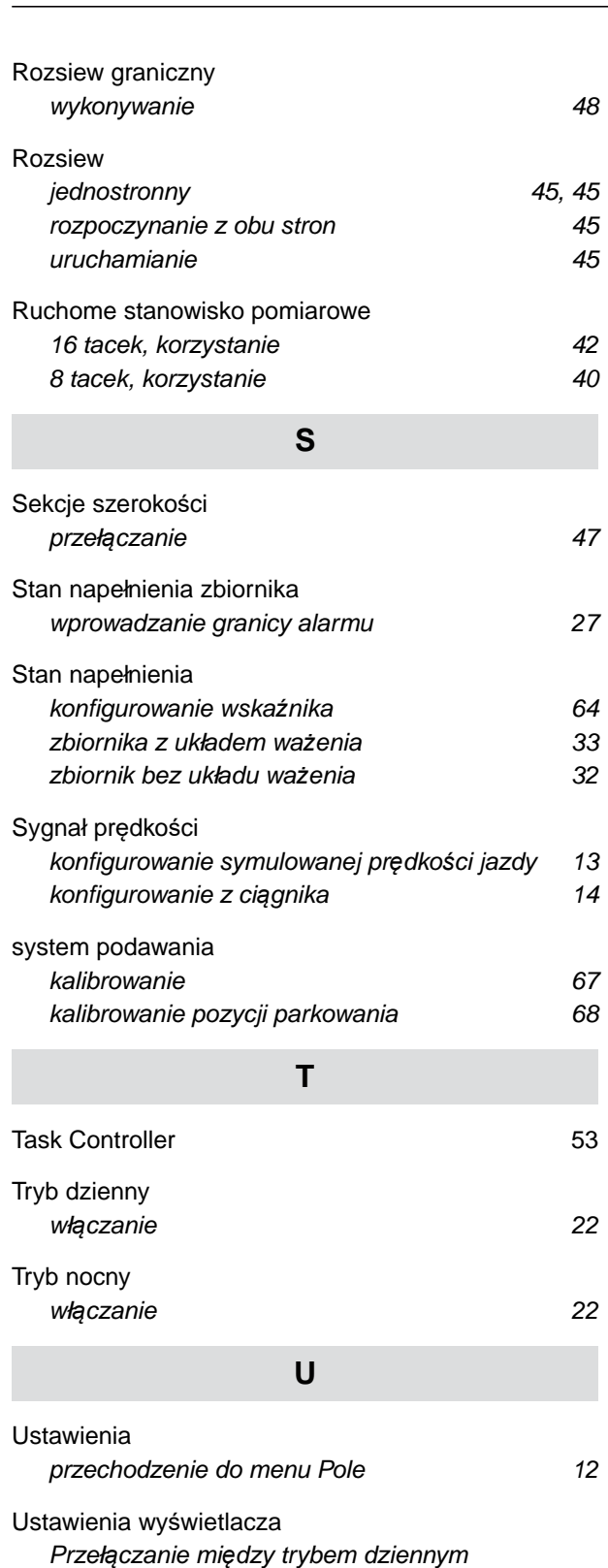

*[i nocnym 22](#page-27-0)*

*[Ustawienia wy](#page-27-0)świetlacza [22](#page-27-0)*

*[w menu Praca 11](#page-16-0)*

**W**

[Wprowadzanie ustawie](#page-27-0)ń

[Wskazanie pr](#page-16-0)ędkości taśmy

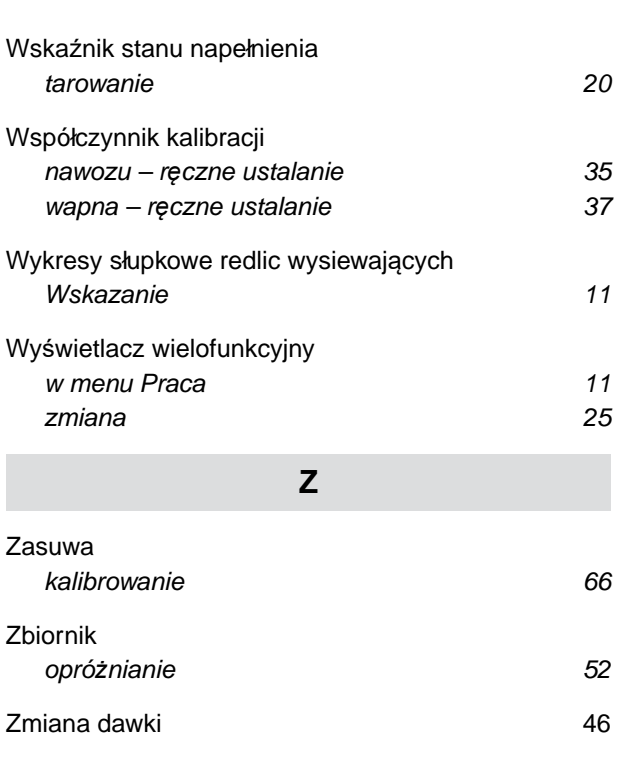

### **Ź**

Ź[ródło sygnału pr](#page-19-0)ędkości *[programowanie liczby impulsów na 100 m 14](#page-19-0)*

### **AMAZONEN-WERKE**

H. DREYER SE & Co. KG Postfach 51 49202 Hasbergen-Gaste Germany

+49 (0) 5405 501-0 amazone@amazone.de www.amazone.de